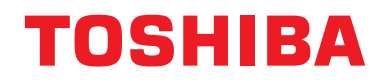

# **Návod k obsluze Centrální ovládací zařízení**

# **Central remote controller kompatibilní s TU2C-LINK/TCC-LINK**

**Název modelu**

# **TCB-SC640U-E**

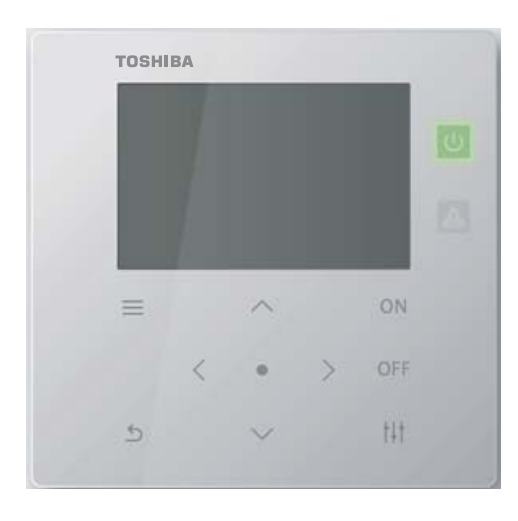

# **Multilingual installation manuals and owner's manual**

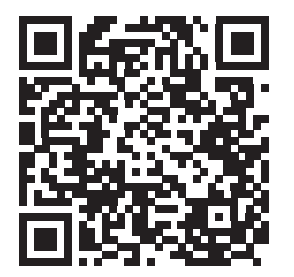

[ългарски] Изтегляне на Ръководство за монтаж и Ръководство на потребителя / [Česky] Stažení Instalační příručky a Uživatelské příručky / [Dansk] Download af installationsvejledning og brugervejledning / [Deutsch] Installationshandbuch und Bedienungsanleitung herunterladen / [Ελληνικά] Λήψη εγχειριδίου εγκατάστασης και εγχειριδίου κατόχου / [English] Installation manual and Owner's manual Download / [Español] Descarga del Manual de instalación y del Manual del propietario / [Eesti] Paigaldusjuhendi ja kasutusjuhendi allalaadimine / [Suomi] Asennusohjeiden ja käyttöohjeiden lataaminen / [Français] Téléchargement du manuel d'installation et du manuel du propriétaire / [Hrvatski] Preuzimanje Instalacijskog priručnika i Vlasničkog priručnika. / [Magyar] Telepítési kézikönyv és Felhasználói kézikönyv letöltése / [Italiano] Download del Manuale di installazione e del Manuale dell'utilizzatore / [한국어] 설치 설명서 및 사용자 설명서 다운로드 / [Latviešu] Uzstādīšanas rokasgrāmatas un lietotāja rokasgrāmatas lejupielāde / [Norsk] Nedlasting av installasjonsveiledning og bruksanvisning / [Nederlands] Installatiehandleiding en Handleiding downloaden / [Polski] Pobieranie Instrukcji instalacyjnej oraz Instrukcji użytkownika / [Português] Download do Manual de instalação e Manual do Proprietário / [Română] Descărcarea Manualului de instalare și a Manualului proprietarului / [Русский] Скачать Руководство по установке и Руководство пользователя / [Slovensky] Stiahnutie Montážnej príručky a Užívateľskej príručky / [Slovenščina] Prenos navodil za montažo in navodil za uporabo / [Svenska] Nedladdning av installationshandbok och bruksanvisning / [Türkçe] Kurulum kılavuzu ve Kullanıcı kılavuzu İndirme / [中文] 安装手册和用户手册下载 / [عربى] دلیل التثبیت ودلیل المالك تنز یل

https://www.toshiba-carrier.co.jp/global/manual/tcb-sc640u.htm

- Děkujeme vám za zakoupení tohoto centrálního ovládacího zařízení.
- Pro správný a bezpečný provoz výrobku si prosím pečlivě přečtěte tento návod k obsluze a ověřte si, že jeho obsah plně chápete.

Zejména si prosím nezapomeňte přečíst "Bezpeč[nostní opat](#page-4-0)ření".

● Po jeho přečtení tento návod uložte na místo, kam k němu bude mít obsluha jednotky kdykoli přístup.

# **Obsah**

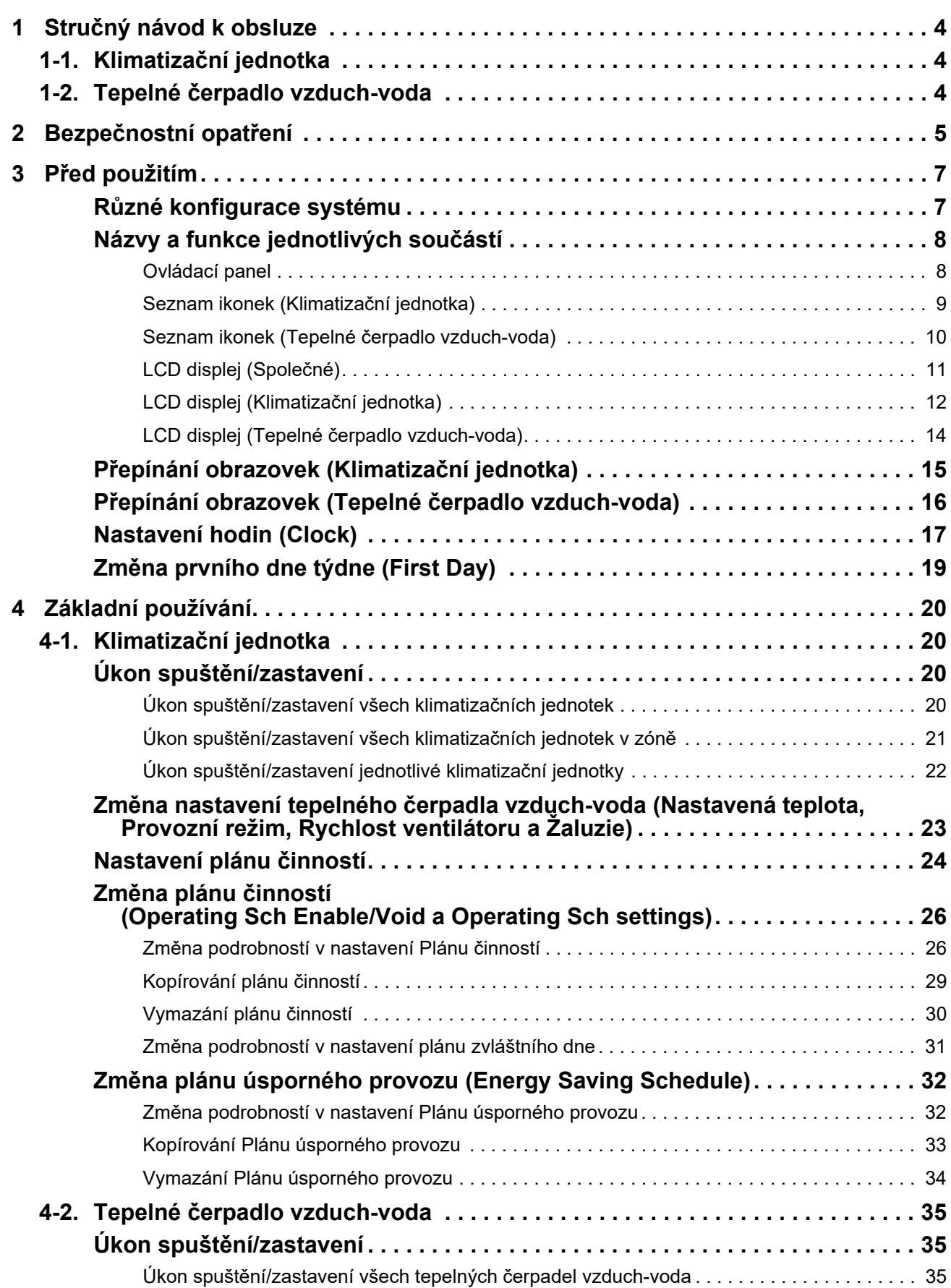

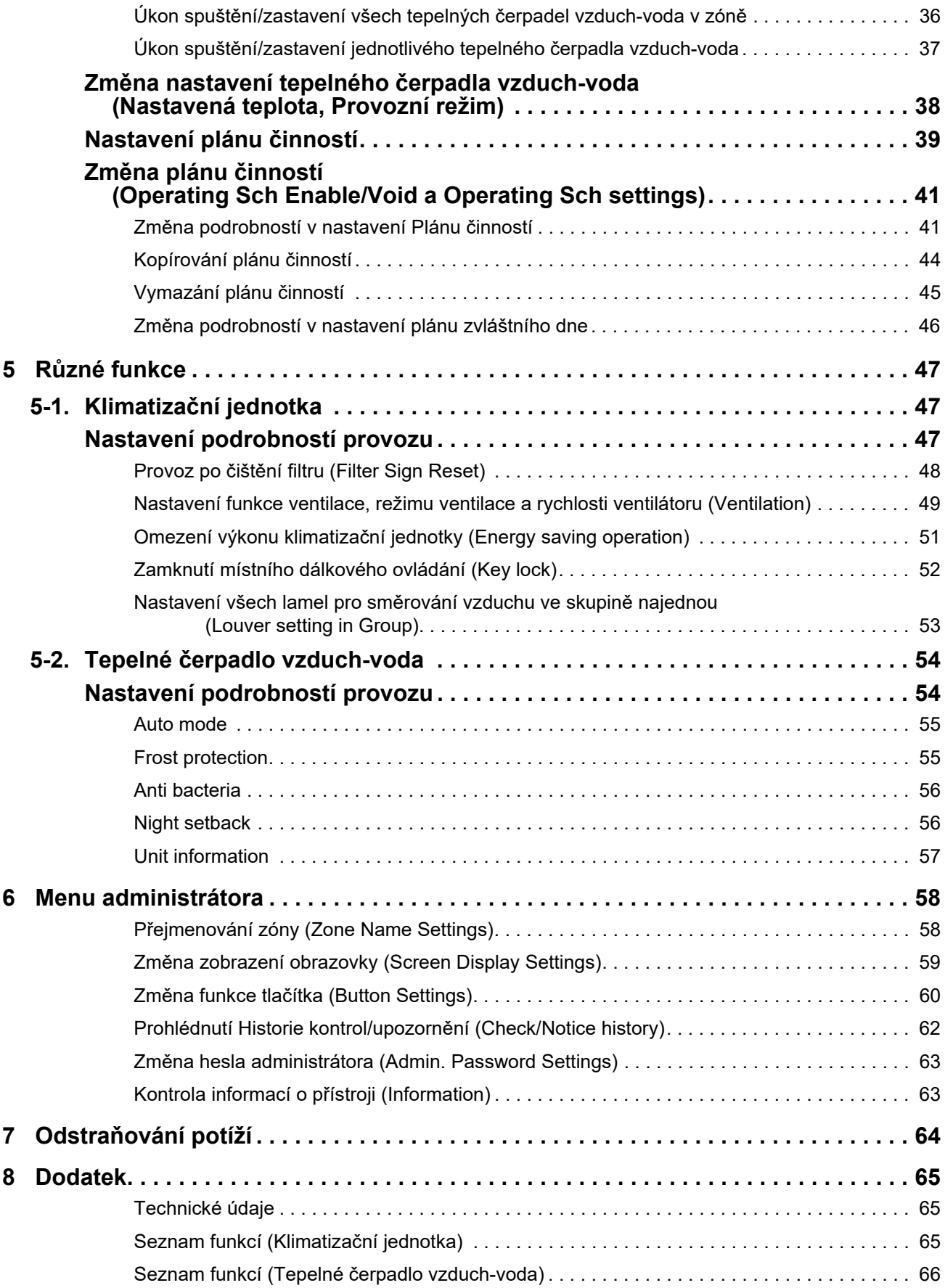

Tento výrobek využívá bitmapová písma Ricoh navržená a prodávaná společností Ricoh Company, Ltd.

# <span id="page-3-0"></span>*1* **Stručný návod k obsluze**

# <span id="page-3-1"></span>**1-1. Klimatizační jednotka**

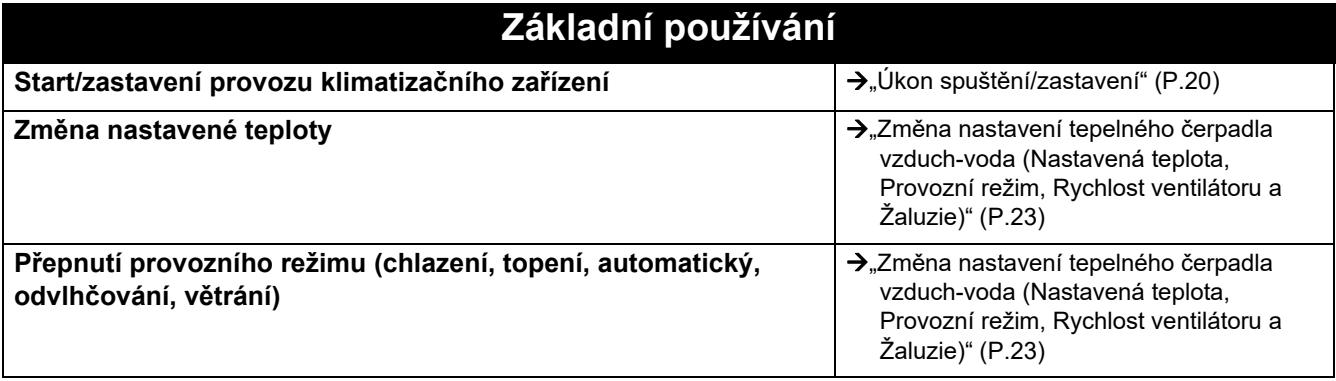

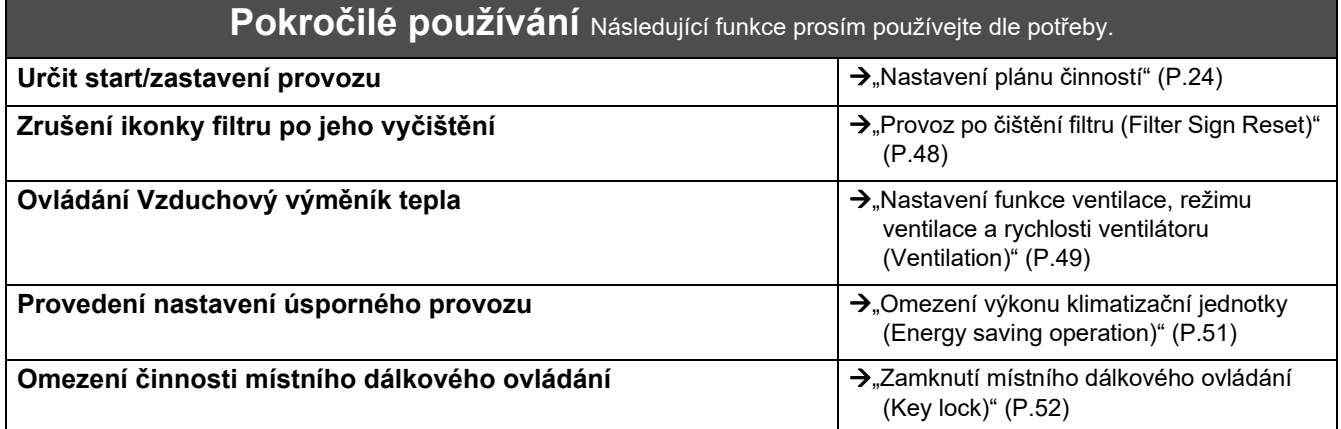

# <span id="page-3-2"></span>**1-2. Tepelné čerpadlo vzduch-voda**

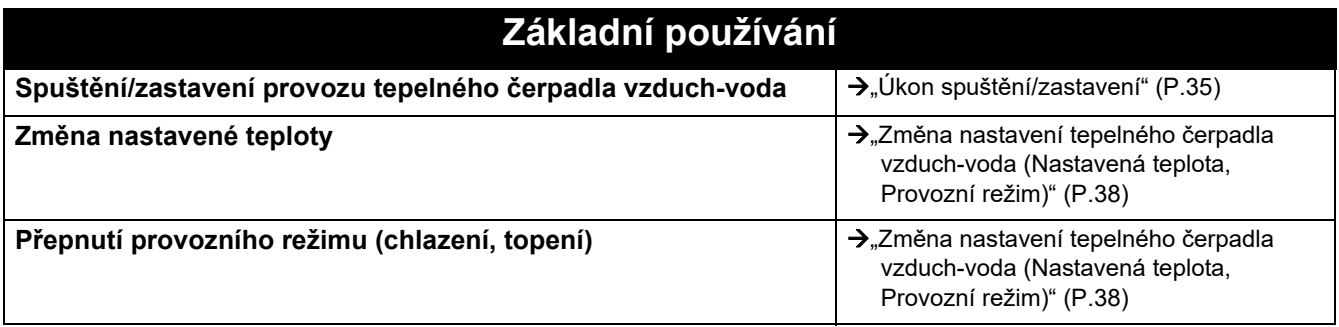

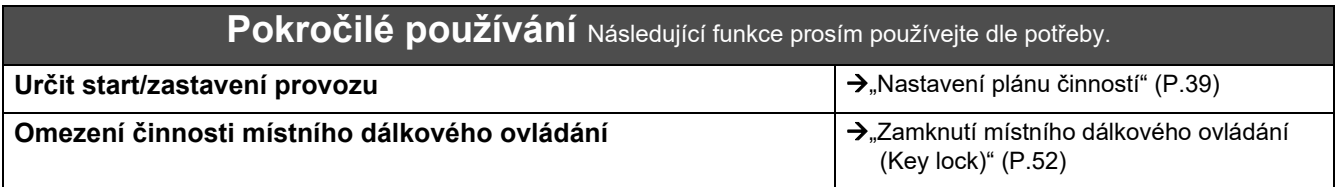

# <span id="page-4-0"></span>*2* **Bezpečnostní opatření**

Tato kapitola vysvětluje bezpečnostní opatření, která musíte dodržovat za účelem ochrany uživatele a dalších osob před zraněním a z důvodu ochrany před poškozením majetku.

"Popis výstražných hlášení" objasňuje odstupňování míry újmy či škod, ke kterým může dojít, pokud s jednotkou zacházíte nesprávně, zatímco "Popis symbolů" objasňuje význam symbolů.

### **Popis výstražných hlášení Popis symbolů**

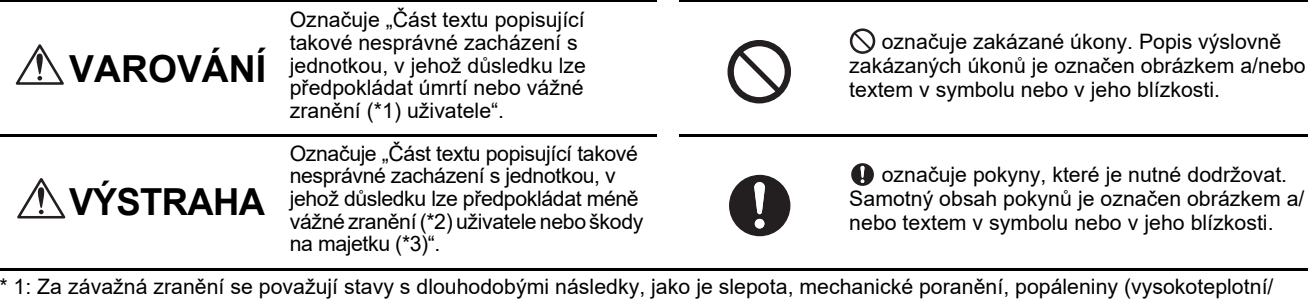

\* 1: Za závažná zranění se považují stavy s dlouhodobými následky, jako je slepota, mechanické poranění, popáleniny (vysokoteplotní/ nízkoteplotní), úraz elektrickým proudem, zlomenina kosti, otrava atd. A dále zranění, která vyžadují hospitalizaci či dlouhodobou ambulantní léčbu.

\* 2: Za méně vážná zranění se považují mechanická poranění, popáleniny, úrazy elektrickým proudem atd., která nevyžadují hospitalizaci ani dlouhodobou ambulantní léčbu.

\* 3: Za škody na majetku se považují větší škody na domech, vybavení domácnosti, hospodářských zvířatech, domácích mazlíčcích atd.

# **VAROVÁNÍ**

### **Bezpečnostní opatření při montáži**

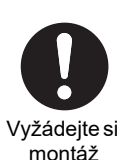

**O provedení montáže a instalace požádejte prodejce, u nějž jste jednotku zakoupili, nebo odborníka.**

Montáž vyžaduje odborné technické znalosti. Pokud se o montáž pokusíte sami a provedete ji nesprávně, může v jejím důsledku dojít k požáru, úrazu elektrickým proudem či zranění osob.

### **Bezpečnostní opatření při používání**

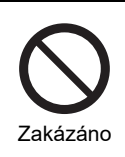

**Na přepínače nesahejte vlhkýma rukama.** Nedodržení tohoto zákazu může mít za následek zranění elektrickým proudem nebo poruchy.

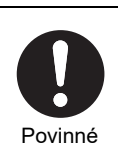

**Pokud dojde k jakékoli nezvyklé události (zápach spáleniny atd.), vypněte napájení.** Dalším používáním by mohlo dojít k požáru nebo úrazu elektrickým proudem. Obraťte se prosím na prodejce, od kterého jste výrobek zakoupili.

### **Bezpečnostní opatření při přemístění/opravách**

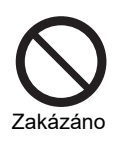

Vyžádejte si přemístění

**Do přístroje nezasahujte.** Nedodržení tohoto zákazu může mít za následek požár nebo zranění elektrickým proudem.

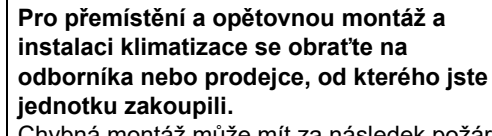

Chybná montáž může mít za následek požár, úraz elektrickým proudem nebo zranění.

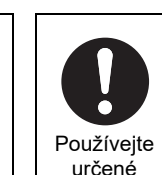

výrobky

### **Používejte předepsané klimatizační zařízení TOSHIBA.**

Použijte prosím předepsané klimatizační zařízení TOSHIBA. Použití jiných než předepsaných výrobků může vést k požáru, úrazu elektrickým proudem nebo úniku vody. Dále pak o montážní práce požádejte odborníka.

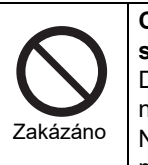

### **Centrální ovládací zařízení nesmí přijít do styku s vodou.**

Dbejte na to, aby centrální ovládací zařízení nepřišlo do styku s vodou.

Nedodržení tohoto zákazu může mít za následek požár, zranění elektrickým proudem nebo poruchy.

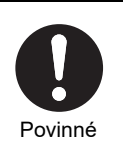

### **Nepoužívejte jiný zdroj napájení než předepsaný model.** Použití jiného než předepsaného modelu

zdroje napájení může mít za následek požár nebo poruchu.

Použijte prosím AC220-240V.

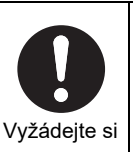

**Pro opravu se prosím obraťte na prodejce, od kterého jste výrobek zakoupili.** Nesprávná oprava může způsobit úraz elektrickým proudem.

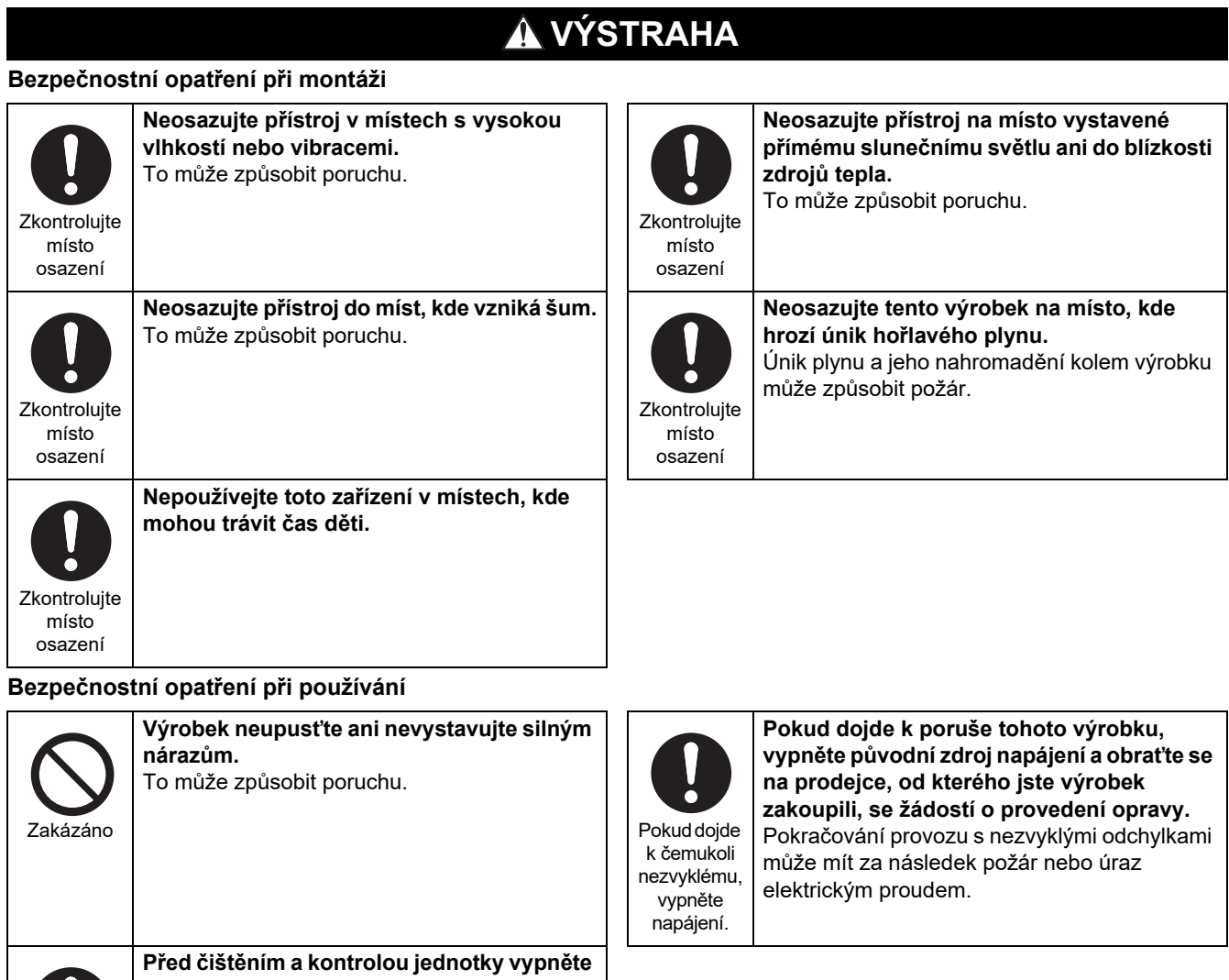

Pokyny

Ŏ

**proudový chránič.**

Pokud tak neučiníte, může dojít ke zranění.

# <span id="page-6-0"></span>*3* **<sup>P</sup>řed použitím**

### <span id="page-6-1"></span>**Různé konfigurace systému**

Tato jednotka dokáže ovládat následující konfigurace systému:

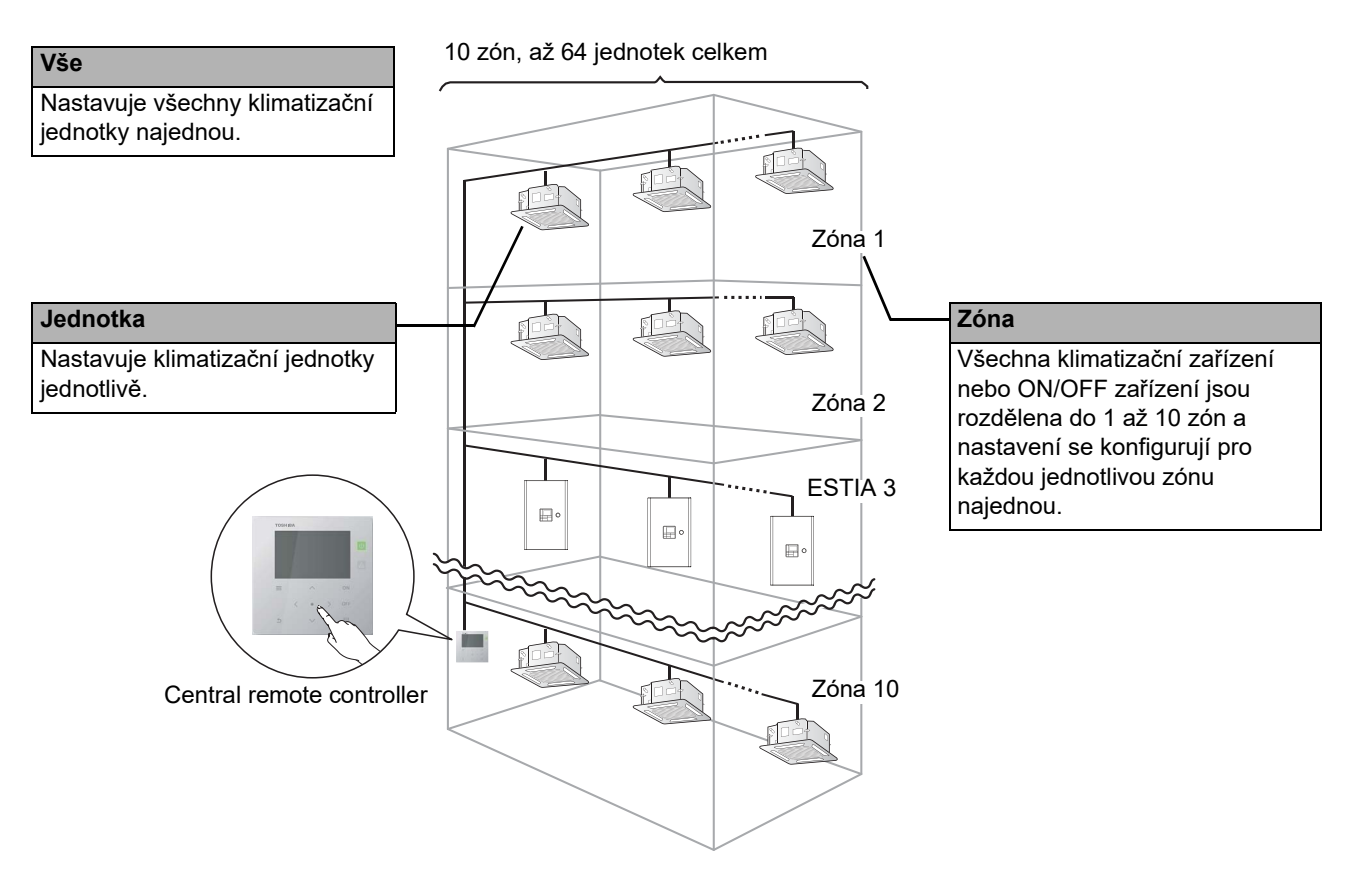

- Ovládání lze provádět ve třech různých celcích: Vše, Zóna a Jednotka.
- Lze ovládat až 10 různých zón.
- Lze ovládat až 64 jednotek (klimatizační zařízení a ON/OFF zařízení).
- ON/OFF zařízení: Zařízení, jejichž nastavenou teplotu a provozní režim nelze ovládat ani monitorovat. Součástí velkých zařízení je nastavení osvětlení, Vzduchový výměník tepla a ventilátor.

Každá obrazovka znázorňuje příklad zobrazení. Obsah zobrazení se může lišit podle nastavení uživatelského prostředí.

## <span id="page-7-0"></span>**Názvy a funkce jednotlivých součástí**

## <span id="page-7-1"></span>**Ovládací panel**

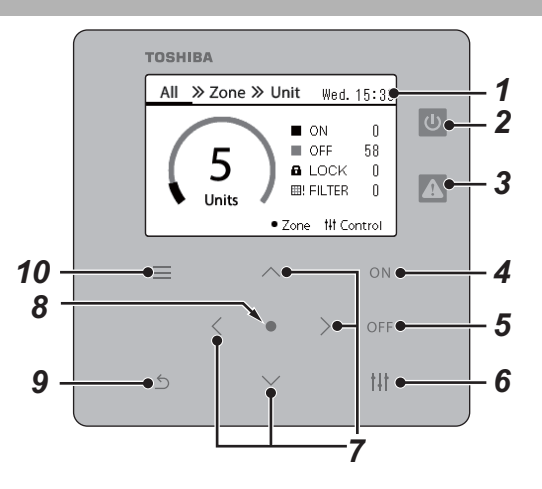

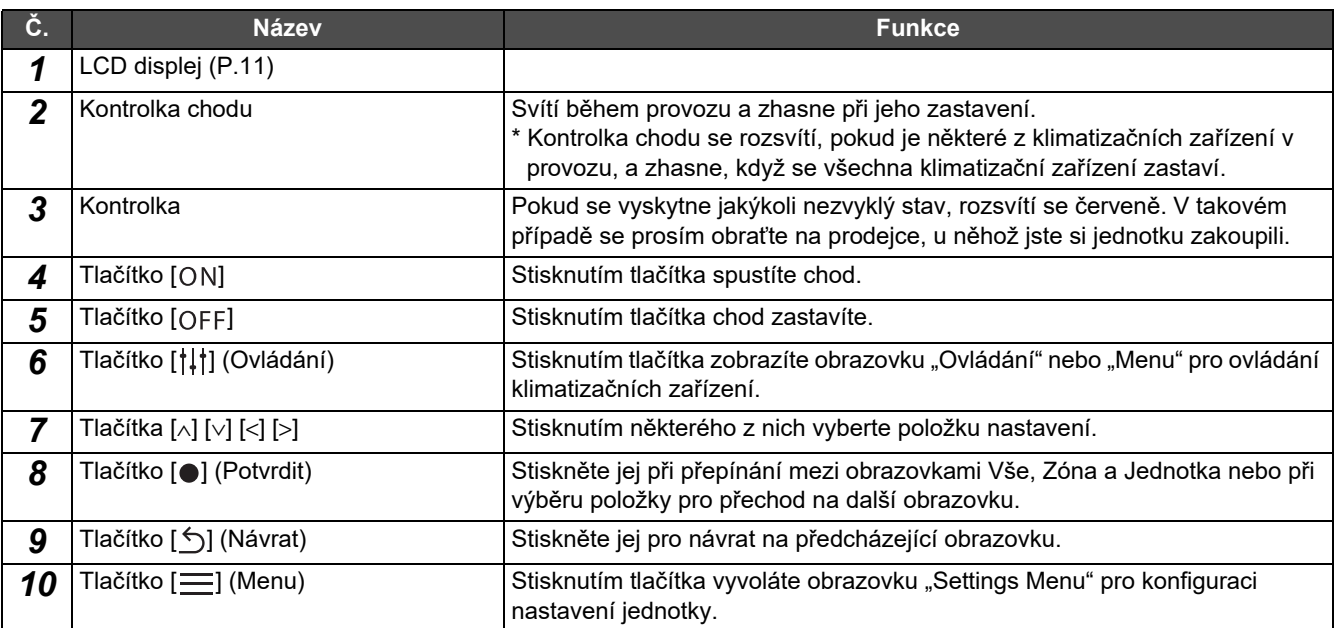

### <span id="page-8-1"></span><span id="page-8-0"></span>**Seznam ikonek (Klimatizační jednotka)**

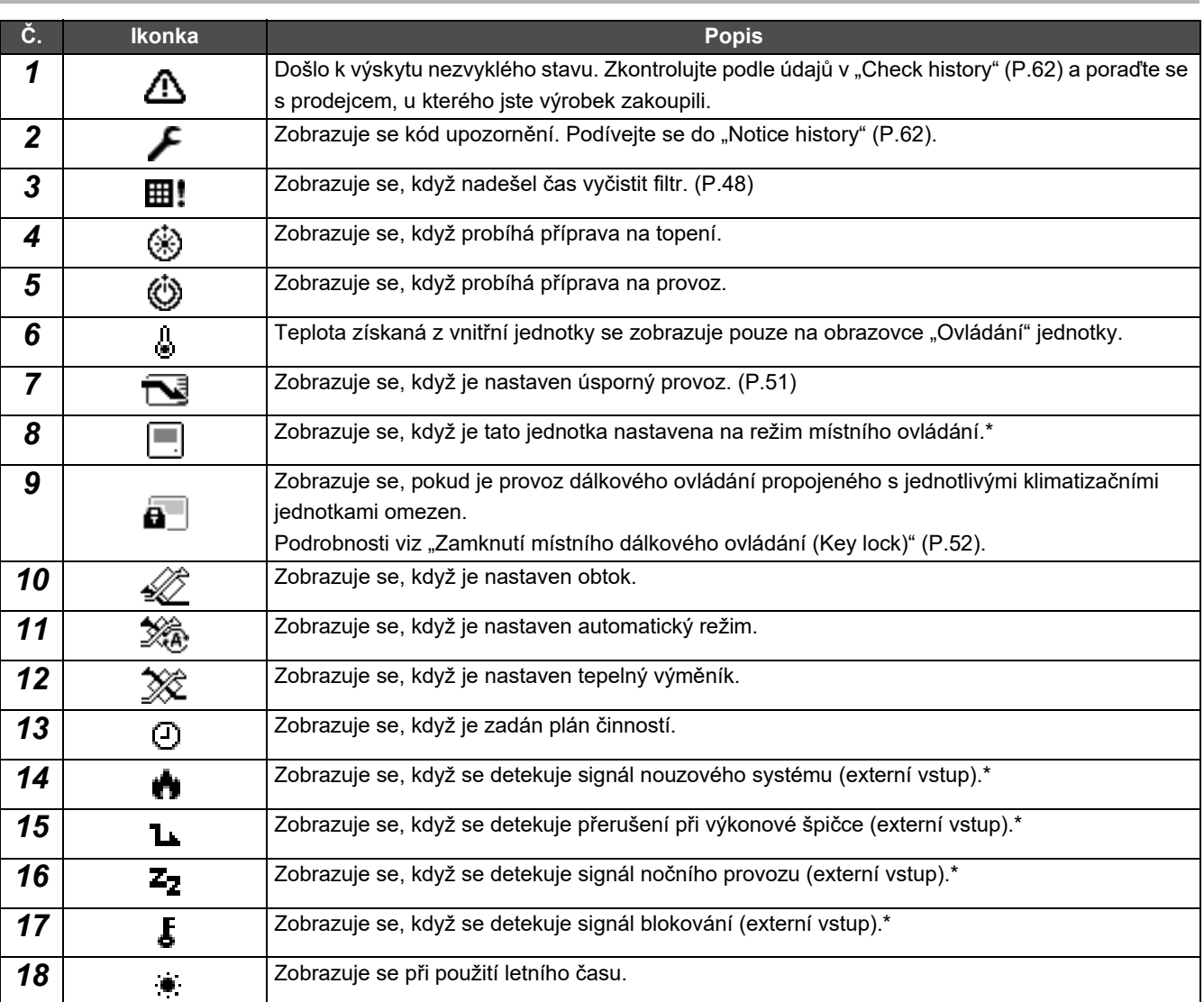

\* Podrobnosti naleznete v montážní příručce.

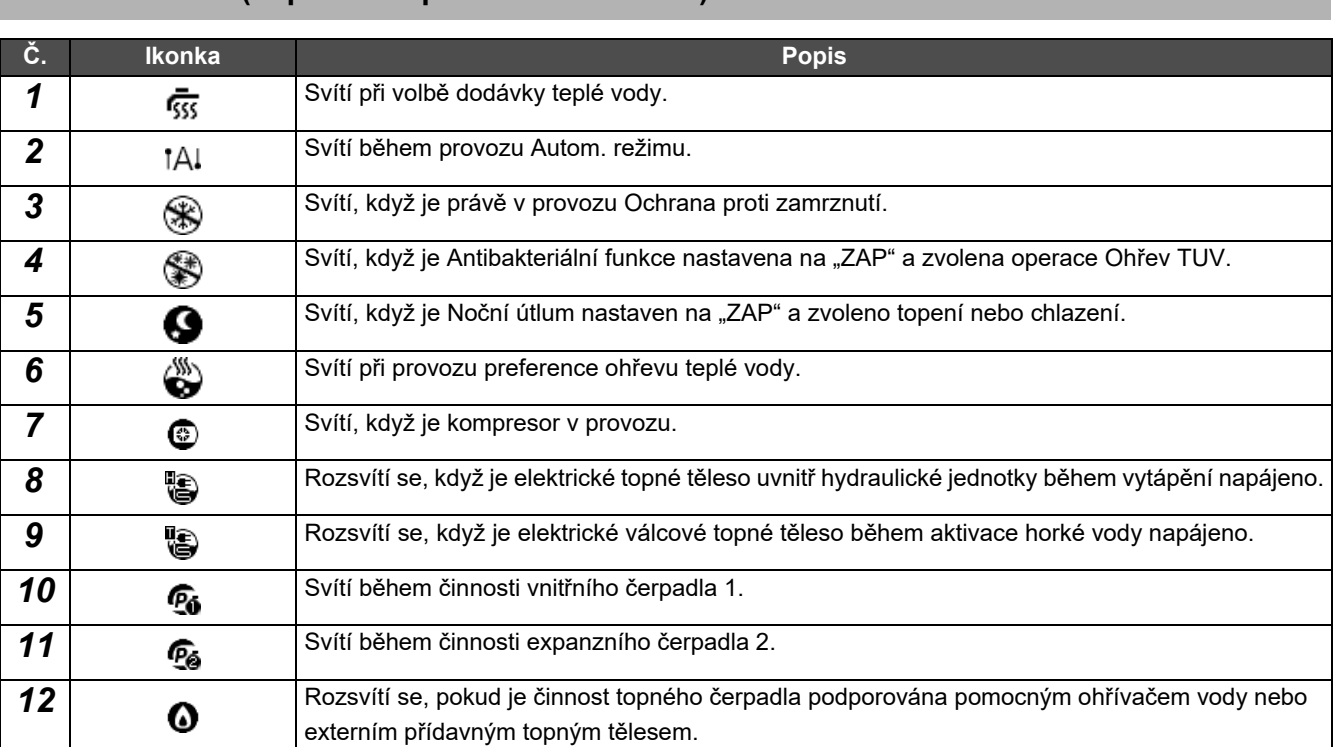

### <span id="page-9-1"></span><span id="page-9-0"></span>**Seznam ikonek (Tepelné čerpadlo vzduch-voda)**

### <span id="page-10-1"></span><span id="page-10-0"></span>**LCD displej (Společné)**

K dispozici jsou obrazovky "All", "Zone" a "Unit", na nichž můžete zkontrolovat provozní stav jakékoli vybrané oblasti, obrazovka "Ovládání", z níž můžete provozní stav ovládat, a obrazovka "Menu" pro podrobná nastavení. Pro podrobnosti, jak přepínat mezi obrazovkami, viz kapitola "Př[epínání obrazovek \(Klimatiza](#page-14-1)ční jednotka)" [\(P.15\)](#page-14-1).

### **Obrazovka All**

Na této obrazovce můžete kontrolovat a ovládat provozní stav všech klimatizačních jednotek, které jsou monitorovány a řízeny.

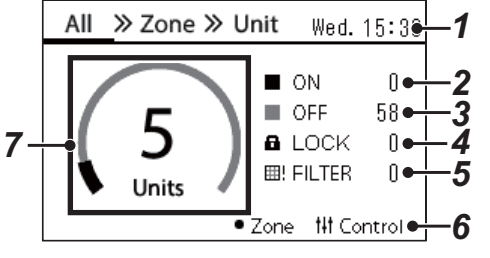

\* Před použitím tohoto zařízení nezapomeňte nastavit hodiny.

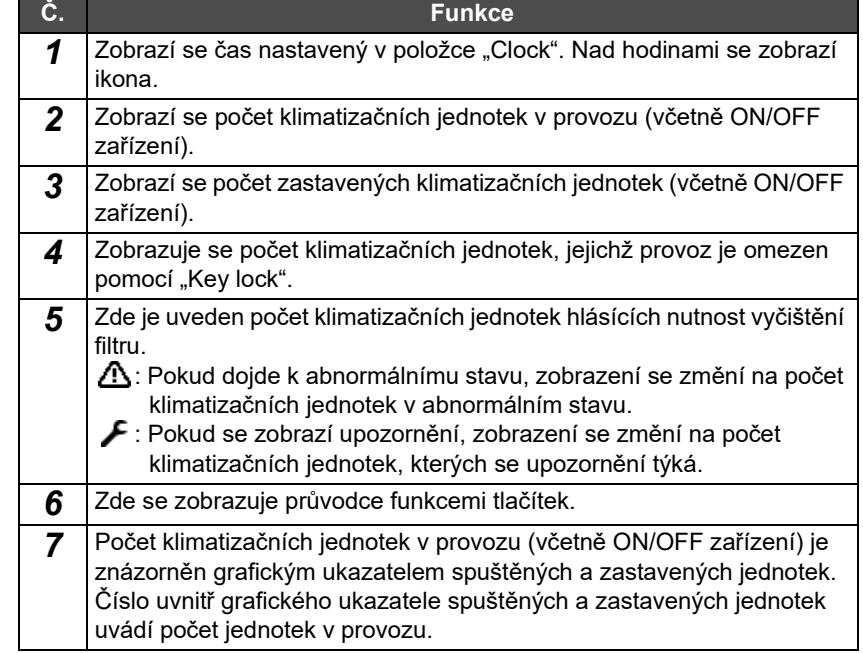

### **Obrazovka Zone**

Na této obrazovce můžete kontrolovat a ovládat provozní stav klimatizačních jednotek zahrnutých v zóně. Rovněž si zde můžete ověřit, zda nedošlo k výskytu abnormálního stavu či není vyžadováno čištění filtru.

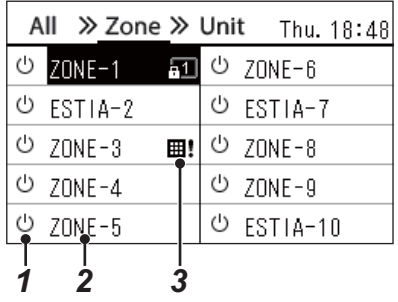

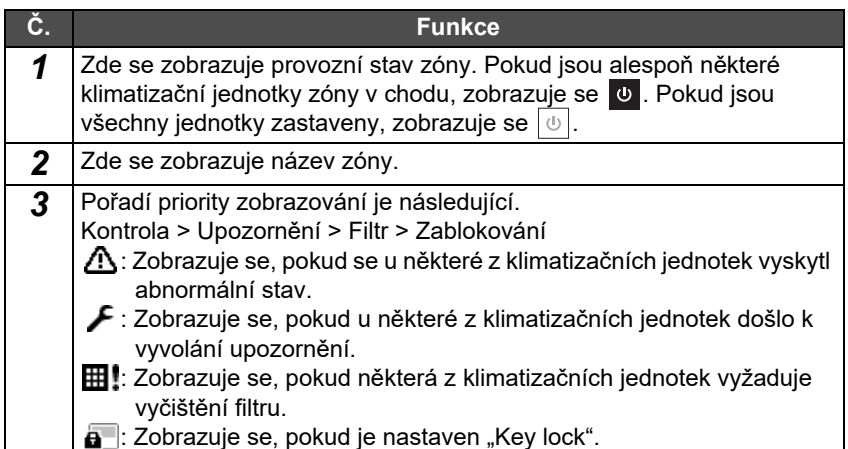

### <span id="page-11-0"></span>**LCD displej (Klimatizační jednotka)**

### **Obrazovka Unit**

Na této obrazovce můžete kontrolovat a ovládat provozní stav klimatizačních jednotek v každé zóně jednotlivě. Můžete také zkontrolovat nastavenou teplotu a další stavy, a také zda nedošlo k nějakým abnormalitám a zda není vyžadováno vyčištění filtru.

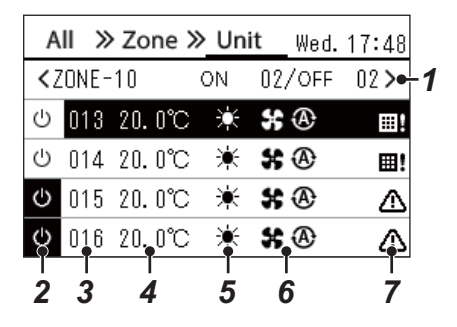

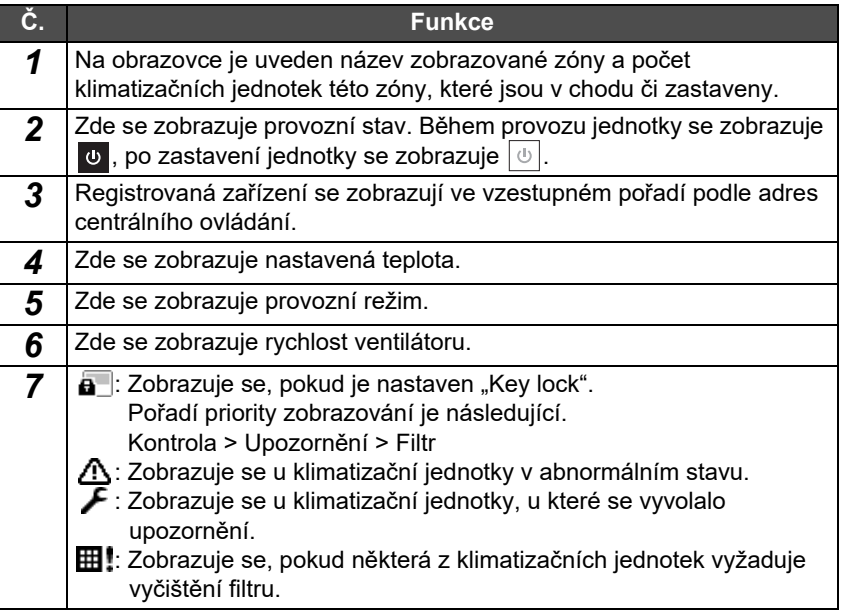

### **Obrazovka Ovládání**

Na této obrazovce můžete kontrolovat a měnit obsah nastavení všech jednotek, zóny nebo jednotlivé klimatizační jednotky. Příslušnou obrazovku "Ovládání" vyvoláte stisknutím tlačítka [t] (Ovládání) na obrazovce "All", "Zone" nebo "Unit".

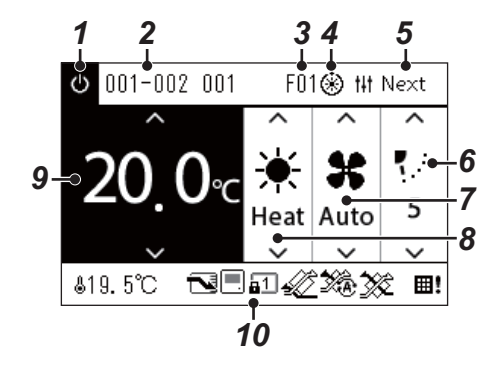

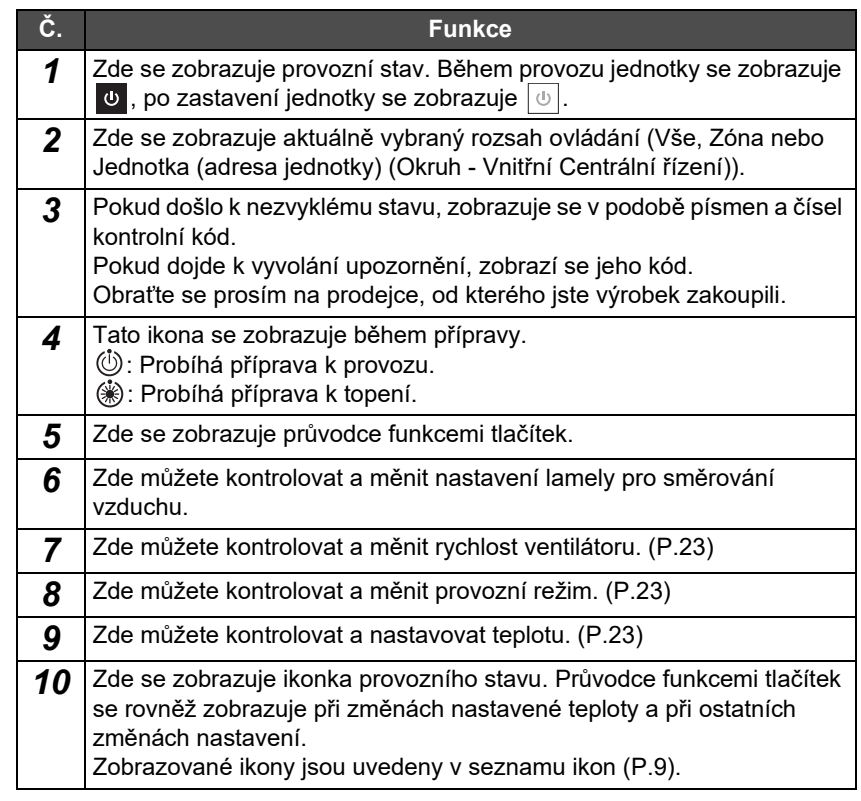

### ◆ Když se na obrazovce "Ovládání" vyvolané z obrazovek Vše či Zóna objevuje "--"

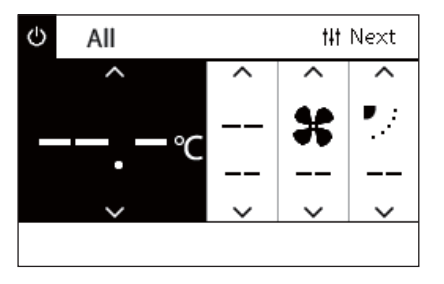

Zobrazuje se, když si nastavení klimatizačních jednotek vzájemně neodpovídají.

- Jestliže iste nakonfigurovali nastavení na obrazovce "Ovládání" vyvolané z obrazovek Vše nebo Zóna, avšak vyskytla se klimatizační jednotka, jejíž nastavení se stalo neplatným, protože nemá žádnou funkci odpovídající tomuto nastavení.
- Jestliže jste po provedení nastavení na obrazovce "Ovládání" vyvolané z obrazovky Vše nebo Zóna provedli změnu kterékoliv z jednotlivých nastavení pomocí místního dálkového ovládání.
	- Pokud stisknete tlačítko [ ] (Potvrdit), zatímco je zobrazené "--", klimatizace se nenastaví.

### **Když se na obrazovce "Ovládání" vyvolané obrazovkou Jednotka zobrazuje prázdné místo**

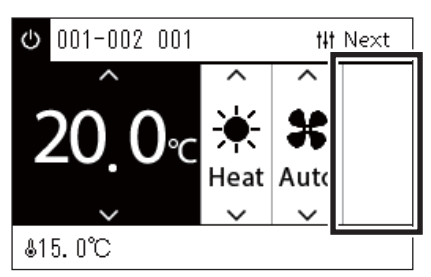

Pokud je k dispozici funkce, jejíž nastavení nelze změnit, zobrazuje se prázdné místo.

Obrazovka zobrazená vlevo je příkladem modelu s fixní lamelou pro směrování vzduchu.

Prázdná místa nelze zvolit pomocí [<] nebo [>].

### **◆ Když se na obrazovce "Ovládání" vyvolané z obrazovky Jednotka zobrazí následující**

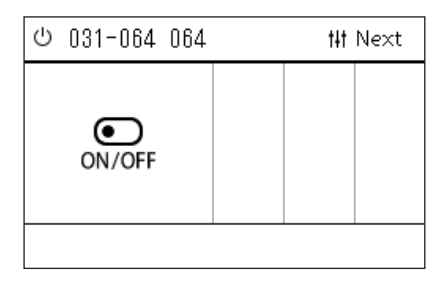

Je zaregistrována Vzduchový výměník tepla nebo ovládací rozhraní víceúčelového zařízení. Jediným možným úkonem je spuštění/zastavení provozu. Když je zaregistrována Vzduchový výměník tepla, můžete nastavit položku "Ventilation" na obrazovce "Menu".

### <span id="page-13-0"></span>**LCD displej (Tepelné čerpadlo vzduch-voda)**

Pokyny pro přepínání mezi jednotlivými obrazovkami naleznete v části "Př[epínání obrazovek \(Tepelné](#page-15-1) čerpadlo vzduch-voda)" [\(P.16\)](#page-15-1).

### **Obrazovka Unit**

Provozní stav tepelných čerpadel vzduch-voda můžete kontrolovat a ovládat jednotlivě v každé zóně. Můžete také kontrolovat další stavy a podmínky, jako je nastavená teplota a případný výskyt či absenci abnormalit.

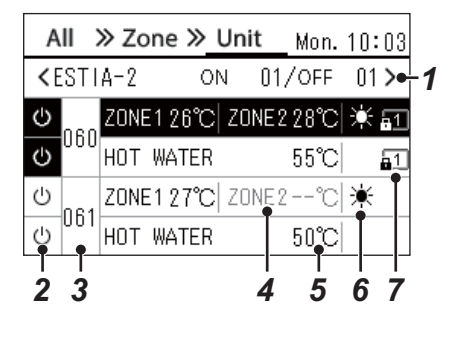

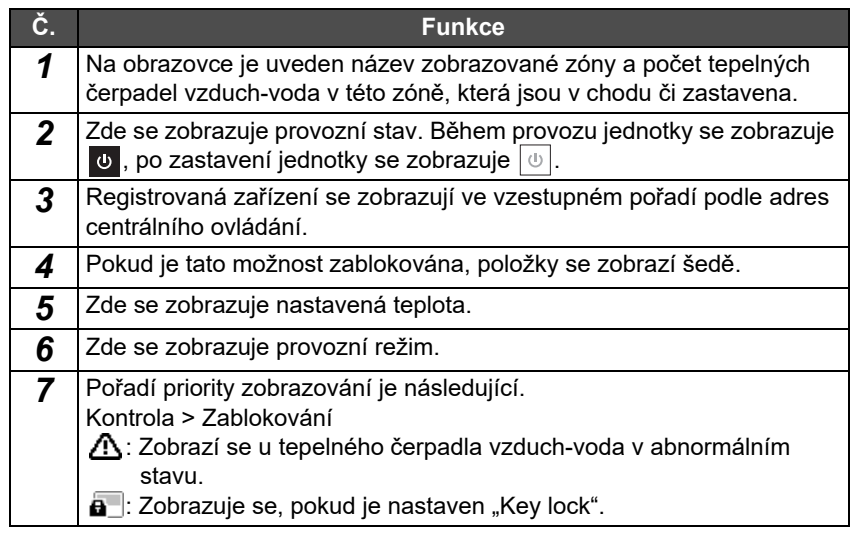

### **Obrazovka Ovládání**

Na této obrazovce můžete kontrolovat a měnit obsah nastavení všech jednotek, zóny nebo jednotlivé klimatizační jednotky. Příslušnou obrazovku "Ovládání" vyvoláte stisknutím tlačítka [t] (Ovládání) na obrazovce "All", "Zone" nebo "Unit".

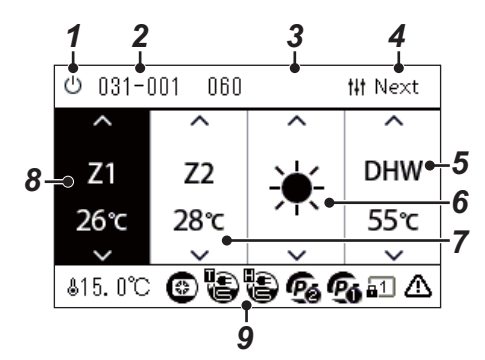

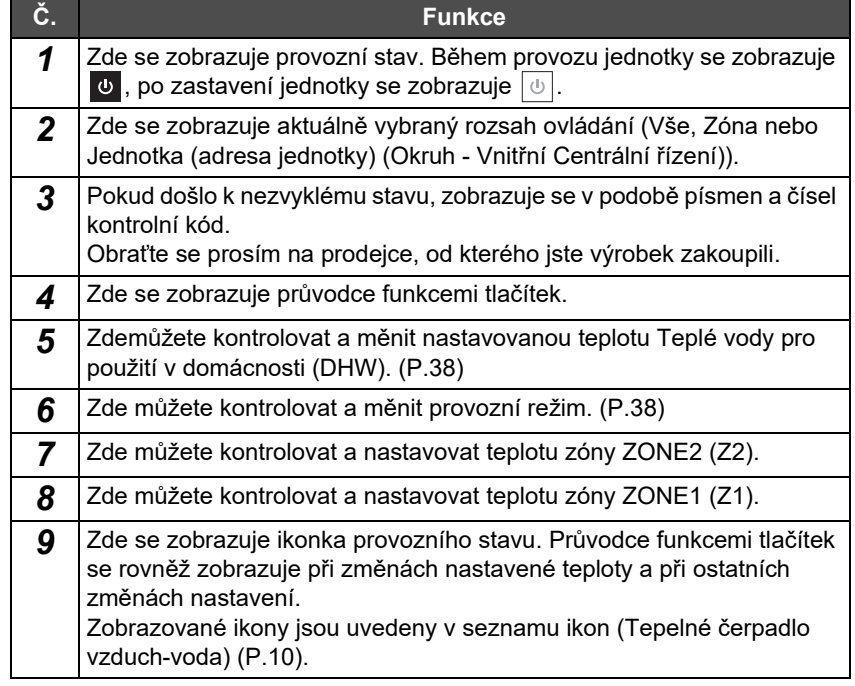

### <span id="page-14-1"></span><span id="page-14-0"></span>**Přepínání obrazovek (Klimatizační jednotka)**

Pro přepínání mezi obrazovkami Vše, Zóna a Jednotka a pro zobrazení příslušných obrazovek "Ovládání" a "Menu" je zapotřebí používat tlačítek následujícím způsobem:

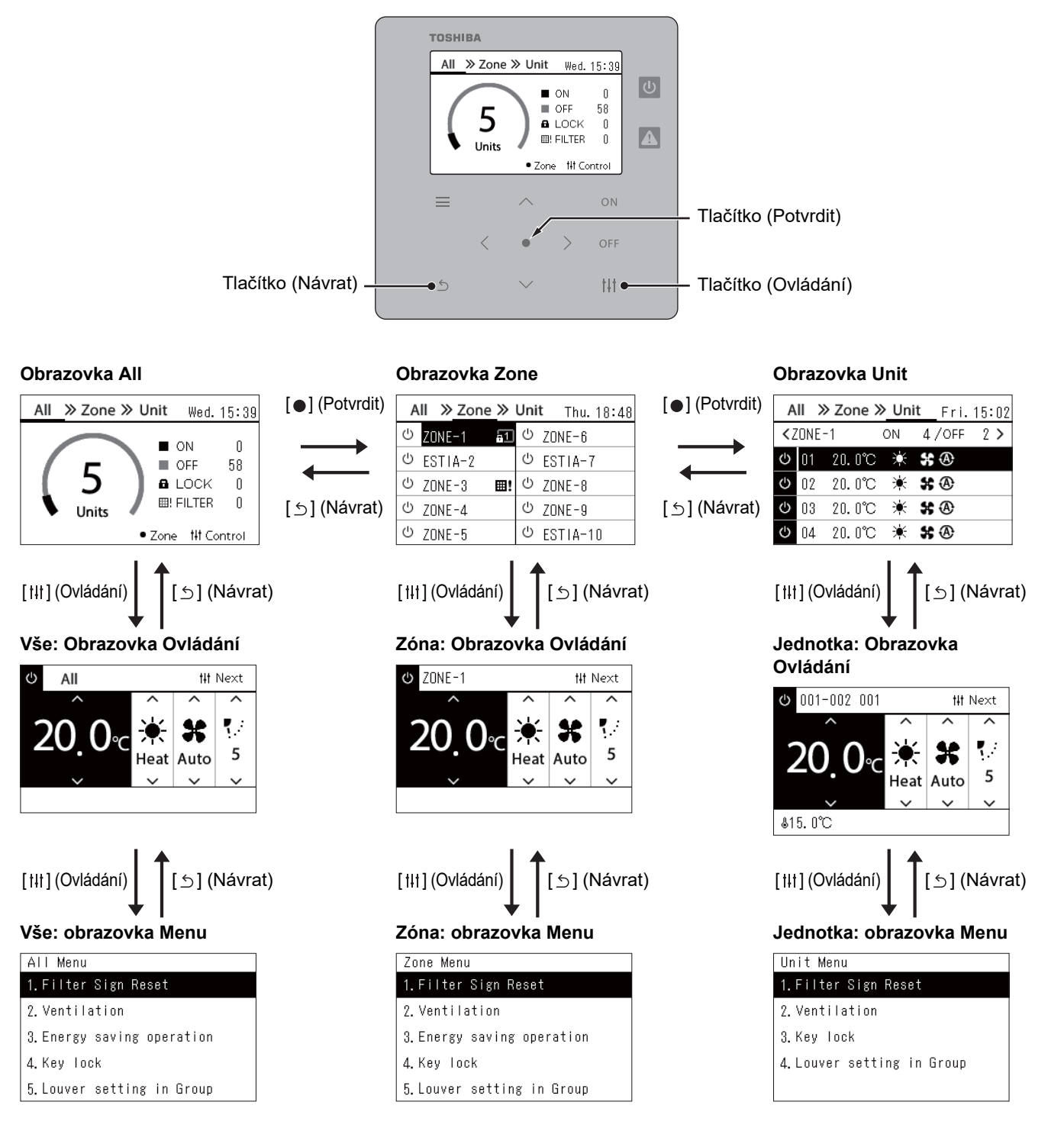

## <span id="page-15-1"></span><span id="page-15-0"></span>**Přepínání obrazovek (Tepelné čerpadlo vzduch-voda)**

Pro přepínání mezi obrazovkami Vše, Zóna a Jednotka a pro zobrazení příslušných obrazovek "Ovládání" a "Menu" je zapotřebí používat tlačítek následujícím způsobem:

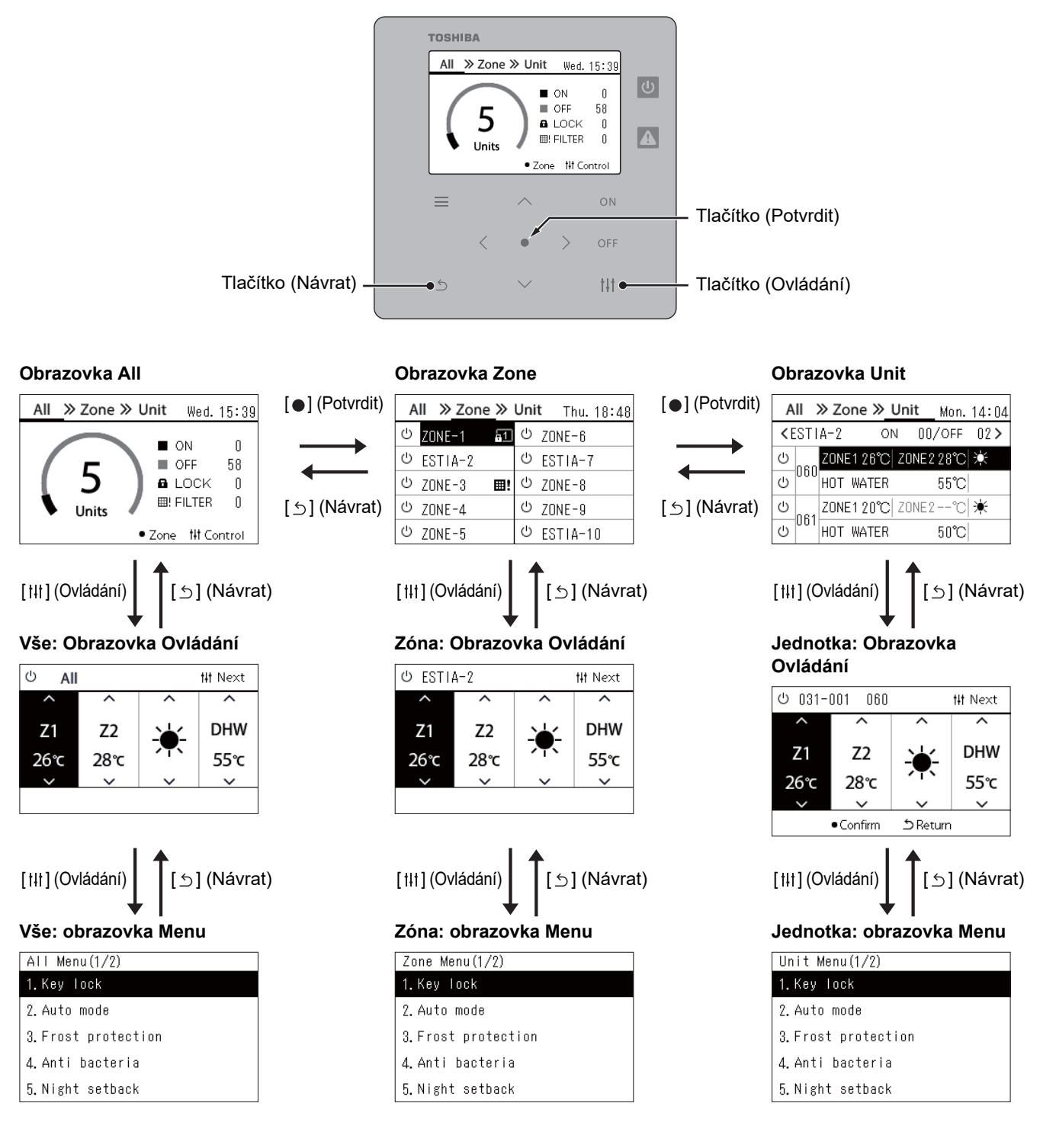

## <span id="page-16-0"></span>**Nastavení hodin (Clock)**

### **● POŽADAVEK**

Hodiny musí být nastaveny před zahájením používání tohoto centrálního dálkového ovladače. Pokud se hodiny nenastaví, zobrazení hodin bliká a plán činnosti se nezohledňuje. Pokud hodiny nejsou nastaveny, historie kontrolních kódů/kódů upozornění se nebude zaznamenávat se správným časem.

### **Clock**

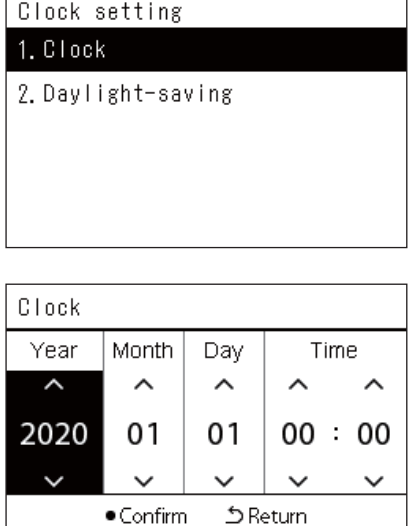

 $1$  Na obrazovce "Settings Menu" zvolte "Clock" a poté stiskněte **[ ] (Potvrdit).**

Otevře se obrazovka "Clock setting".

 $2$  Na obrazovce "Clock setting" zvolte "Clock" a poté stiskněte **[ ] (Potvrdit).**

Otevře se obrazovka "Clock".

*3* **Pomocí tlačítek [<] a [>] přesouvejte kurzor, pomocí tlačítek [**∧**] a [**∨**] změňte rok, měsíc, den a čas a poté stiskněte tlačítko [ ] (Potvrdit).**

Znovu se otevře obrazovka "Clock setting".

### **● POZNÁMKA**

- Nejsou-li hodiny nastavené, začne blikat zobrazení hodin v pravém horním rohu obrazovky Vše, Zóna nebo Jednotka.
- Doba uchování aktuálního času v paměti v případě výpadku proudu je přibližně 3 dny.
- Při dlouhodobém výpadku proudu se hodiny inicializují na "2020 01 01 00:00".

### **Daylight-saving**

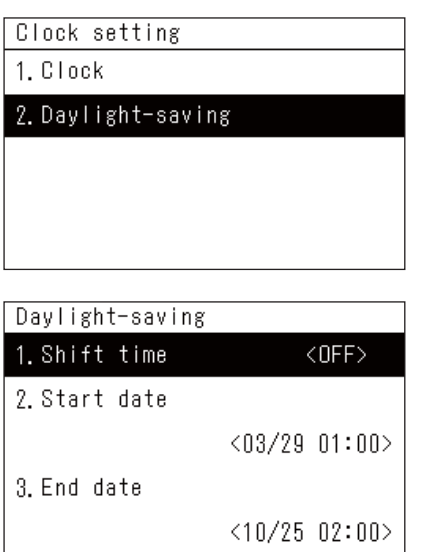

*1* **Na obrazovce "Settings Menu" zvolte "Clock" a poté stiskněte [ ] (Potvrdit).**

Otevře se obrazovka "Clock setting".

*2* **Pomocí tlačítek [**∧**] a [**∨**] zvolte "Daylight-saving" a poté stiskněte [ ] (Potvrdit).**

Otevře se obrazovka "Daylight-saving".

 **Shift time**

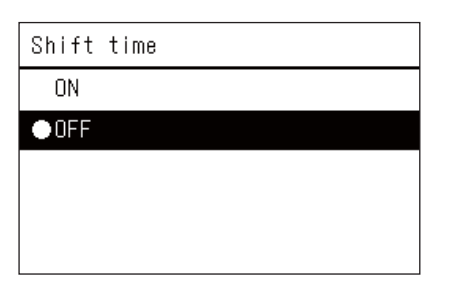

**1** Na obrazovce "Daylight-saving" zvolte "Shift time" a poté **stiskněte [ ] (Potvrdit).**

Otevře se obrazovka "Shift time".

**2** Pomocí tlačítek [∧] a [∨] zvolte "ON" nebo "OFF" a poté **stiskněte [ ] (Potvrdit).**

Pokud je nastavena možnost "ON" a nastane čas nastavený v položce "Start date", hodiny se posunou o 1 hodinu vpřed.

Když nastane čas nastavený v položce "End date", nastavení hodin se obnoví na původní čas.

- Pokud stisknete tlačítko [5] (Návrat), znovu se zobrazí obrazovka "Daylight-saving".
- Během období "Daylight-saving" se nad hodinami zobrazuje  $\ddot{\bullet}$ .

### **Start date / End date**

Příklad: Start date

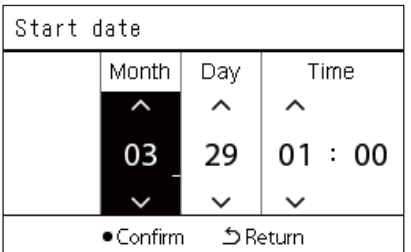

**1** Na obrazovce "Daylight-saving" zvolte "Start date" a poté **stiskněte [ ] (Potvrdit).**

Otevře se obrazovka "Start date".

*2* **Pomocí tlačítek [<] a [>] přesouvejte kurzor, pomocí tlačítek [**∧**] a [**∨**] změňte měsíc, den a čas a poté stiskněte tlačítko [ ] (Potvrdit).**

Znovu se otevře obrazovka "Daylight-saving".

### <span id="page-18-0"></span>**Změna prvního dne týdne (First Day)**

Nastavte první den týdne, který se má zobrazovat na obrazovce "Zobrazení týdne", "Weekly Schedule" a dalších obrazovkách plánu provozu.

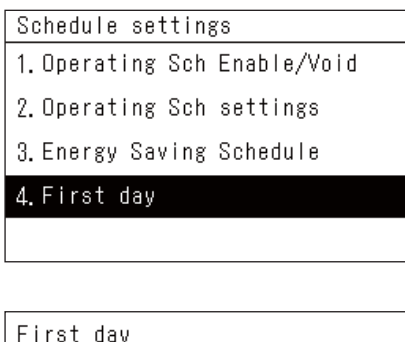

●Sunday Monday

- **1** Na obrazovce "Settings Menu" vyberte položku "Schedule **settings" a poté stiskněte tlačítko [ ] (Potvrdit).** Zobrazí se obrazovka "Schedule settings".
- $2$  **Pomocí tlačítek [∧] a [∨] zvolte "First day" a poté stiskněte [●] (Potvrdit).**

Otevře se obrazovka "First day".

*3* **Pomocí tlačítek [**∧**] a [**∨**] vyberte jeden den v týdnu a poté stiskněte tlačítko [ ] (Potvrdit).**

Vybraný den v týdnu je tímto nastaven jako první den týdne.

- Pokud stisknete tlačítko [5] (Návrat), znovu se zobrazí obrazovka "Schedule settings".
- Ve výchozím nastavení je jako první den týdne nastaveno "Sunday".

Příklad: Obrazovky Nastavení plánu činností a "Zobrazení týdne"

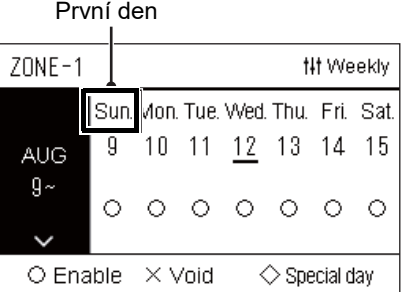

# <span id="page-19-0"></span>*4* **Základní používání**

# <span id="page-19-3"></span>**4-1. Klimatizační jednotka**

Tato kapitola popisuje běžně používané funkce, jako je spuštění/zastavení provozu klimatizačního zařízení a změna nastavené teploty nebo provozního režimu.

### <span id="page-19-4"></span><span id="page-19-1"></span>**Úkon spuštění/zastavení**

**VÝSTRAHA** V případě poruchy výrobku zapříčiněné bleskem, bezdrátovou komunikací atd. vždy vypněte jistič napájení. (Příčina poruchy)

### <span id="page-19-2"></span>**Úkon spuštění/zastavení všech klimatizačních jednotek**

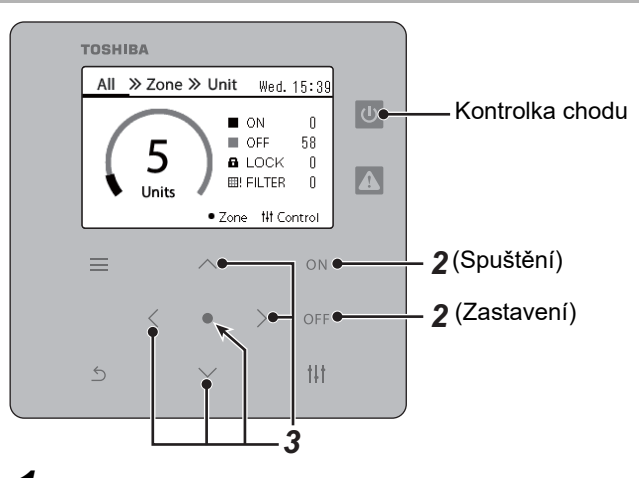

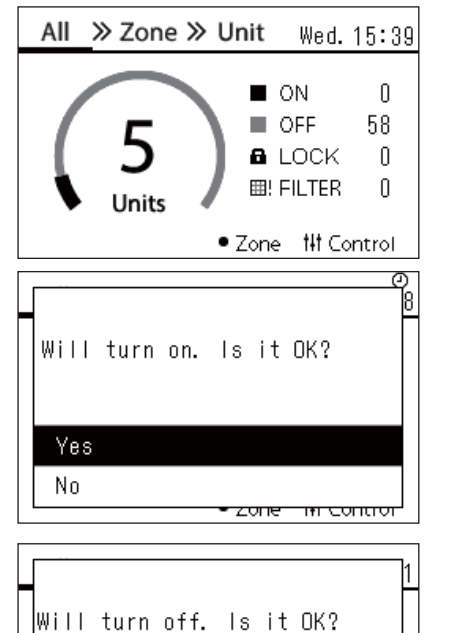

<mark>zone mir contron</mark>

*1* **Otevřete obrazovku "All". ([P.15](#page-14-1))**

### **Spuštění**

 $2$  Stiskněte tlačítko [ $\bigcirc$ N].

Objeví se potvrzovací obrazovka.

 $3$  **Stisknutím tlačítek [∧] [∨] vyberte "Yes" a poté stiskněte tlačítko [ ] (Potvrdit).**

Všechny klimatizační jednotky se spustí a rozsvítí se kontrolka chodu.

### **Zastavení**

- *2* **Stiskněte tlačítko [ ].** Objeví se potvrzovací obrazovka.
- *3* **Stisknutím tlačítek [**∧**] [**∨**] vyberte "Yes" a poté stiskněte tlačítko [ ] (Potvrdit).**

Všechny klimatizační jednotky se zastaví a kontrolka chodu zhasne.

### **● POZNÁMKA**

Yes  $No$ 

- V případě potřeby nastavte teplotu, provozní režim (chlazení/topení atd.), rychlost ventilátoru a lamelu pro směrování vzduchu. ([P.23](#page-22-1))
- Pokud je provoz prováděn najednou, není do cíle ovládání zahrnuto tepelné čerpadlo vzduch-voda.

### <span id="page-20-0"></span>**Úkon spuštění/zastavení všech klimatizačních jednotek v zóně**

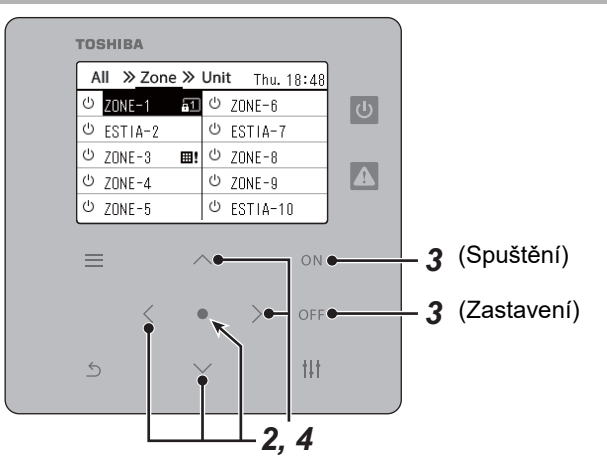

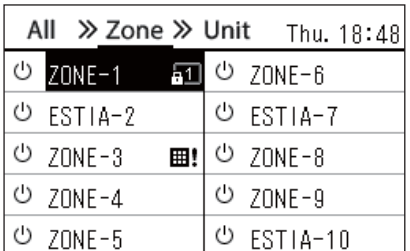

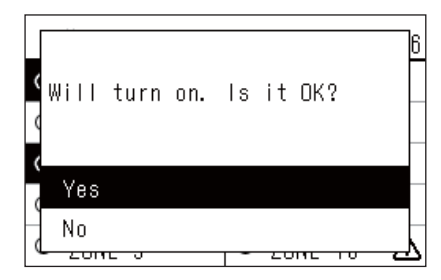

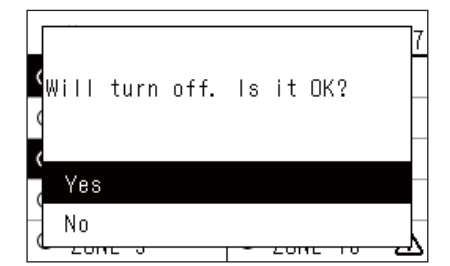

### **● POZNÁMKA**

*1* **Otevřete obrazovku "Zone". [\(P.15\)](#page-14-1)**

*2* **Stisknutím tlačítek [**∧**] [**∨**] [**<**] [**>**] vyberte zónu.** Vybraná zóna se zvýrazní.

### **Spuštění**

 $3$  Stiskněte tlačítko  $[ON]$ . Objeví se potvrzovací obrazovka.

 $4$  Stisknutím tlačítek [∧] [∨] vyberte "Yes" a poté stiskněte **tlačítko [ ] (Potvrdit).**

Všechny klimatizační jednotky ve vybrané zóně se spustí a  $\boxed{\Phi}$  se změní na **b**.

### **Zastavení**

*3* **Stiskněte tlačítko [ ].**

Objeví se potvrzovací obrazovka.

 $4$  Stisknutím tlačítek [∧] [∨] vyberte "Yes" a poté stiskněte **tlačítko [ ] (Potvrdit).**

Všechny klimatizační jednotky ve vybrané zóně se zastaví a U se změní na  $\boxed{\circ}$ .

V případě potřeby nastavte teplotu, provozní režim (chlazení/topení atd.), rychlost ventilátoru a lamelu pro směrování vzduchu. [\(P.23\)](#page-22-1)

### <span id="page-21-0"></span>**Úkon spuštění/zastavení jednotlivé klimatizační jednotky**

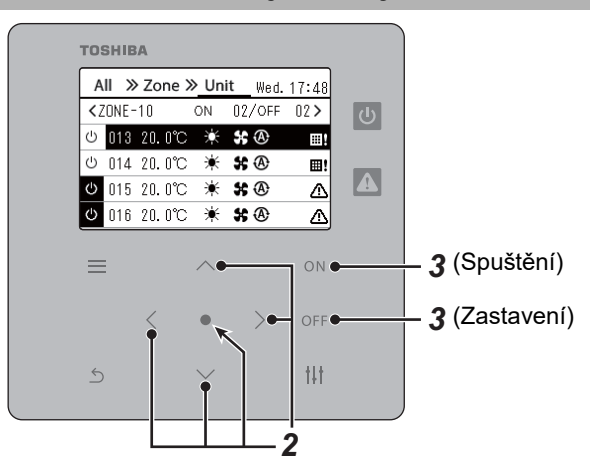

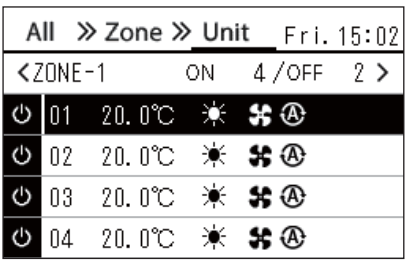

- *1* **Otevřete obrazovku "Unit". ([P.15](#page-14-1))**
- *2* **Stisknutím tlačítek [**<**] [**>**] vyberte zónu a poté stisknutím tlačítek [**∧**] [**∨**] vyberte klimatizační jednotku.**

### **Spuštění**

**3** Stiskněte tlačítko [ $\bigcirc$ N].

Vybraná klimatizační jednotka se spustí a  $\boxed{0}$  se změní na  $\boxed{0}$ .

### **Zastavení**

*3* **Stiskněte tlačítko [ ].**

Vybraná klimatizační jednotka se zastaví a  $\overline{\mathbf{v}}$  se změní na  $\overline{\mathbf{v}}$ .

### **● POZNÁMKA**

V případě potřeby nastavte teplotu, provozní režim (chlazení/topení atd.), rychlost ventilátoru a lamelu pro směrování vzduchu. [\(P.23\)](#page-22-1)

### <span id="page-22-1"></span><span id="page-22-0"></span>**Změna nastavení tepelného čerpadla vzduch-voda (Nastavená teplota, Provozní režim, Rychlost ventilátoru a Žaluzie)**

Můžete změnit nastavenou teplotu, provozní režim, rychlost ventilátoru a lamelu pro směrování proudu vzduchu. Podle rozsahu oblasti, pro níž chcete nastavení provést, otevřete a pracujte s obrazovkou "Ovládání" vyvolanou buď z obrazovky Vše, Zóna, nebo Jednotka.

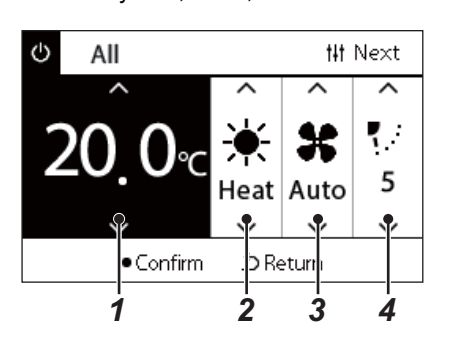

- *1* **Z obrazovky Vše, Zóna nebo Jednotka otevřete obrazovku "Ovládání" ([P.15](#page-14-1)).**
- *2* **Tlačítky [<] a [>] vyberte položku, kterou chcete změnit.** Podrobnosti o nastavení jednotlivých položek naleznete v níže uvedené tabulce.
- *3* **Proveďte změny pomocí [**∧**] a [**∨**] a poté stiskněte [ ] (Potvrdit).**

• Změny těchto nastavení se na daném tepelném čerpadle vzduchvoda neprojeví, dokud nestisknete tlačítko [ $\bigcirc$ ] (Potvrdit).

| Č.             | Položka              | <b>Popis</b>                                                                                                |                  |                                                      |                  |  |                   |        |                    |                |  |
|----------------|----------------------|----------------------------------------------------------------------------------------------------|------------------|------------------------------------------------------|------------------|--|-------------------|--------|--------------------|----------------|--|
| 1              | Nastavená teplota    | Nastavenou teplotu můžete změnit pomocí tlačítek [^] a [v].                                                 |                  |                                                      |                  |  |                   |        |                    |                |  |
|                |                      | <b>POZNÁMKA</b>                                                                                             |                  |                                                      |                  |  |                   |        |                    |                |  |
|                |                      | · Nastavenou teplotu nelze změnit, pokud je provozní režim nastaven na ventilátor.                          |                  |                                                      |                  |  |                   |        |                    |                |  |
|                |                      | Nastavitelný rozsah teplot se liší v závislosti na provozním režimu.                                        |                  |                                                      |                  |  |                   |        |                    |                |  |
|                |                      | · Pokud se nastaví teplota, která je mimo nastavený rozsah teplot příslušného provozního                    |                  |                                                      |                  |  |                   |        |                    |                |  |
|                |                      | režimu, teplota se změní na horní nebo dolní limit teplotního rozsahu.                                      |                  |                                                      |                  |  |                   |        |                    |                |  |
| $\overline{2}$ | Provozní režim       | Provozní režim můžete změnit pomocí tlačítek [^] a [v].                                                     |                  |                                                      |                  |  |                   |        |                    |                |  |
|                |                      |                                                                                                    |                  |                                                      |                  |  |                   |        |                    |                |  |
|                |                      | ⊛                                                                                                    |                  |                                                      | ☆                |  |                   | X<br>∞ |                    |                |  |
|                |                      | <b>AUTOMATICKÝ</b>                                                                                          |                  | <b>TOPENÍ</b><br><b>CHLAZENÍ</b>                     |                  |  | <b>VENTILÁTOR</b> |        | <b>ODVLHČOVÁNÍ</b> |                |  |
|                | <b>POZNÁMKA</b>      |                                                                                                    |                  |                                                      |                  |  |                   |        |                    |                |  |
|                |                      | Provozní režimy, které nelze nastavit, se nezobrazují.                                                      |                  |                                                      |                  |  |                   |        |                    |                |  |
| 3              | Rychlost ventilátoru | Rychlost ventilátoru můžete změnit pomocí tlačítek [^] a [√].                                               |                  |                                                      |                  |  |                   |        |                    |                |  |
|                |                      |                                                                                                    |                  |                                                      |                  |  |                   |        |                    |                |  |
|                |                      | Auto                                                                                                    |                  | œ۳                                                   | a a a a<br>- - - |  |                   |        | n na mar           |                |  |
|                |                      |                                                                                                    |                  |                                                      |                  |  |                   |        |                    |                |  |
|                |                      | <b>POZNÁMKA</b>                                                                                             |                  |                                                      |                  |  |                   |        |                    |                |  |
|                |                      | · Rychlosti ventilátoru, které nelze nastavit, se nezobrazují.                                              |                  |                                                      |                  |  |                   |        |                    |                |  |
|                |                      | Pokud je rychlost ventilátoru pevně dána, zobrazí se prázdné místo.                                         |                  |                                                      |                  |  |                   |        |                    |                |  |
| 4              | Žaluzie              | Lamelu pro směrování vzduchu můžete nastavit na následující možnosti pomocí tlačítek [∧] a [∨].             |                  |                                                      |                  |  |                   |        |                    |                |  |
|                |                      |                                                                                                    |                  |                                                      |                  |  |                   |        |                    |                |  |
|                |                      | ソ                                                                                                    | ۰,               | Τ,                                                   | ь.               |  | К,                | K.     |                    | K.             |  |
|                |                      | Kývání                                                                                                    | Kývání zastaveno | F <sub>1</sub>                                       | F <sub>2</sub>   |  | F <sub>3</sub>    | F4     |                    | F <sub>5</sub> |  |
|                |                      | Provozní režim<br>Rozsah nastavení                                                                          |                  |                                                      |                  |  |                   |        |                    |                |  |
|                |                      | Kývání → Kývání zastaveno → F1 → F2 → F3 → Kývání (zpět<br>Automatický (Chlazení),<br>Chlazení, Odvlhčování |                  |                                                      |                  |  |                   |        |                    |                |  |
|                |                      |                                                                                                    |                  |                                                      | na začátek)      |  |                   |        |                    |                |  |
|                |                      | Automatický (Topení),                                                                                       |                  | Kývání → Kývání zastaveno → F1 → F2 → F3 → F4 → F5 → |                  |  |                   |        |                    |                |  |
|                |                      | Topení, Ventilátor<br>Kývání (zpět na začátek)                                                              |                  |                                                      |                  |  |                   |        |                    |                |  |
|                |                      | <b>POZNÁMKA</b>                                                                                             |                  |                                                      |                  |  |                   |        |                    |                |  |
|                |                      | · Poloha lamely pro směrování vzduchu se může u hlavních a podřízených jednotek lišit.                      |                  |                                                      |                  |  |                   |        |                    |                |  |
|                |                      | · Rozsah nastavení se liší v závislosti na provozním režimu.                                                |                  |                                                      |                  |  |                   |        |                    |                |  |
|                |                      |                                                                                                    |                  |                                                      |                  |  |                   |        |                    |                |  |

### <span id="page-23-1"></span><span id="page-23-0"></span>**Nastavení plánu činností**

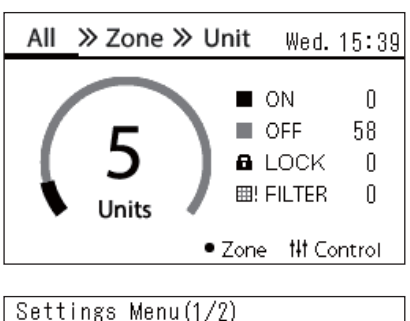

## 1. Schedule settings

- 2. Clock
- 3. Zone Name Settings
- 4. Screen Display Settings
- 5. Button Settings

### Schedule settings 1. Operating Sch Enable/Void

### 2. Operating Sch settings

3. Energy Saving Schedule

4. First day

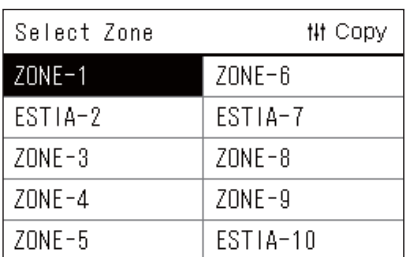

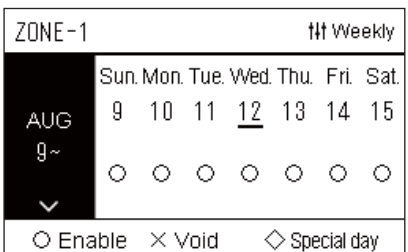

- *1* **Na obrazovce "All" stiskněte [ ] (Menu).** Zobrazí se obrazovka "Settings Menu".
- **2** Na obrazovce "Settings Menu" vyberte položku "Schedule **settings" a poté stiskněte tlačítko [ ] (Potvrdit).** Zobrazí se obrazovka "Schedule settings".
- *3* **Zvolte "Operating Sch settings" pomocí tlačítek [**∧**] a [**∨**] a poté stiskněte [ ] (Potvrdit).** Zobrazí se obrazovka "Select Zone".
- *4* **Pomocí tlačítek [<], [**∧**], [**∨**] a [>] vyberte zónu, kterou chcete nastavit, a poté stiskněte [ ] (Potvrdit).** Pro zvolenou zónu se zobrazí obrazovka "Zobrazení týdne".

### *5* **Stiskněte tlačítko [ ] (Ovládání).**

Zobrazí se obrazovka "Weekly Schedule".

- Na obrazovce "Zobrazení týdne" můžete nechat plán činností prázdný nebo můžete nastavit jednotku tak, aby pracovala podle plánu zvláštního dne.
- Můžete nastavit údaje až na 5 týdnů dopředu.

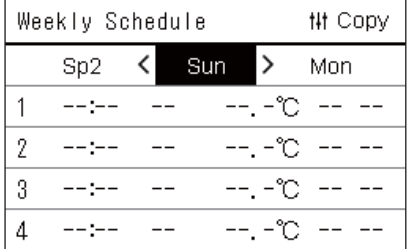

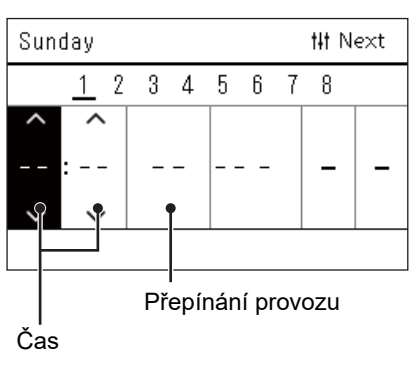

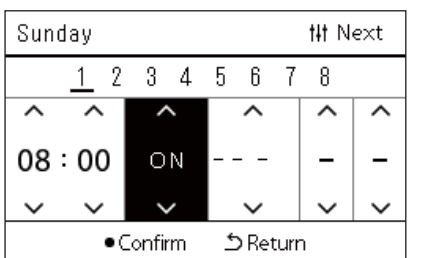

*6* **Pomocí tlačítek [<] a [>] vyberte den v týdnu, který chcete nastavit, a pomocí tlačítek [**∧**] a [**∨**] vyberte plán, který chcete nastavit, a poté stiskněte [ ] (Potvrdit).**

Zobrazí se obrazovka "Úprava plánu".

*7* **Pomocí tlačítek [<] a [>] posouvejte kurzorem a pomocí tlačítek [**∧**] a [**∨**] nastavte čas.**

Pokud nenastavíte čas, nelze přepnout provoz.

*8* **Pomocí tlačítek [<] a [>] umístěte kurzor na Přepínání provozu, pomocí tlačítek [**∧**] a [**∨**] přepněte na ON nebo OFF a poté stiskněte [ ] (Potvrdit).**

Opět se zobrazí obrazovka "Weekly Schedule" s nastaveným plánem přidaným do seznamu.

• Pokud stisknete tlačítko [ó] (Návrat) bez předchozího stisknutí tlačítka [●] (Potvrdit), nastavení se zruší a obrazovka se vrátí do stavu, ve kterém byla před zadáním změny.

### <span id="page-25-0"></span>**Změna plánu činností (Operating Sch Enable/Void a Operating Sch settings)**

### **● POZNÁMKA**

- Před nastavením plánu nastavte hodiny.
- Pokud je aktivovaný Plán činností nebo Plán úsporného provozu, nad hodinami se zobrazuje symbol  $\bigoplus$ .
- Pokud není pro danou zónu nastavena žádná vnitřní jednotka, nelze plán nastavit.
- Nastavení plánu se nezohlední v následujících případech. Hodiny blikají (nejsou nastaveny), cílová zóna je nastavena na Prázdné na obrazovce "Operating Sch Enable/Void" nebo je Prázdné nastaveno na obrazovce "Zobrazení týdne".
- Teplotu lze nastavit v rozsahu od 18 do 29 °C. (Pokud byl nastavený rozsah teplot změněn, můžete nastavit teplotu v daném rozsahu.)

### <span id="page-25-1"></span>**Změna podrobností v nastavení Plánu činností**

### **Operating Sch Enable/Void**

### Schedule settings

1. Operating Sch Enable/Void 2. Operating Sch settings

- 3. Energy Saving Schedule
- 
- 4. First day

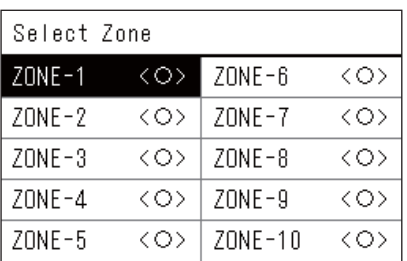

### $70NF-1$

### $\bigcirc$  <  $\bigcirc$  > Enable

<×>Void

- **1** Na obrazovce "Settings Menu" vyberte položku "Schedule **settings" a poté stiskněte tlačítko [ ] (Potvrdit).** Zobrazí se obrazovka "Schedule settings".
- $2$  Pomocí tlačítek [∧] a [∨] zvolte "Operating Sch Enable/Void" a **poté stiskněte [ ] (Potvrdit).** Zobrazí se obrazovka "Select Zone".
- *3* **Pomocí tlačítek [<], [**∧**], [**∨**] a [>] vyberte zónu, kterou chcete změnit, a poté stiskněte tlačítko [ ] (Potvrdit).** Otevře se obrazovka "Nastavení aktivovat/prázdné" pro vybranou zónu.
	- Aktuální nastavení se zobrazí v < >.
- $4$  Pomocí tlačítek [∧] a [∨] zvolte "Enable" nebo "Void" a poté **stiskněte [ ] (Potvrdit).**

Vybraná položka je tímto nastavena.

• Pokud stisknete tlačítko [5] (Návrat), znovu se zobrazí obrazovka "Select Zone".

### <span id="page-26-0"></span>**Operating Sch settings**

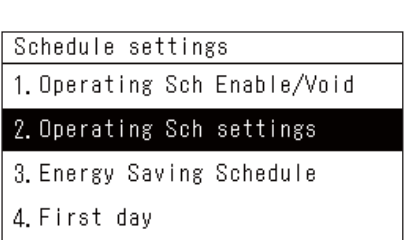

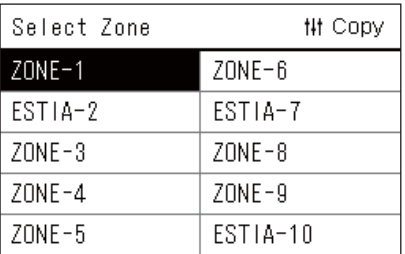

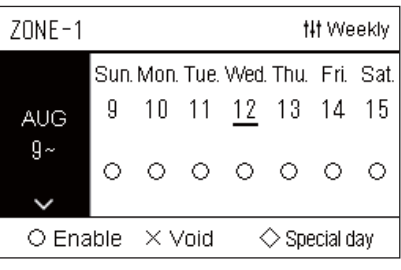

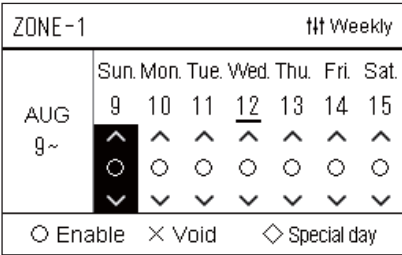

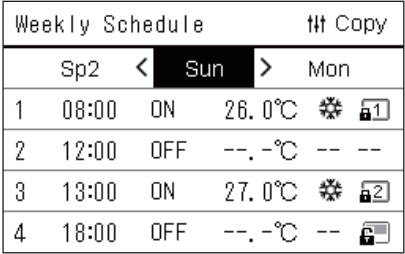

*1* **Na obrazovce "All" stiskněte [ ] (Menu).** Zobrazí se obrazovka "Settings Menu".

**2** Na obrazovce "Settings Menu" vyberte položku "Schedule **settings" a poté stiskněte tlačítko [ ] (Potvrdit).**

Zobrazí se obrazovka "Schedule settings".

*3* **Zvolte "Operating Sch settings" pomocí tlačítek [**∧**] a [**∨**] a poté stiskněte [ ] (Potvrdit).**

Zobrazí se obrazovka "Select Zone".

- Zóny, u kterých není zaregistrována žádná klimatizační jednotka, se nezobrazují.
- **Select Zone** *4* **Pomocí tlačítek [<], [**∧**], [**∨**] a [>] vyberte zónu, kterou chcete nastavit, a poté stiskněte [ ] (Potvrdit).**

Pro zvolenou zónu se zobrazí obrazovka "Zobrazení týdne".

*5* **Pomocí tlačítek [**∧**] a [**∨**] vyberte týden, který chcete změnit, a poté stiskněte [ ] (Potvrdit).**

Kurzor se přesune na první den zvoleného týdne.

**Zobrazení týdne** *6* **Pomocí tlačítek [<] a [>] vyberte datum, pomocí tlačítek [**∧**] a [**∨**] změňte (Enable), (Void) a (Special day) a poté stiskněte [ ] (Potvrdit).**

Kurzor se přesune na daný týden v "Zobrazení týdne".

- Pokud stisknete tlačítko [5] (Návrat) bez předchozího stisknutí tlačítka [●] (Potvrdit), nastavení se zruší a obrazovka se vrátí do stavu, ve kterém byla před zadáním změny.
- Pokud po provedení změny nestisknete tlačítko [ ] (Potvrdit), nebudete moci přepnout na obrazovku "Weekly Schedule".
- Můžete provést nastavení až na 5 týdnů dopředu.
- Ve výchozím nastavení je zadáno " $\bigcirc$  (Enable)" pro všechny dny.
- Informace o nastavení zvláštních dní naleznete v části ["Zm](#page-30-1)ěna [podrobností v nastavení plánu zvláštního dne](#page-30-1)" ([P.31](#page-30-1)).
- *7* **Umístěte kurzor na zobrazení týdne (levý konec) nebo na příslušný den v týdnu, který chcete nastavit, a stiskněte tlačítko [ ] (Ovládání).**

Zobrazí se obrazovka "Weekly Schedule".

**Weekly Schedule** *8* **Pomocí tlačítek [<] a [>] vyberte den v týdnu, který chcete nastavit, a pomocí tlačítek [**∧**] a [**∨**] vyberte plán, který chcete nastavit, a poté stiskněte [ ] (Potvrdit).**

Zobrazí se obrazovka "Úprava plánu".

• Nelze nastavit více než 8 položek plánu na den.

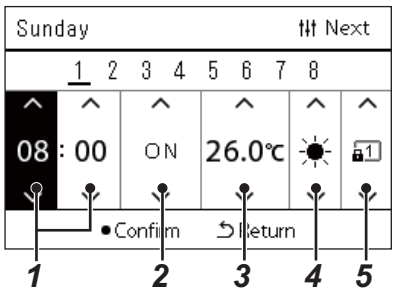

- **Úprava plánu činností** *9* **Pomocí tlačítek [<] a [>] posouvejte kurzorem a pomocí tlačítek [**∧**] a [**∨**] nastavte čas.**
	- *10* **Pomocí tlačítek [<] a [>] vyberte položku, pomocí tlačítek [**∧**] a [**∨**] změňte nastavení a poté stiskněte tlačítko [ ] (Potvrdit).** Opět se zobrazí obrazovka "Weekly Schedule" s nastaveným plánem přidaným do seznamu.
		- Pokud stisknete tlačítko [ó] (Návrat) bez předchozího stisknutí tlačítka [●] (Potvrdit), nastavení se zruší a obrazovka se vrátí do stavu, ve kterém byla před zadáním změny.
		- Podrobné informace o nastavení jednotlivých položek naleznete v části ["Seznam položek nastavení](#page-27-0)".

### <span id="page-27-0"></span>**Seznam položek nastavení**

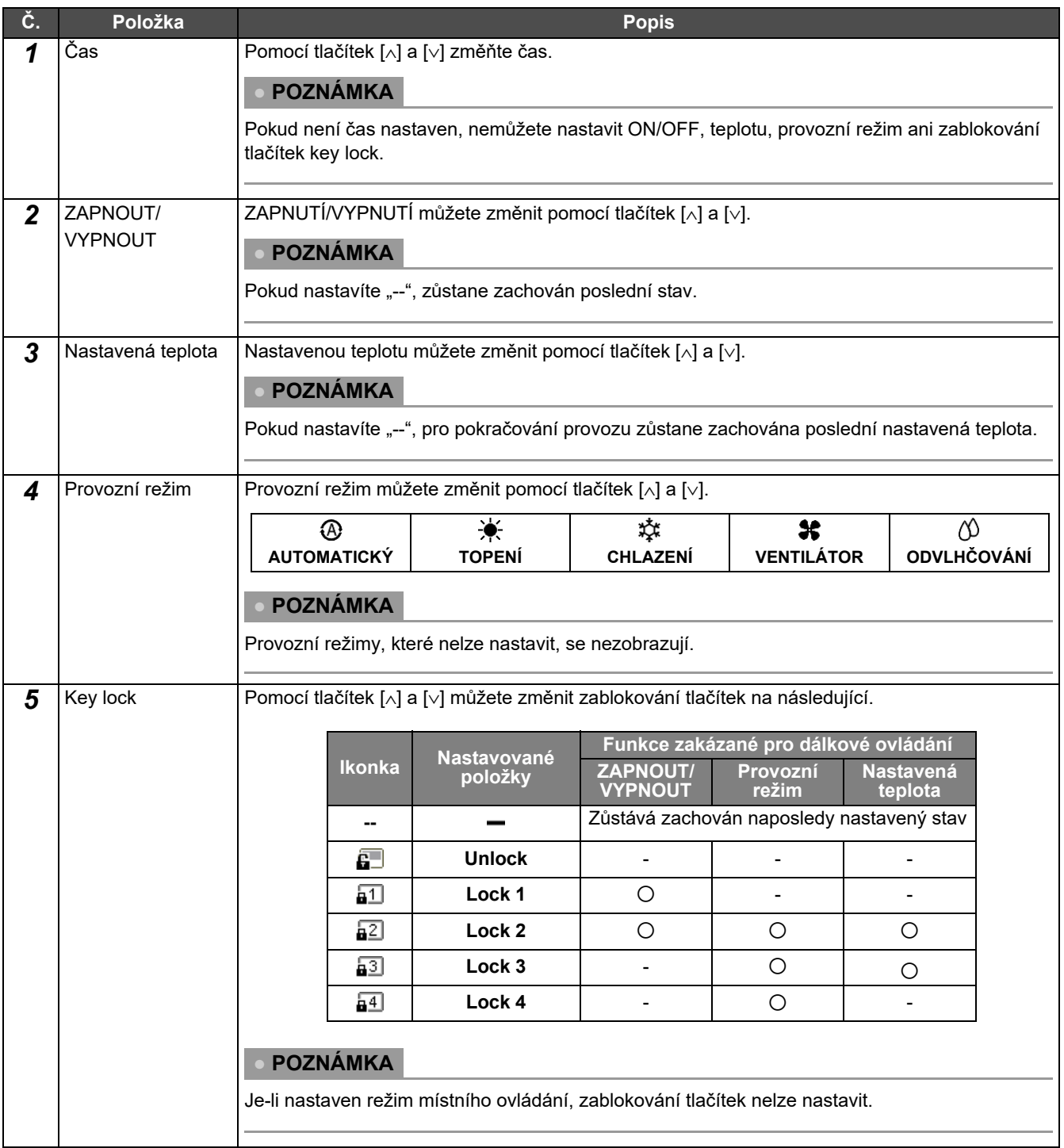

### <span id="page-28-0"></span>**Kopírování plánu činností**

### **Kopírování plánu činností do jiné zóny**

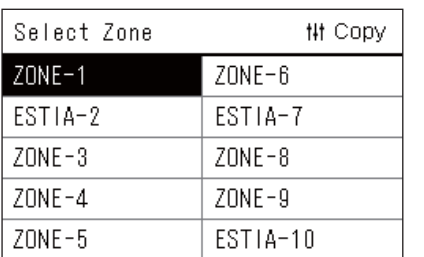

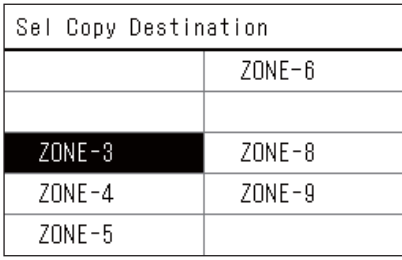

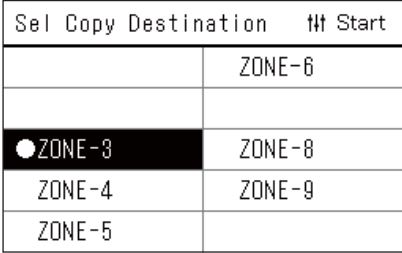

- *1* **Otevřete obrazovku "Select Zone" (Kroky 1 až 3 v části "[Operating Sch settings"](#page-26-0) [\(P.27\)](#page-26-0)).**
- *2* **Pomocí tlačítek [<], [**∧**], [**∨**] a [>] vyberte zdrojovou zónu pro kopírování plánu a poté stiskněte [ ] (Ovládání).** Otevře se obrazovka "Sel Copy Destination".
- *3* **Pomocí tlačítek [<], [**∧**], [**∨**] a [>] zvolte cílovou zónu, kde se má použít zkopírovaný plán, a poté stiskněte [ ] (Potvrdit).**

U vybrané cílové zóny, kde se má použít zkopírovaný plán, se vlevo u názvu zóny zobrazí "●". Pokud v zóně, ve které se zobrazuje "●", stisknete [●] (Potvrdit),

provedený výběr se zruší.

- Pokud je k dispozici pouze jedna zóna, pro kterou je zaregistrována klimatizační jednotka, nelze provést kopírování.
- Zobrazují se pouze zóny, u kterých je zaregistrována nějaká klimatizační jednotka.
- Zdrojová zóna zkopírování plánu se nezobrazuje.
- Lze vybrat více cílů kopírování.
- Časový plán nastavený pro zónu ESTIA nelze zkopírovat do zóny klimatizační jednotky.

### *4* **Po provedení výběru cíle kopírování stiskněte tlačítko [ ] (Ovládání).**

Zobrazí se zpráva "Copy Complete" a znovu se zobrazí obrazovka "Select Zone".

### **Kopírování plánu činností do jiného dne v týdnu**

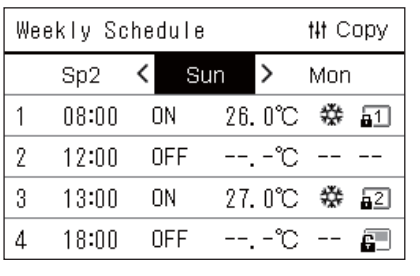

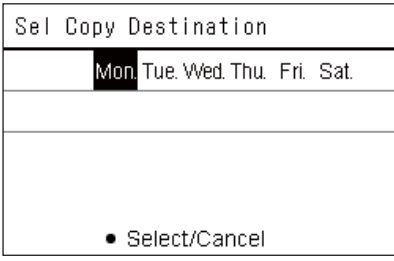

- *1* **Otevřete obrazovku "Weekly Schedule" (Kroky 1 až 7 v části "[Operating Sch settings"](#page-26-0) [\(P.27\)](#page-26-0)).**
- *2* **Pomocí tlačítek [<] a [>] vyberte zdrojový den pro zkopírování a poté stiskněte [ ] (Ovládání).**

Otevře se obrazovka "Sel Copy Destination".

*3* **Pomocí tlačítek [<] a [>] vyberte cílový den pro použití zkopírovaného denního plánu a poté stiskněte tlačítko [ ] (Potvrdit).**

Pod cílovým dnem použití zkopírovaného denního plánu se zobrazí " ".

- Zdrojový den zkopírování plánu se nezobrazuje.
- Lze vybrat více cílů kopírování.
- Zkopírovat plán do zvláštního dne není možné.

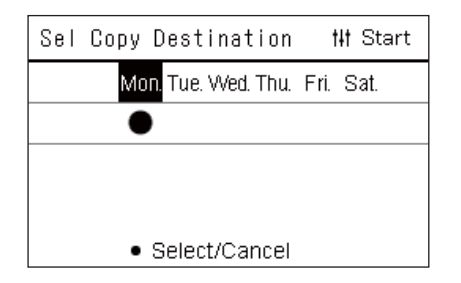

### <span id="page-29-0"></span>**Vymazání plánu činností**

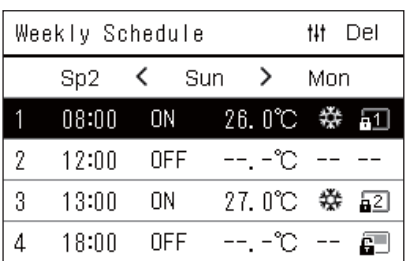

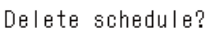

Is it OK?

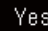

No

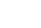

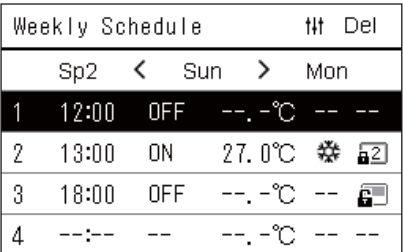

### *4* **Po provedení výběru cíle kopírování stiskněte tlačítko [ ] (Ovládání).**

Zobrazí se zpráva "Copy Complete" a znovu se zobrazí obrazovka "Weekly Schedule".

- *1* **Otevřete obrazovku "Weekly Schedule" (Kroky 1 až 7 v části "[Operating Sch settings"](#page-26-0) [\(P.27\)](#page-26-0)).**
- *2* **Na obrazovce "Weekly Schedule" umístěte kurzor na ten plán, který chcete vymazat, a stiskněte tlačítko [ ] (Ovládání).**

Zobrazí se potvrzovací obrazovka "Delete schedule".

- Plán nelze vymazat, pokud není nastaven žádný plán.
- *3* **Stisknutím tlačítek [**∧**] a [**∨**] vyberte "Yes" a poté stiskněte tlačítko [ ] (Potvrdit).**

Zvolený plán se vymaže a znovu se zobrazí obrazovka "Weekly Schedule".

Pokud vyberete možnost "No", znovu se zobrazí obrazovka "Weekly Schedule" bez vymazání plánu.

### <span id="page-30-1"></span><span id="page-30-0"></span>**Změna podrobností v nastavení plánu zvláštního dne**

V den, který byl na obrazovce "Zobrazení týdne" nastaven jako zvláštní den, probíhá provoz podle plánu nastaveného v "Sp1" nebo "Sp2", nikoli podle plánu nastaveného pro daný den v týdnu.

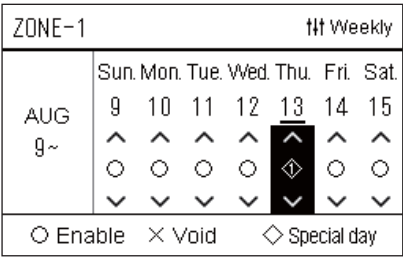

 $Sn1$ 

 $\mathbf{1}$  $\overline{2}$ 3  $\overline{4}$ 5  $6\phantom{a}$  $\overline{1}$ 8

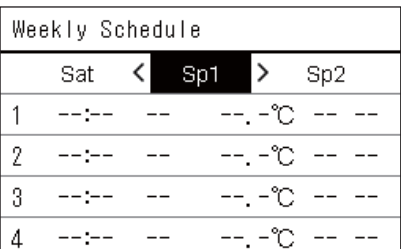

**## Next** 

### **Zobrazení týdne** *1* **Otevřete obrazovku "Zobrazení týdne" (Kroky 1 až 6 v části "[Operating Sch settings"](#page-26-0) [\(P.27\)](#page-26-0)).**

*2* **Umístěte kurzor na příslušný den v "Zobrazení týdne" nebo na den nastavený jako zvláštní den a stiskněte tlačítko [ ] (Ovládání).**

Zobrazí se obrazovka "Weekly Schedule".

**Weekly Schedule** *3* **Pomocí tlačítek [<] a [>] zvolte "Sp1" nebo "Sp2" a pomocí [**∧**] a [**∨**] vyberte plán, který chcete nastavit, a poté stiskněte [ ] (Potvrdit).**

Zobrazí se obrazovka "Úprava plánu".

- Nelze nastavit více než 8 položek plánu na den.
	- Sp1: Zvláštní den 1
	- Sp2: Zvláštní den 2

### **Úprava plánu činností** *4* **Pomocí tlačítek [<] a [>] posouvejte kurzorem a pomocí tlačítek [**∧**] a [**∨**] nastavte čas.**

• Pokud není čas nastaven, nemůžete nastavit ZAPNUTÍ/VYPNUTÍ, teplotu ani zablokování tlačítek.

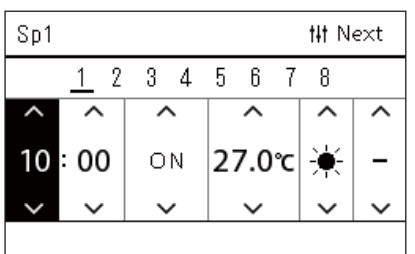

*5* **Pomocí tlačítek [<] a [>] vyberte položku, pomocí tlačítek [**∧**] a [**∨**] změňte nastavení a poté stiskněte tlačítko [ ] (Potvrdit).**

Opět se zobrazí obrazovka "Weekly Schedule" s nastaveným plánem přidaným do seznamu.

### <span id="page-31-0"></span>**Změna plánu úsporného provozu (Energy Saving Schedule)**

### <span id="page-31-2"></span><span id="page-31-1"></span>**Změna podrobností v nastavení Plánu úsporného provozu**

**Nt Copy** 

 $ZONE - 6$ 

ESTIA-7

 $ZONE - 8$ 

 $70NF-9$ 

ESTIA-10

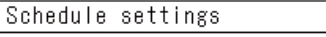

1. Operating Sch Enable/Void

### 2. Operating Sch settings 3. Energy Saving Schedule

4. First day

Select Zone

 $ZONE-1$ ESTIA-2

 $ZONE-3$ 

 $70NF - 4$ 

 $ZONE-5$ 

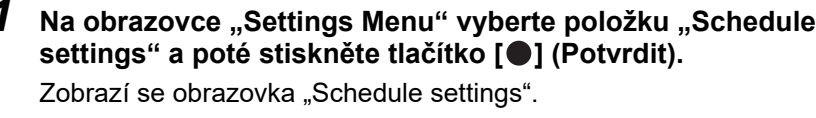

*2* **Pomocí tlačítek [**∧**] a [**∨**] vyberte "Energy Saving Schedule" a poté stiskněte [ ] (Potvrdit).**

Zobrazí se obrazovka "Select Zone".

- Zóny, u kterých není zaregistrována žádná klimatizační jednotka, se nezobrazují.
- *3* **Pomocí tlačítek [<], [**∧**], [**∨**] a [>] vyberte zónu, kterou chcete nastavit, a poté stiskněte [ ] (Potvrdit).**

Zobrazí se obrazovka "Weekly Schedule".

- Plán úspory energie nemůžete nastavit u zóny, u které je nastaveno tepelné čerpadlo vzduch-voda.
- **#FCopy** Weekly Schedule Sat Sun Mon  $- - - - -$ Release 1 2  $--:-$ Release  $\overline{3}$  $--: --$ Release 4  $--:-$ Release

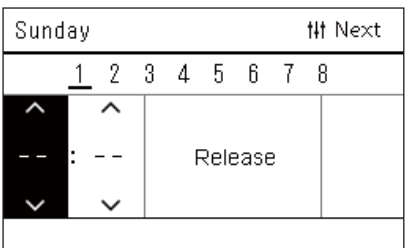

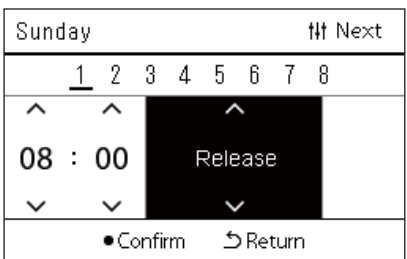

*4* **Pomocí tlačítek [<] a [>] vyberte den v týdnu, který chcete nastavit, a pomocí tlačítek [**∧**] a [**∨**] vyberte plán, který chcete nastavit, a poté stiskněte [ ] (Potvrdit).**

Zobrazí se obrazovka "Úprava plánu".

- Nelze nastavit více než 8 položek plánu na den.
- *5* **Pomocí tlačítek [<] a [>] posouvejte kurzorem a pomocí tlačítek [**∧**] a [**∨**] nastavte čas.**
	- Pokud není nastaven čas, nelze nastavit míru úspory.
- *6* **Pomocí tlačítek [**∧**] a [**∨**] změňte míru úspory a poté stiskněte [ ] (Potvrdit).**

Opět se zobrazí obrazovka "Weekly Schedule" s nastaveným plánem přidaným do seznamu.

### **● POZNÁMKA**

Provoz pokračuje s naposledy nastavenou mírou úspor, dokud ji nezměníte na "Release" v položkách "Energy saving operation" nebo "Energy Saving Schedule".

### <span id="page-32-0"></span>**Kopírování Plánu úsporného provozu**

### **Kopírování plánu úsporného provozu do jiné zóny**

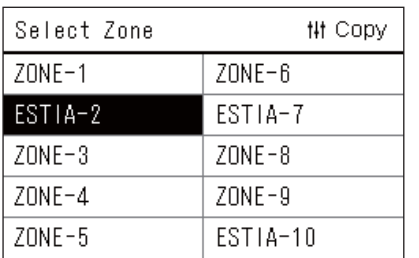

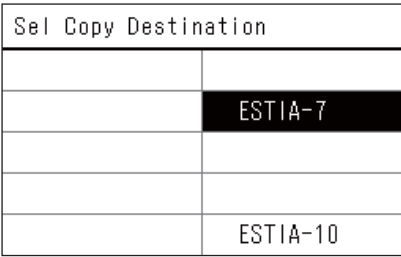

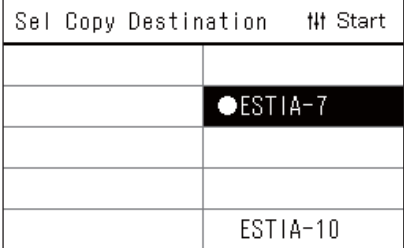

- *1* **Otevřete obrazovku "Select Zone" (Kroky 1 a 2 uvedené v části "Změ[na podrobností v nastavení Plánu úsporného provozu](#page-31-2)" ([P.32](#page-31-2))).**
- *2* **Pomocí tlačítek [<], [**∧**], [**∨**] a [>] vyberte zdrojovou zónu pro kopírování plánu a poté stiskněte [ ] (Ovládání).** Otevře se obrazovka "Sel Copy Destination".
- *3* **Pomocí tlačítek [<], [**∧**], [**∨**] a [>] zvolte cílovou zónu, kde se má použít zkopírovaný plán, a poté stiskněte [ ] (Potvrdit).**

U vybrané cílové zóny, kde se má použít zkopírovaný plán, se vlevo u názvu zóny zobrazí "●".

Pokud v zóně, ve které se zobrazuje "●", stisknete [●] (Potvrdit), provedený výběr se zruší.

- Pokud je k dispozici pouze jedna zóna, pro kterou je zaregistrována klimatizační jednotka, nelze provést kopírování.
- Zobrazují se pouze zóny, u kterých je zaregistrována nějaká klimatizační jednotka.
- Zdrojová zóna zkopírování plánu se nezobrazuje.
- Lze vybrat více cílů kopírování.
- *4* **Po provedení výběru cíle kopírování stiskněte tlačítko [ ] (Ovládání).**

Zobrazí se zpráva "Copy Complete" a znovu se zobrazí obrazovka "Select Zone".

 **Kopírování plánu úsporného provozu do jiného dne v týdnu**

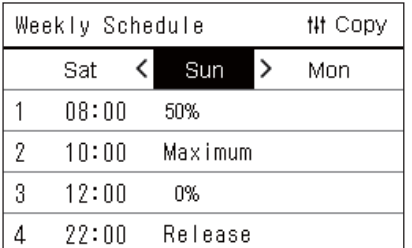

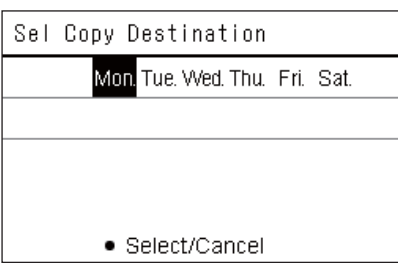

- *1* **Otevřete obrazovku "Weekly Schedule" (Kroky 1 až 3 v části "Změ[na podrobností v nastavení Plánu úsporného provozu](#page-31-2)" ([P.32](#page-31-2))).**
- *2* **Pomocí tlačítek [<] a [>] vyberte zdrojový den pro zkopírování a poté stiskněte [ ] (Ovládání).**

Otevře se obrazovka "Sel Copy Destination".

*3* **Pomocí tlačítek [<] a [>] vyberte cílový den pro použití zkopírovaného denního plánu a poté stiskněte tlačítko [ ] (Potvrdit).**

Pod cílovým dnem použití zkopírovaného denního plánu se zobrazí  $\overline{a}$ ,  $\bullet$  ".

- Zdrojový den zkopírování plánu se nezobrazuje.
- Lze vybrat více cílů kopírování.

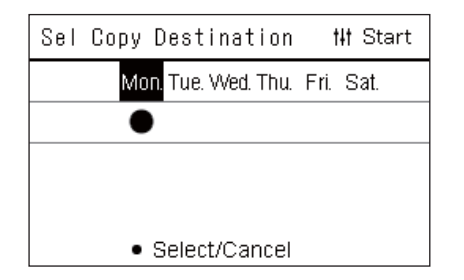

### *4* **Po provedení výběru cíle kopírování stiskněte tlačítko [ ] (Ovládání).**

Zobrazí se zpráva "Copy Complete" a znovu se zobrazí obrazovka "Weekly Schedule".

### <span id="page-33-0"></span>**Vymazání Plánu úsporného provozu**

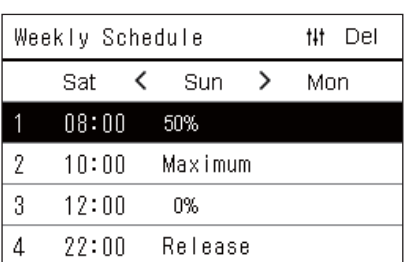

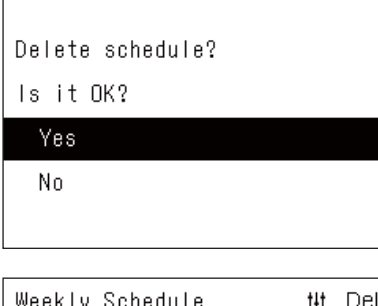

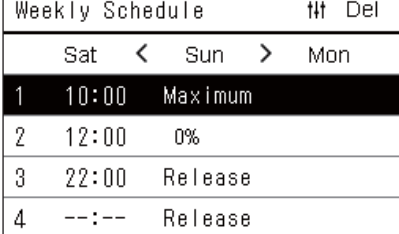

- *1* **Otevřete obrazovku "Weekly Schedule" (Kroky 1 až 3 v části "Změ[na podrobností v nastavení Plánu úsporného provozu](#page-31-2)" ([P.32](#page-31-2))).**
- *2* **Na obrazovce "Weekly Schedule" umístěte kurzor na ten plán, který chcete vymazat, a stiskněte tlačítko [ ] (Ovládání).** Zobrazí se potvrzovací obrazovka "Delete schedule".

• Plán nelze vymazat, pokud není nastaven žádný plán.

 $3$  Stisknutím tlačítek [∧] a [∨] vyberte "Yes" a poté stiskněte **tlačítko [ ] (Potvrdit).**

Zvolený plán se vymaže a znovu se zobrazí obrazovka "Weekly Schedule".

Pokud vyberete možnost "No", znovu se zobrazí obrazovka "Weekly Schedule" bez vymazání plánu.

# <span id="page-34-0"></span>**4-2. Tepelné čerpadlo vzduch-voda**

Tato kapitola popisuje běžně používané funkce, jako je spuštění/zastavení provozu klimatizačního zařízení a změna nastavené teploty nebo provozního režimu.

### <span id="page-34-3"></span><span id="page-34-1"></span>**Úkon spuštění/zastavení**

**VÝSTRAHA** V případě poruchy výrobku zapříčiněné bleskem, bezdrátovou komunikací atd. vždy vypněte jistič napájení. (Příčina poruchy)

<span id="page-34-2"></span>**Úkon spuštění/zastavení všech tepelných čerpadel vzduch-voda**

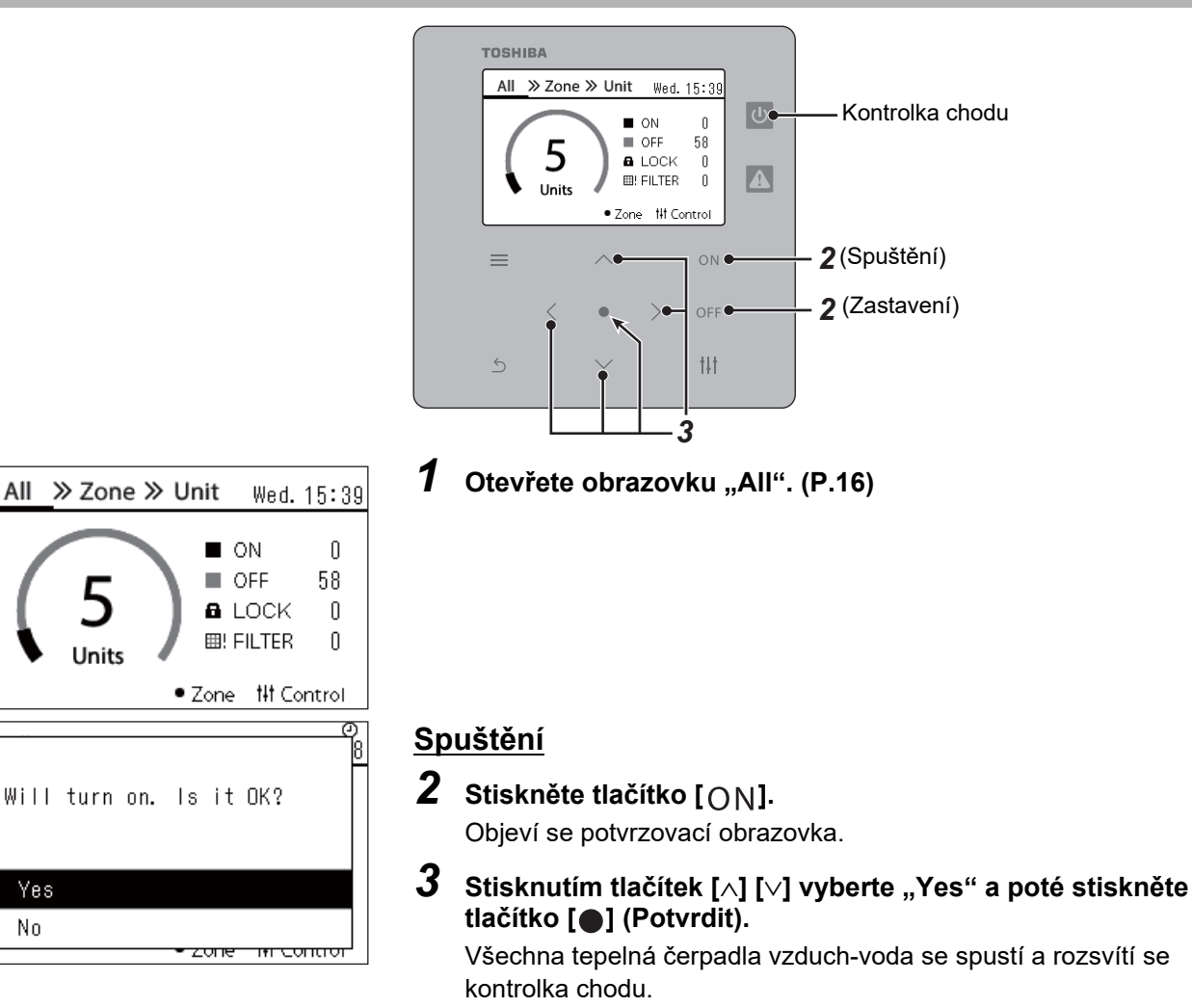

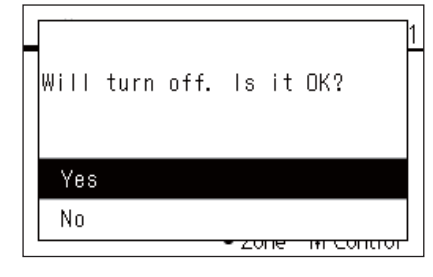

### **Zastavení**

- *2* **Stiskněte tlačítko [ ].** Objeví se potvrzovací obrazovka.
- *3* **Stisknutím tlačítek [**∧**] [**∨**] vyberte "Yes" a poté stiskněte tlačítko [ ] (Potvrdit).**

Všechna tepelná čerpadla vzduch-voda se zastaví a kontrolka chodu zhasne.

### **● POZNÁMKA**

All

Yes No

V případě potřeby nastavte teplotu, provozní režim (chlazení/topení). ([P.38](#page-37-1))

### <span id="page-35-0"></span>**Úkon spuštění/zastavení všech tepelných čerpadel vzduch-voda v zóně**

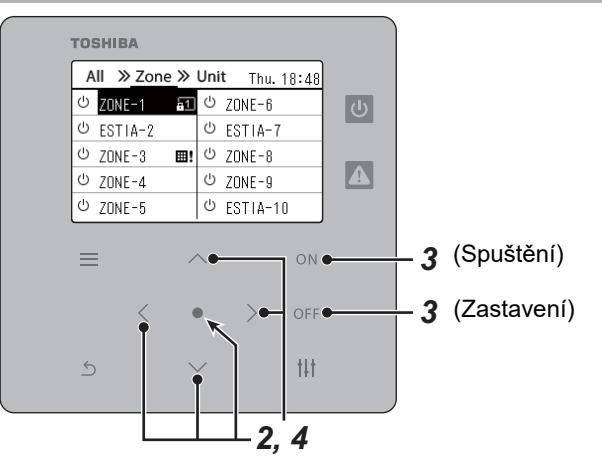

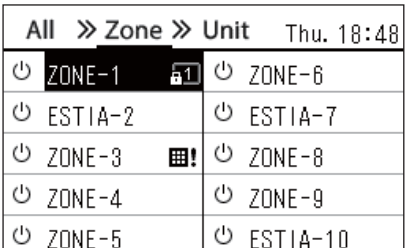

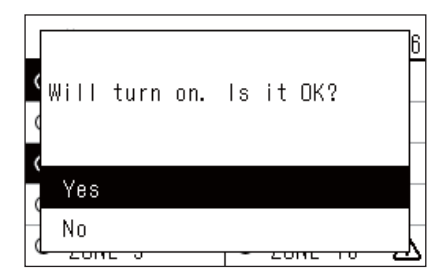

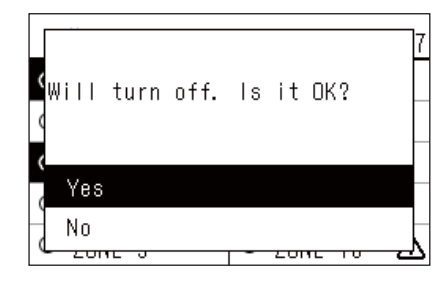

### **● POZNÁMKA**

*1* **Otevřete obrazovku "Zone". [\(P.16\)](#page-15-1)**

*2* **Stisknutím tlačítek [**∧**] [**∨**] [**<**] [**>**] vyberte zónu.** Vybraná zóna se zvýrazní.

### **Spuštění**

 $3$  Stiskněte tlačítko  $[ON]$ .

Objeví se potvrzovací obrazovka.

 $4$  Stisknutím tlačítek [∧] [∨] vyberte "Yes" a poté stiskněte **tlačítko [ ] (Potvrdit).**

Spustí se všechna tepelná čerpadla vzduch-voda ve vybrané zóně a  $\boxed{0}$  se změní na  $\boxed{0}$ .

### **Zastavení**

*3* **Stiskněte tlačítko [ ].**

Objeví se potvrzovací obrazovka.

 $4$  Stisknutím tlačítek [∧] [∨] vyberte "Yes" a poté stiskněte **tlačítko [ ] (Potvrdit).**

Zastaví se všechna tepelná čerpadla vzduch-voda ve vybrané zóně a  $\bullet$  se změní na  $\circ$ .

V případě potřeby nastavte teplotu, provozní režim (chlazení/topení). ([P.38](#page-37-1))

### <span id="page-36-0"></span>**Úkon spuštění/zastavení jednotlivého tepelného čerpadla vzduch-voda**

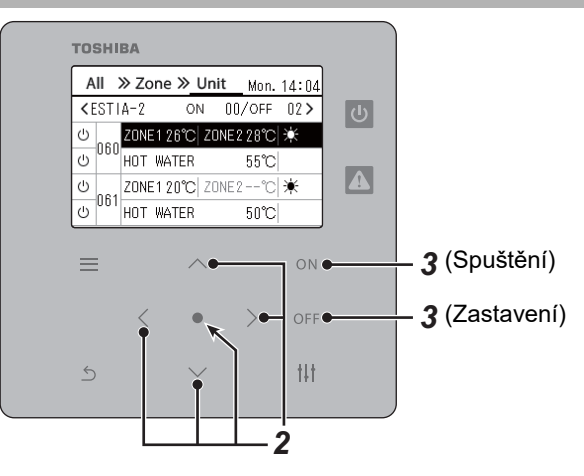

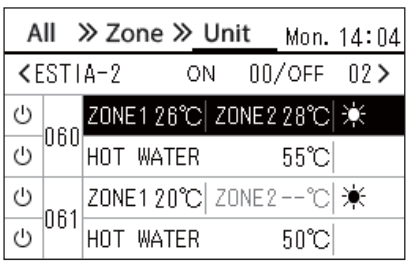

- *1* **Otevřete obrazovku "Unit". ([P.16](#page-15-1))**
- *2* **Stisknutím tlačítka [**<**] [**>**] vyberte zónu a poté stisknutím tlačítka [**∧**] [**∨**] vyberte příslušné tepelné čerpadlo vzduchvoda.**

### **Spuštění**

 $3$  Stiskněte tlačítko [ON].

Vybrané tepelné čerpadlo vzduch-voda začne pracovat a  $\circledR$  se změní  $na$   $\circ$ 

### **Zastavení**

# *3* **Stiskněte tlačítko [ ].**

Vybrané tepelné čerpadlo vzduch-voda se zastaví a v se změní na  $\circledcirc$  .

### **● POZNÁMKA**

V případě potřeby nastavte teplotu, provozní režim (chlazení/topení). ([P.38](#page-37-1))

### <span id="page-37-1"></span><span id="page-37-0"></span>**Změna nastavení tepelného čerpadla vzduch-voda (Nastavená teplota, Provozní režim)**

Můžete změnit nastavenou teplotu a provozní režim.

Podle rozsahu oblasti, pro níž chcete nastavení provést, otevřete a pracujte s obrazovkou "Ovládání" vyvolanou buď z obrazovky Vše, Zóna, nebo Jednotka.

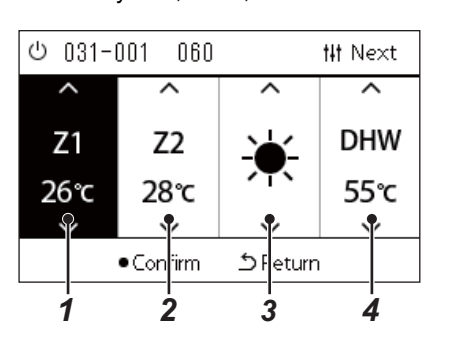

- *1* **Z obrazovky Vše, Zóna nebo Jednotka otevřete obrazovku "Ovládání" ([P.16](#page-15-1)).**
- *2* **Tlačítky [<] a [>] vyberte položku, kterou chcete změnit.** Podrobnosti o nastavení jednotlivých položek naleznete v níže uvedené tabulce.
- *3* **Proveďte změny pomocí [**∧**] a [**∨**] a poté stiskněte [ ] (Potvrdit).**
	- Změny těchto nastavení se na daném tepelném čerpadle vzduchvoda neprojeví, dokud nestisknete tlačítko [ $\bigcirc$ ] (Potvrdit).

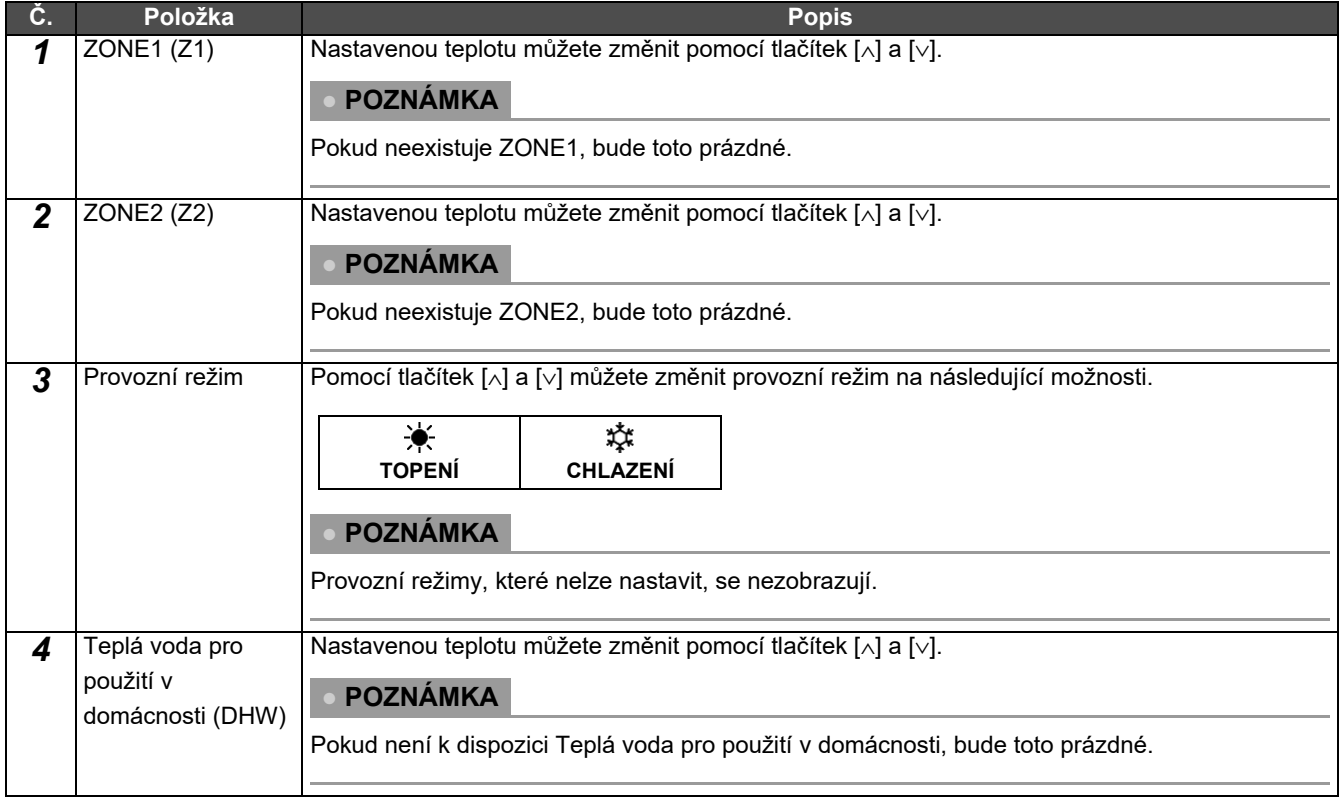

### <span id="page-38-1"></span><span id="page-38-0"></span>**Nastavení plánu činností**

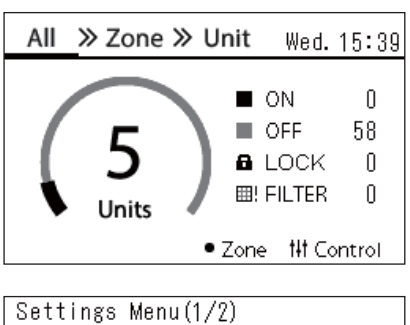

## 1. Schedule settings

- 2. Clock
- 3. Zone Name Settings
- 4. Screen Display Settings
- 5. Button Settings

### Schedule settings 1. Operating Sch Enable/Void

### 2. Operating Sch settings

3. Energy Saving Schedule

4. First day

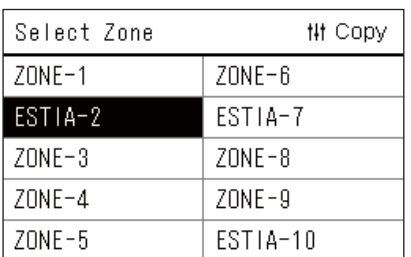

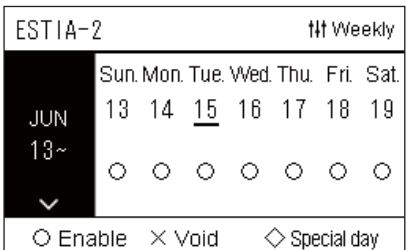

- *1* **Na obrazovce "All" stiskněte [ ] (Menu).** Zobrazí se obrazovka "Settings Menu".
- **2** Na obrazovce "Settings Menu" vyberte položku "Schedule **settings" a poté stiskněte tlačítko [ ] (Potvrdit).** Zobrazí se obrazovka "Schedule settings".
- *3* **Zvolte "Operating Sch settings" pomocí tlačítek [**∧**] a [**∨**] a poté stiskněte [ ] (Potvrdit).** Zobrazí se obrazovka "Select Zone".
- *4* **Pomocí tlačítek [<], [**∧**], [**∨**] a [>] vyberte zónu, kterou chcete nastavit, a poté stiskněte [ ] (Potvrdit).** Pro zvolenou zónu se zobrazí obrazovka "Zobrazení týdne".

### *5* **Stiskněte tlačítko [ ] (Ovládání).**

Zobrazí se obrazovka "Weekly Schedule".

- Na obrazovce "Zobrazení týdne" můžete nechat plán činností prázdný nebo můžete nastavit jednotku tak, aby pracovala podle plánu zvláštního dne.
- Můžete nastavit údaje až na 5 týdnů dopředu.

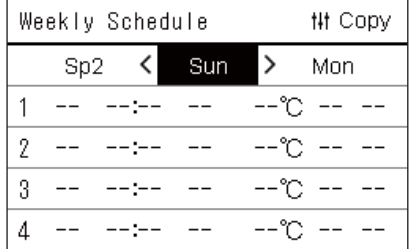

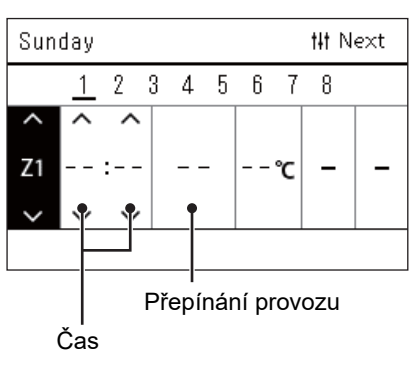

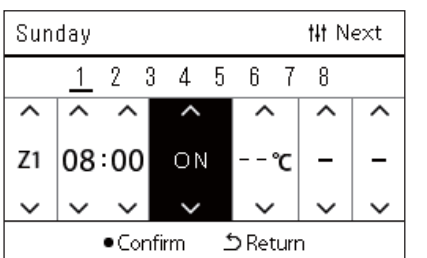

*6* **Pomocí tlačítek [<] a [>] vyberte den v týdnu, který chcete nastavit, a pomocí tlačítek [**∧**] a [**∨**] vyberte plán, který chcete nastavit, a poté stiskněte [ ] (Potvrdit).**

Zobrazí se obrazovka "Úprava plánu".

*7* **Pomocí tlačítek [<] a [>] posouvejte kurzorem a pomocí tlačítek [**∧**] a [**∨**] nastavte čas.**

Pokud nenastavíte čas, nelze přepnout provoz.

*8* **Pomocí tlačítek [<] a [>] umístěte kurzor na Přepínání provozu, pomocí tlačítek [**∧**] a [**∨**] přepněte na ON nebo OFF a poté stiskněte [ ] (Potvrdit).**

Opět se zobrazí obrazovka "Weekly Schedule" s nastaveným plánem přidaným do seznamu.

• Pokud stisknete tlačítko [ó] (Návrat) bez předchozího stisknutí tlačítka [●] (Potvrdit), nastavení se zruší a obrazovka se vrátí do stavu, ve kterém byla před zadáním změny.

### <span id="page-40-0"></span>**Změna plánu činností (Operating Sch Enable/Void a Operating Sch settings)**

### **● POZNÁMKA**

- Před nastavením plánu nastavte hodiny.
- Pokud je aktivovaný Plán činností nebo Plán úsporného provozu, nad hodinami se zobrazuje symbol  $\bigoplus$ .
- Pokud není pro danou zónu nastavena žádná vnitřní jednotka, nelze plán nastavit.
- Nastavení plánu se nezohlední v následujících případech. Hodiny blikají (nejsou nastaveny), cílová zóna je nastavena na Prázdné na obrazovce "Operating Sch Enable/Void" nebo je Prázdné nastaveno na obrazovce "Zobrazení týdne".

### <span id="page-40-1"></span>**Změna podrobností v nastavení Plánu činností**

### **Operating Sch Enable/Void**

Schedule settings

1. Operating Sch Enable/Void 2. Operating Sch settings

- 3. Energy Saving Schedule
- 4. First day

*1* **Na obrazovce "Settings Menu" vyberte položku "Schedule settings" a poté stiskněte tlačítko [ ] (Potvrdit).**

Zobrazí se obrazovka "Schedule settings".

 $2$  Pomocí tlačítek [∧] a [∨] zvolte "Operating Sch Enable/Void" a **poté stiskněte [ ] (Potvrdit).**

Zobrazí se obrazovka "Select Zone".

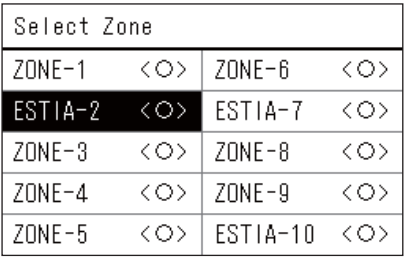

ESTIA-2

 $\bigcirc$  <  $\bigcirc$  > Enable

<×>Void

*3* **Pomocí tlačítek [<], [**∧**], [**∨**] a [>] vyberte zónu, kterou chcete změnit, a poté stiskněte tlačítko [ ] (Potvrdit).**

Otevře se obrazovka "Nastavení aktivovat/prázdné" pro vybranou zónu.

- Aktuální nastavení se zobrazí v < >.
- $4$  **Pomocí tlačítek [∧] a [∨] zvolte "Enable" nebo "Void" a poté stiskněte [ ] (Potvrdit).**

Vybraná položka je tímto nastavena.

• Pokud stisknete tlačítko [5] (Návrat), znovu se zobrazí obrazovka "Select Zone".

### <span id="page-41-0"></span>**Operating Sch settings**

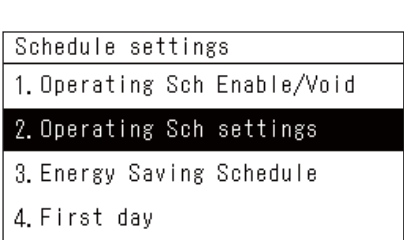

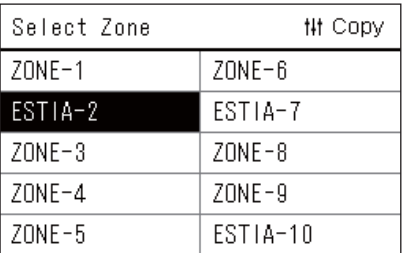

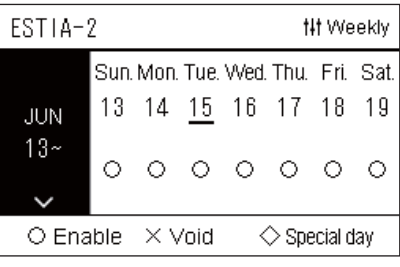

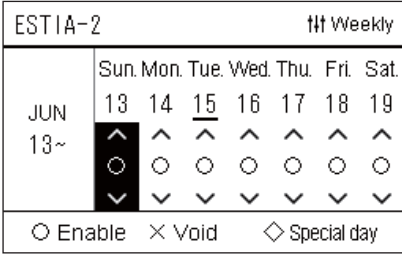

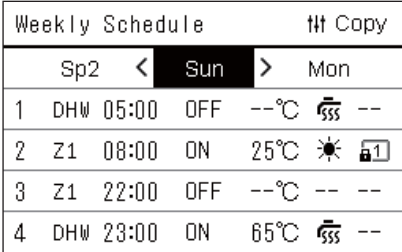

- *1* **Na obrazovce "All" stiskněte [ ] (Menu).** Zobrazí se obrazovka "Settings Menu".
- **2** Na obrazovce "Settings Menu" vyberte položku "Schedule **settings" a poté stiskněte tlačítko [ ] (Potvrdit).**

Zobrazí se obrazovka "Schedule settings".

*3* **Zvolte "Operating Sch settings" pomocí tlačítek [**∧**] a [**∨**] a poté stiskněte [ ] (Potvrdit).**

Zobrazí se obrazovka "Select Zone".

- Zóny, u kterých není zaregistrována žádná klimatizační jednotka, se nezobrazují.
- **Select Zone** *4* **Pomocí tlačítek [<], [**∧**], [**∨**] a [>] vyberte zónu, kterou chcete nastavit, a poté stiskněte [ ] (Potvrdit).**

Pro zvolenou zónu se zobrazí obrazovka "Zobrazení týdne".

*5* **Pomocí tlačítek [**∧**] a [**∨**] vyberte týden, který chcete změnit, a poté stiskněte [ ] (Potvrdit).**

Kurzor se přesune na první den zvoleného týdne.

**Zobrazení týdne** *6* **Pomocí tlačítek [<] a [>] vyberte datum, pomocí tlačítek [**∧**] a [**∨**] změňte (Enable), (Void) a (Special day) a poté stiskněte [ ] (Potvrdit).**

Kurzor se přesune na daný týden v "Zobrazení týdne".

- Pokud stisknete tlačítko [5] (Návrat) bez předchozího stisknutí tlačítka [●] (Potvrdit), nastavení se zruší a obrazovka se vrátí do stavu, ve kterém byla před zadáním změny.
- Pokud po provedení změny nestisknete tlačítko [ ] (Potvrdit), nebudete moci přepnout na obrazovku "Weekly Schedule".
- Můžete provést nastavení až na 5 týdnů dopředu.
- Ve výchozím nastavení je zadáno " $\bigcirc$  (Enable)" pro všechny dny.
- Informace o nastavení zvláštních dní naleznete v části ["Zm](#page-45-1)ěna [podrobností v nastavení plánu zvláštního dne](#page-45-1)" ([P.46](#page-45-1)).
- *7* **Umístěte kurzor na zobrazení týdne (levý konec) nebo na příslušný den v týdnu, který chcete nastavit, a stiskněte tlačítko [ ] (Ovládání).**

Zobrazí se obrazovka "Weekly Schedule".

**Weekly Schedule** *8* **Pomocí tlačítek [<] a [>] vyberte den v týdnu, který chcete nastavit, a pomocí tlačítek [**∧**] a [**∨**] vyberte plán, který chcete nastavit, a poté stiskněte [ ] (Potvrdit).**

Zobrazí se obrazovka "Úprava plánu".

• Nelze nastavit více než 8 položek plánu na den.

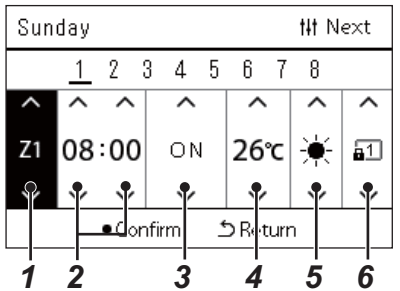

- **Úprava plánu činností** *9* **Pomocí tlačítek [<] a [>] posouvejte kurzorem a pomocí tlačítek [**∧**] a [**∨**] nastavte čas.**
	- *10* **Pomocí tlačítek [<] a [>] vyberte položku, pomocí tlačítek [**∧**] a [**∨**] změňte nastavení a poté stiskněte tlačítko [ ] (Potvrdit).** Opět se zobrazí obrazovka "Weekly Schedule" s nastaveným plánem přidaným do seznamu.
		- Pokud stisknete tlačítko [ó] (Návrat) bez předchozího stisknutí tlačítka [●] (Potvrdit), nastavení se zruší a obrazovka se vrátí do stavu, ve kterém byla před zadáním změny.
		- Podrobné informace o nastavení jednotlivých položek naleznete v části ["Seznam položek nastavení](#page-27-0)".

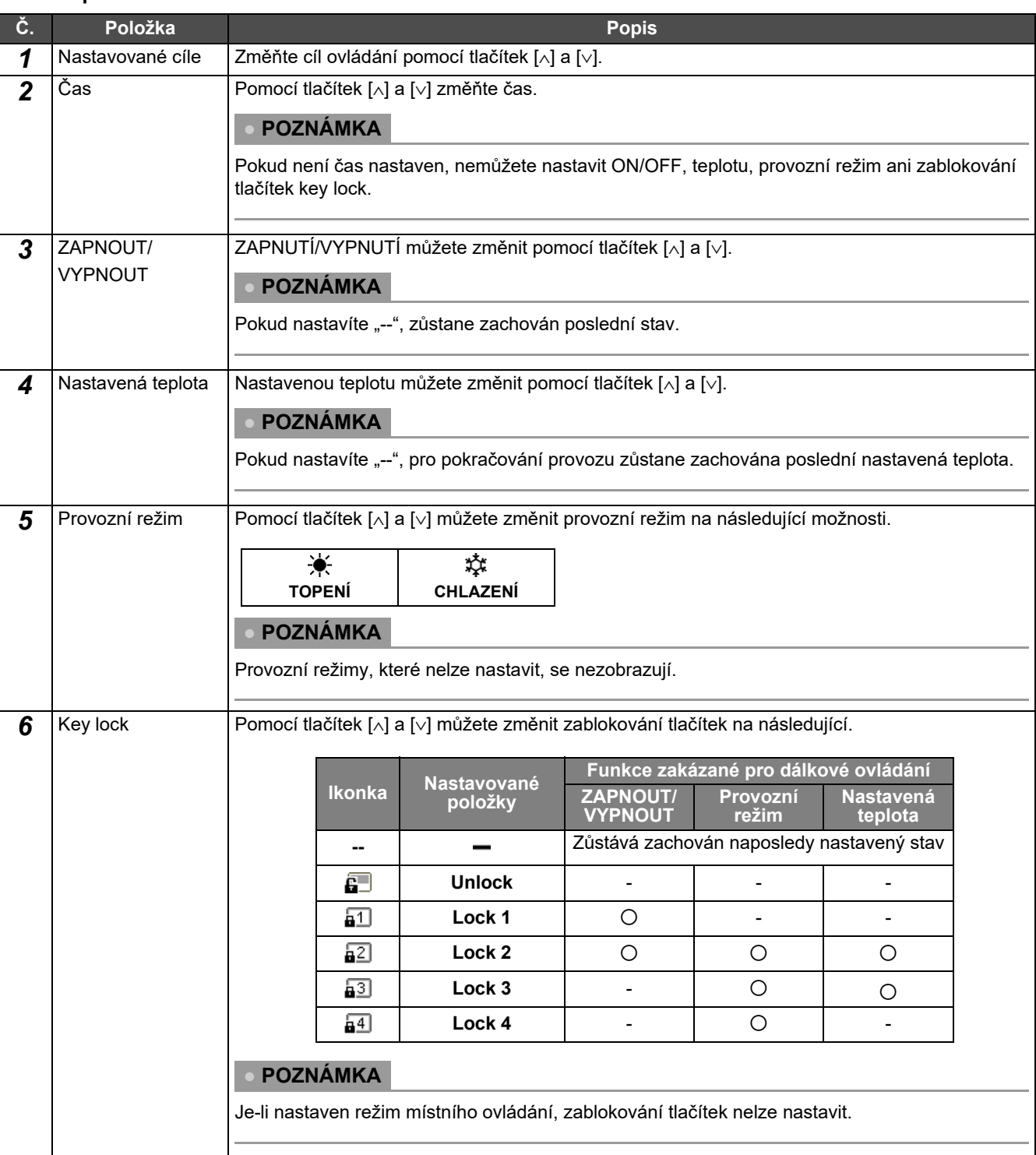

### **Seznam položek nastavení**

### <span id="page-43-0"></span>**Kopírování plánu činností**

### **Kopírování plánu činností do jiné zóny**

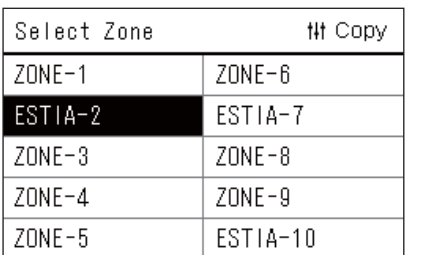

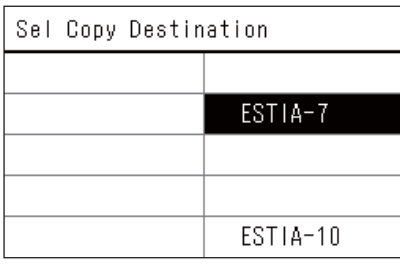

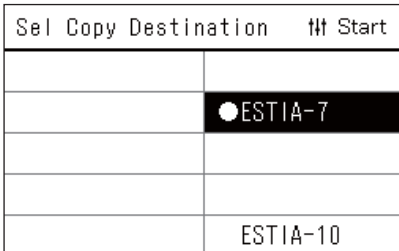

- *1* **Otevřete obrazovku "Select Zone" (Kroky 1 až 3 v části "[Operating Sch settings"](#page-41-0) [\(P.42\)](#page-41-0)).**
- *2* **Pomocí tlačítek [<], [**∧**], [**∨**] a [>] vyberte zdrojovou zónu pro kopírování plánu a poté stiskněte [ ] (Ovládání).** Otevře se obrazovka "Sel Copy Destination".
- *3* **Pomocí tlačítek [<], [**∧**], [**∨**] a [>] zvolte cílovou zónu, kde se má použít zkopírovaný plán, a poté stiskněte [ ] (Potvrdit).**

U vybrané cílové zóny, kde se má použít zkopírovaný plán, se vlevo u názvu zóny zobrazí "●". Pokud v zóně, ve které se zobrazuje "●", stisknete [●] (Potvrdit),

provedený výběr se zruší.

- Pokud je k dispozici pouze jedna zóna, pro kterou je zaregistrována klimatizační jednotka, nelze provést kopírování.
- Zobrazují se pouze zóny, u kterých je zaregistrována nějaká klimatizační jednotka.
- Zdrojová zóna zkopírování plánu se nezobrazuje.
- Lze vybrat více cílů kopírování.
- Časový plán nastavený v zóně jedné klimatizační jednotky nelze zkopírovat do zóny ESTIA.

### *4* **Po provedení výběru cíle kopírování stiskněte tlačítko [ ] (Ovládání).**

Zobrazí se zpráva "Copy Complete" a znovu se zobrazí obrazovka "Select Zone".

### **Kopírování plánu činností do jiného dne v týdnu**

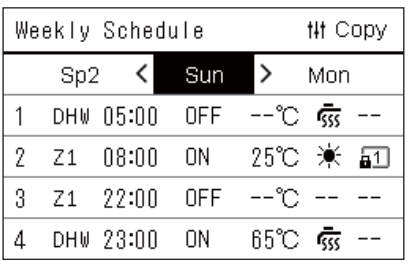

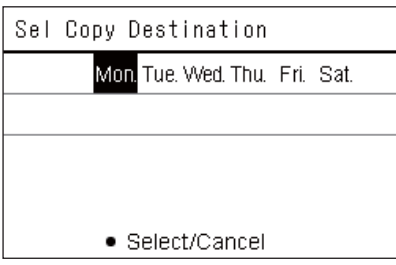

- *1* **Otevřete obrazovku "Weekly Schedule" (Kroky 1 až 7 v části "[Operating Sch settings"](#page-41-0) [\(P.42\)](#page-41-0)).**
- *2* **Pomocí tlačítek [<] a [>] vyberte zdrojový den pro zkopírování a poté stiskněte [ ] (Ovládání).**

Otevře se obrazovka "Sel Copy Destination".

*3* **Pomocí tlačítek [<] a [>] vyberte cílový den pro použití zkopírovaného denního plánu a poté stiskněte tlačítko [ ] (Potvrdit).**

Pod cílovým dnem použití zkopírovaného denního plánu se zobrazí " ".

- Zdrojový den zkopírování plánu se nezobrazuje.
- Lze vybrat více cílů kopírování.
- Zkopírovat plán do zvláštního dne není možné.

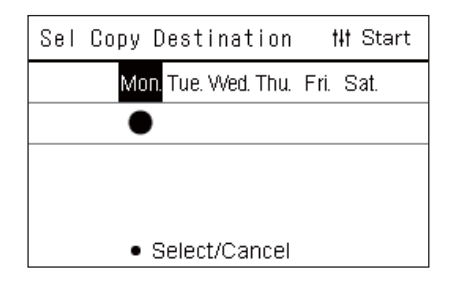

### <span id="page-44-0"></span>**Vymazání plánu činností**

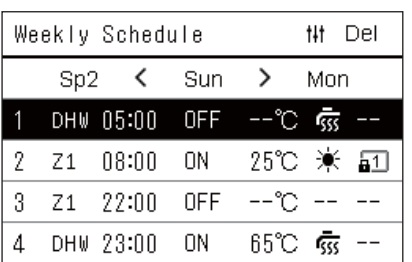

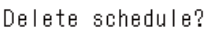

Is it OK?

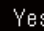

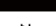

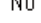

 $Z1$ 

 $\mathsf{Z}1$ 

 $\mathbf{1}$ 

 $\mathbf{2}$ 3

 $\overline{4}$  $-$ 

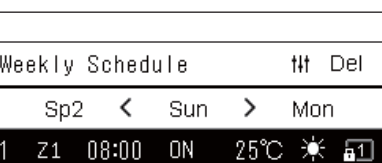

ON

0FF

0N

 $\qquad \qquad -$ 

 $08:00$ 

22:00

 $--:-$ 

DHW 23:00

悱 Del Mon

 $--^{\circ}$ C -- --

65℃ 銢 --

 $^{\circ}$   $\sim$   $-$ 

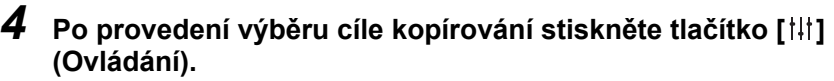

Zobrazí se zpráva "Copy Complete" a znovu se zobrazí obrazovka "Weekly Schedule".

- *1* **Otevřete obrazovku "Weekly Schedule" (Kroky 1 až 7 v části "[Operating Sch settings"](#page-41-0) [\(P.42\)](#page-41-0)).**
- *2* **Na obrazovce "Weekly Schedule" umístěte kurzor na ten plán, který chcete vymazat, a stiskněte tlačítko [ ] (Ovládání).**

Zobrazí se potvrzovací obrazovka "Delete schedule".

- Plán nelze vymazat, pokud není nastaven žádný plán.
- $3$  Stisknutím tlačítek [∧] a [∨] vyberte "Yes" a poté stiskněte **tlačítko [ ] (Potvrdit).**

Zvolený plán se vymaže a znovu se zobrazí obrazovka "Weekly Schedule".

Pokud vyberete možnost "No", znovu se zobrazí obrazovka "Weekly Schedule" bez vymazání plánu.

### <span id="page-45-1"></span><span id="page-45-0"></span>**Změna podrobností v nastavení plánu zvláštního dne**

V den, který byl na obrazovce "Zobrazení týdne" nastaven jako zvláštní den, probíhá provoz podle plánu nastaveného v "Sp1" nebo "Sp2", nikoli podle plánu nastaveného pro daný den v týdnu.

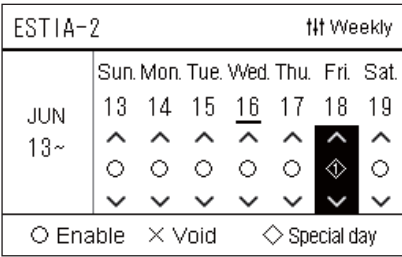

 $\overline{2}$ 3  $\overline{4}$ 5  $6^{\circ}$  $\overline{7}$ 8

 $\mathbf{1}$ 

 $Sn1$ 

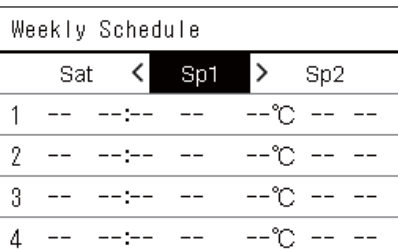

**## Next** 

- - °C

- **Zobrazení týdne** *1* **Otevřete obrazovku "Zobrazení týdne" (Kroky 1 až 6 v části "[Operating Sch settings"](#page-41-0) [\(P.42\)](#page-41-0)).**
	- *2* **Umístěte kurzor na příslušný den v "Zobrazení týdne" nebo na den nastavený jako zvláštní den a stiskněte tlačítko [ ] (Ovládání).**

Zobrazí se obrazovka "Weekly Schedule".

**Weekly Schedule** *3* **Pomocí tlačítek [<] a [>] zvolte "Sp1" nebo "Sp2" a pomocí [**∧**] a [**∨**] vyberte plán, který chcete nastavit, a poté stiskněte [ ] (Potvrdit).**

Zobrazí se obrazovka "Úprava plánu".

- Nelze nastavit více než 8 položek plánu na den.
	- Sp1: Zvláštní den 1
	- Sp2: Zvláštní den 2

### **Úprava plánu činností** *4* **Pomocí tlačítek [<] a [>] posouvejte kurzorem a pomocí tlačítek [**∧**] a [**∨**] nastavte čas.**

• Pokud není čas nastaven, nemůžete nastavit ZAPNUTÍ/VYPNUTÍ, teplotu ani zablokování tlačítek.

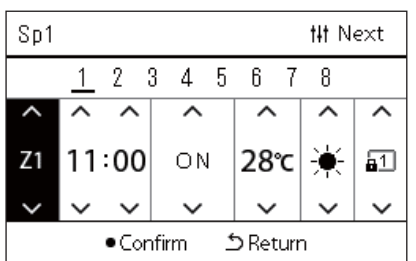

*5* **Pomocí tlačítek [<] a [>] vyberte položku, pomocí tlačítek [**∧**] a [**∨**] změňte nastavení a poté stiskněte tlačítko [ ] (Potvrdit).**

Opět se zobrazí obrazovka "Weekly Schedule" s nastaveným plánem přidaným do seznamu.

# <span id="page-46-0"></span>*5* **<sup>R</sup>ůzné funkce**

# <span id="page-46-2"></span>**5-1. Klimatizační jednotka**

### <span id="page-46-1"></span>**Nastavení podrobností provozu**

Můžete zkontrolovat aktuální nastavení klimatizační jednotky nebo ON/OFF zařízení a nastavit podrobnosti o způsobu provozu.

### $\triangle$  **Zobrazení obrazovky "Menu"**

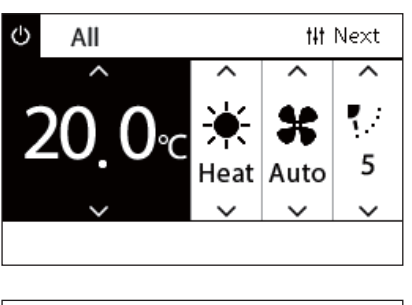

### All Menu

### 1. Filter Sign Reset

- 2. Ventilation
- 3. Energy saving operation
- 4. Key Tock
- 5. Louver setting in Group
- *1* **Z obrazovky Vše, Zóna nebo Jednotka otevřete obrazovku "Ovládání" ([P.15](#page-14-1)).**
- *2* **Stiskněte tlačítko [ ] (Ovládání).** Otevře se obrazovka "Menu".
- *3* **Pomocí tlačítek [**∧**] a [**∨**] vyberte položku a poté stiskněte [ ] (Potvrdit).**

Informace o provádění kontrol a nastavení jednotlivých položek viz níže.

Zobrazované položky se liší v závislosti na daném rozsahu ovládání.

### **Položky menu**

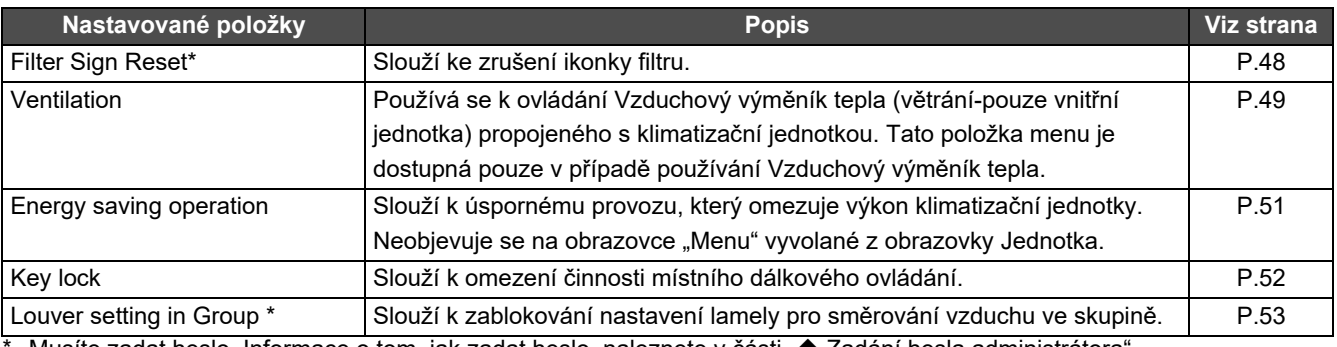

Musíte zadat heslo. Informace o tom, jak zadat heslo, naleznete v části "♦ [Zadání hesla administrátora"](#page-46-3).

### <span id="page-46-3"></span> **Zadání hesla administrátora**

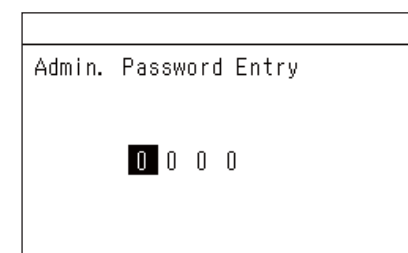

- **1** Pomocí tlačítek [<] a [>] vyberte na obrazovce "Admin. **Password Entry", kde chcete zadat heslo, a změňte číslo stisknutím tlačítek [**∧**] a [**∨**].**
- *2* **Po zadání hesla administrátora stiskněte tlačítko [ ] (Potvrdit).**

### <span id="page-47-1"></span><span id="page-47-0"></span>**Provoz po čištění filtru (Filter Sign Reset)**

V závislosti na rozsahu oblasti, ve které chcete vymazat ikonku filtru, zobrazte a pracujte s obrazovkou "Ovládání" vyvolanou z obrazovek Vše, Zóna nebo Jednotka.

Po vyčištění filtru proveďte reset ikonky filtru, a tím zrušte zobrazování ikonky filtru na obrazovce.

Pokud resetujete čas, pak čas zbývající do vyčištění filtru se resetuje také.

Pokud resetujete čas v době, kdy není zobrazena ikonka filtru, čas zbývající do vyčištění filtru se resetuje.

### **● POŽADAVEK**

Po vyčištění filtru nezapomeňte reset ikonky filtru provést.

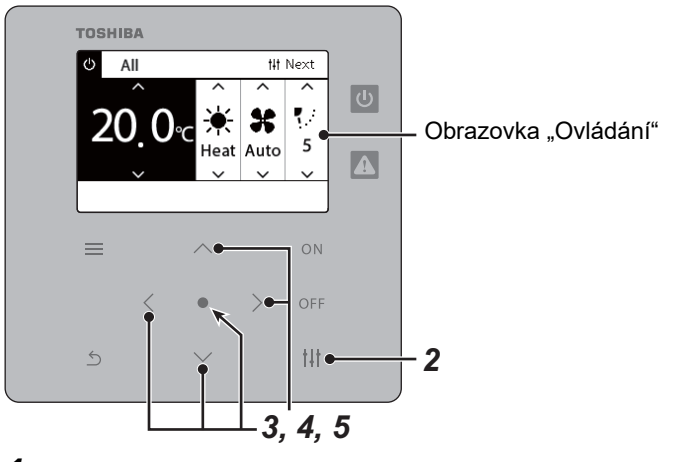

- All Menu
- 1. Filter Sign Reset
- 2. Ventilation
- 3. Energy saving operation
- 4. Key Tock
- 5. Louver setting in Group

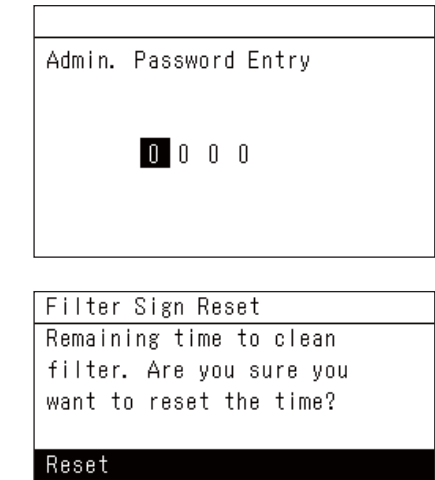

- *1* **Z obrazovky Vše, Zóna nebo Jednotka otevřete obrazovku "Ovládání". ([P.15](#page-14-1))**
- *2* **Stiskněte tlačítko [ ] (Ovládání).** Otevře se obrazovka "Menu".
- $3$  Pomocí tlačítek [∧] [∨] vyberte položku "Filter Sign Reset" a **poté stiskněte tlačítko [ ] (Potvrdit).**

Zobrazí se obrazovka "Admin. Password Entry".

*4* **Zadejte 4místné heslo a pak stiskněte tlačítko [ ] (Potvrdit).** Stisknutím tlačítek [<] [>] vyberte nastavované místo a stisknutím tlačítek [∧] a [∨] vyberte číslo. Otevře se obrazovka "Filter Sign Reset".

### *5* **Stiskněte tlačítko [ ] (Potvrdit).**

Otevře se obrazovka "Reset Complete". Stisknutím tlačítka [ 6 ] (Návrat) se vrátíte na obrazovku "Menu".

### <span id="page-48-1"></span><span id="page-48-0"></span>**Nastavení funkce ventilace, režimu ventilace a rychlosti ventilátoru (Ventilation)**

Ovládat můžete rovněž Vzduchový výměník tepla (vnitřní jednotku vyhrazenou k ventilaci) propojenou s klimatizační jednotkou. Podle rozsahu oblasti, pro níž chcete nastavení provést, otevřete obrazovku "Ovládání" vyvolanou buď z obrazovky Vše, nebo Zóna, nebo Jednotka a proveďte příslušný úkon.

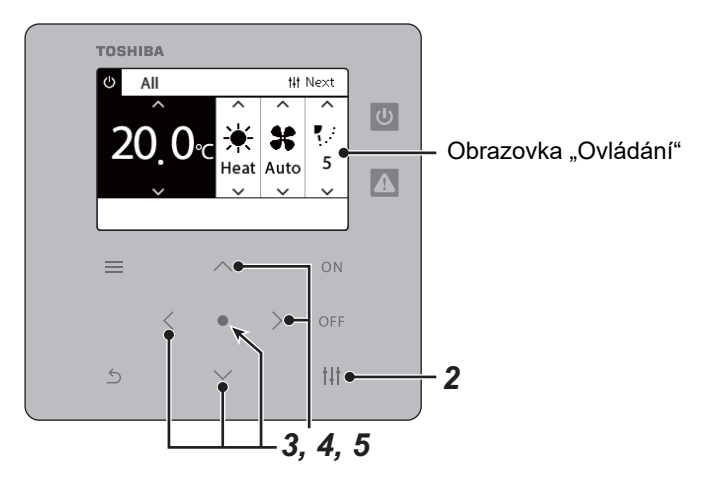

### <span id="page-48-2"></span>**ZAPNUTÍ/VYPNUTÍ ventilace**

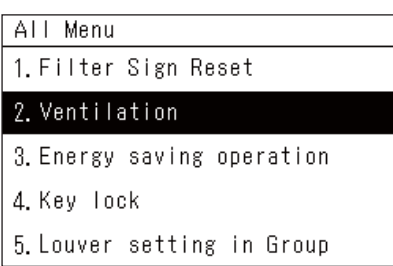

Pokud není připojena Vzduchový výměník tepla, zobrazí se "No function".

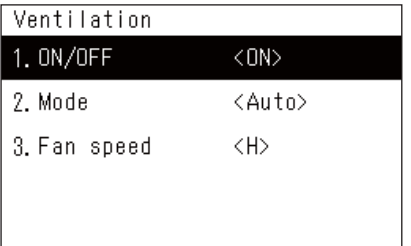

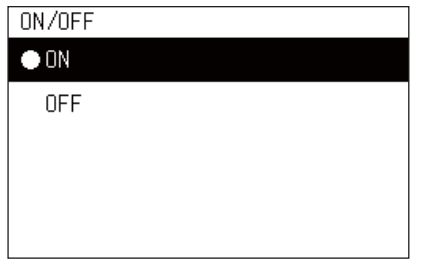

- *1* **Z obrazovky Vše, Zóna nebo Jednotka otevřete obrazovku "Ovládání". ([P.15](#page-14-1))**
- *2* **Stiskněte tlačítko [ ] (Ovládání).** Otevře se obrazovka "Menu".
- $3$  Stisknutím tlačítek [∧] [∨] vyberte "Ventilation" a poté **stiskněte tlačítko [ ] (Potvrdit).** Otevře se obrazovka "Ventilation".
- *4* **Stisknutím tlačítek [**∧**] [**∨**] vyberte "ON/OFF" a poté stiskněte tlačítko [ ] (Potvrdit).**

Otevře se obrazovka "ON/OFF".

*5* Stisknutím tlačítek [∧] [∨] vyberte "ON" nebo "OFF" a poté **stiskněte tlačítko [ ] (Potvrdit).**

Spusťte nebo zastavte provoz a pak se stisknutím tlačítka  $\lceil \frac{\xi}{2} \rceil$ (Návrat) vraťte zpět na obrazovku "Ventilation".

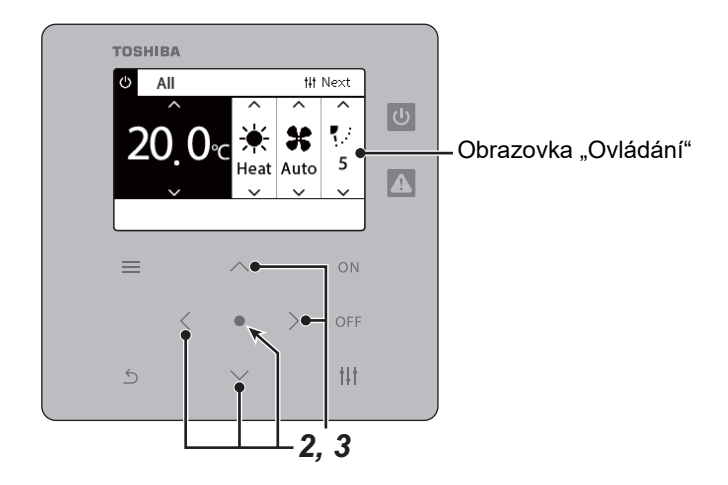

### **Režim ventilace**

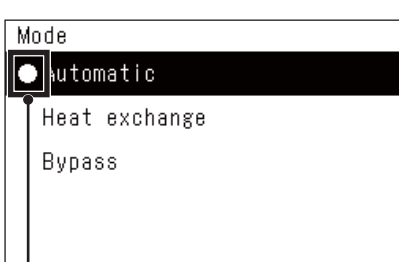

- *1* **Proveďte kroky 1 až 3 uvedené v části "ZAPNUTÍ/VYPNUTÍ ventilace". ([P.49\)](#page-48-2)**
- $2$  Stisknutím tlačítek [∧] [∨] vyberte "Mode" a poté stiskněte **tlačítko [ ] (Potvrdit).**

Otevře se obrazovka "Mode".

*3* **Stisknutím tlačítek [**∧**] [**∨**] vyberte režim ventilace a poté stiskněte tlačítko [ ] (Potvrdit).**

Vybraný režim je tím nastaven. Stisknutím tlačítka [  $\leq$  ] (Návrat) se vrátíte na obrazovku "Ventilation".

Tato značka ukazuje aktuální stav nastavení.

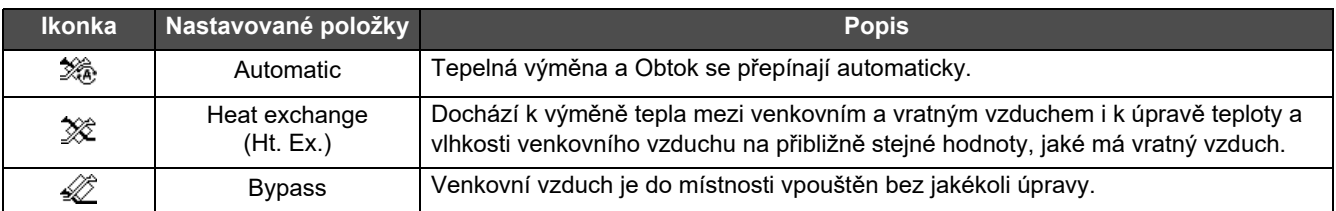

### **Rychlost větráku ventilace**

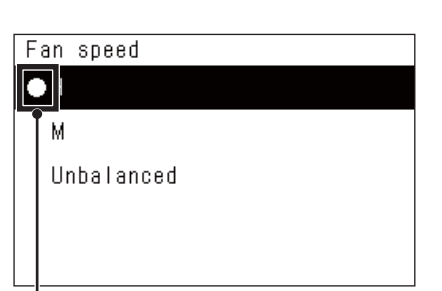

- *1* **Proveďte kroky 1 až 3 uvedené v části "ZAPNUTÍ/VYPNUTÍ ventilace". ([P.49\)](#page-48-2)**
- *2* **Stisknutím tlačítek [**∧**] [**∨**] vyberte "Fan speed" a poté stiskněte tlačítko [ ] (Potvrdit).**
	- Otevře se obrazovka "Fan speed".
- *3* **Stisknutím tlačítek [**∧**] [**∨**] vyberte rychlost ventilátoru a poté stiskněte tlačítko [ ] (Potvrdit).**

Tím je nastavena vybraná rychlost ventilátoru. Stisknutím tlačítka  $\lceil \frac{\xi}{2} \rceil$ (Návrat) se vrátíte na obrazovku "Ventilation".

Tato značka ukazuje aktuální stav nastavení.

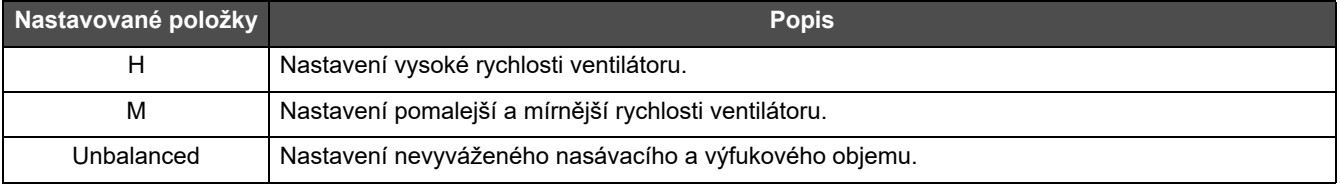

### <span id="page-50-1"></span><span id="page-50-0"></span>**Omezení výkonu klimatizační jednotky (Energy saving operation)**

Klimatizační jednotka může běžet v úsporném provozu, který omezuje její výkon.

Podle rozsahu oblasti, pro níž chcete nastavení provést, otevřete obrazovku "Ovládání" vyvolanou buď z obrazovky Vše, nebo Zóna a proveďte příslušný úkon.

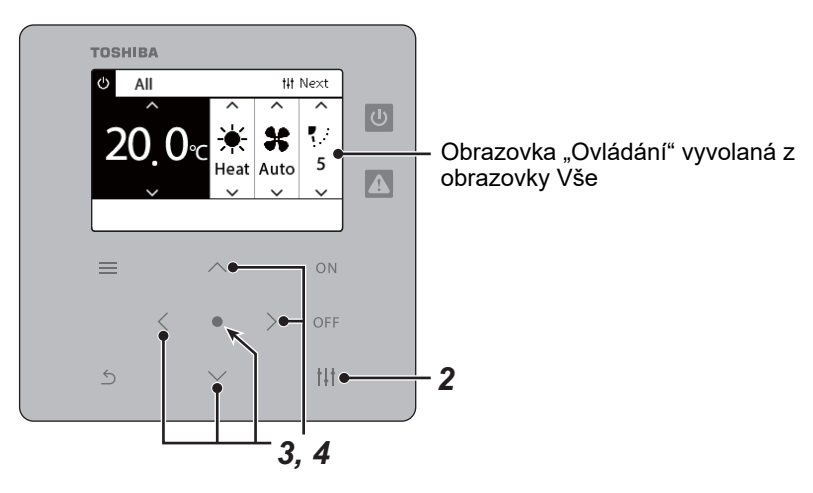

All Menu

1. Filter Sign Reset

2. Ventilation

3. Energy saving operation

4. Key Tock

5. Louver setting in Group

### Energy saving operation

 $\bigcirc$  Release

Maximum

50%

0%

 $1$  Z obrazovky Vše nebo Zóna otevřete obrazovku "Ovládání". **([P.15](#page-14-1))**

# *2* **Stiskněte tlačítko [ ] (Ovládání).**

Otevře se obrazovka "Menu".

 **Stisknutím tlačítek [∧] [∨] vyberte "Energy saving operation" a poté stiskněte tlačítko [ ] (Potvrdit).**

Otevře se obrazovka "Energy saving operation".

### *4* **Míru úspory vyberte tlačítky [**∧**] a [**∨**] a poté stiskněte tlačítko [ ] (Potvrdit).**

Nastaví se vybraná míra úspory. Pokud stisknete tlačítko [  $\leq$  ] (Návrat), znovu se zobrazí obrazovka "Menu".

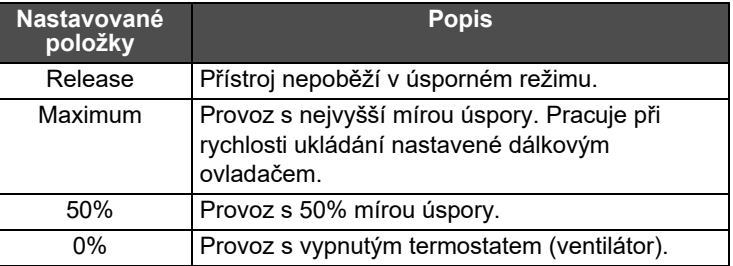

### **● POZNÁMKA**

Vzhledem k tomu, že je výkon klimatizačních jednotek v úsporném režimu omezen, nemusí chladit (topit) příliš silně.

### <span id="page-51-1"></span><span id="page-51-0"></span>**Zamknutí místního dálkového ovládání (Key lock)**

Používání tlačítek dálkových ovládání připojených k jednotlivým klimatizačním jednotkám můžete omezit. Podle rozsahu oblasti, pro níž chcete nastavení provést, otevřete obrazovku "Ovládání" vyvolanou buď z obrazovky Vše, nebo Zóna, nebo Jednotka a proveďte příslušný úkon.

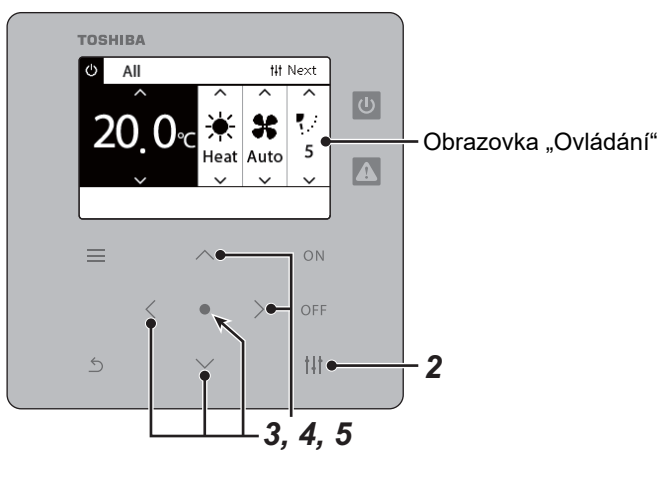

- All Menu
- 1. Filter Sign Reset
- 2. Ventilation
- 3. Energy saving operation
- 4. Key Tock
- 5. Louver setting in Group

### Key Tock

 $\bigcirc$  Unlock

Lock1:0NOFF

Lock2: ONOFF, Mode, Set Temp.

Lock3: Mode, Set Temp.

Lock4:Mode

- *1* **Z obrazovky Vše, Zóna nebo Jednotka otevřete obrazovku "Ovládání". ([P.15](#page-14-1))**
- *2* **Stiskněte tlačítko [ ] (Ovládání).** Otevře se obrazovka "Menu".
- *3* **Stisknutím tlačítek [**∧**] [**∨**] vyberte "Key lock" a poté stiskněte tlačítko [ ] (Potvrdit).**

Otevře se obrazovka "Key lock".

*4* **Stisknutím tlačítek [**∧**] [**∨**] vyberte položku, kterou chcete nastavit, a poté stiskněte tlačítko [ ] (Potvrdit).**

Vybraná položka je tímto nastavena. Stisknutím tlačítka [6] (Návrat) se vrátíte na obrazovku "Menu".

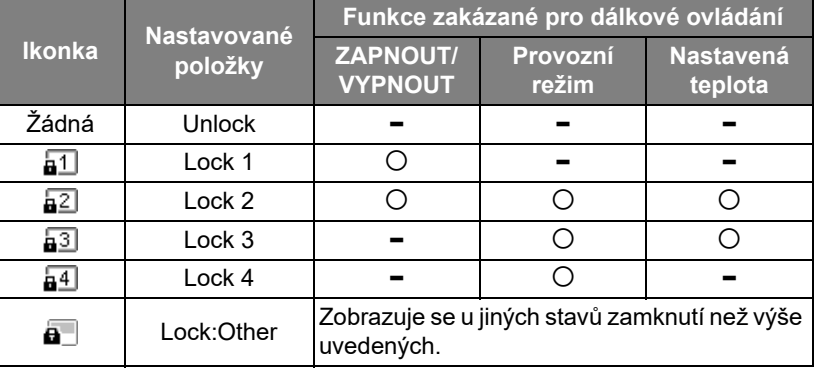

### **● POZNÁMKA**

- **a** se zobrazuje, pokud je stav zamknutí smíšený u všech klimatizačních jednotek nebo u více klimatizačních jednotek v jedné zóně nebo pokud je pomocí centrálního ovladače nastaven jakýkoli jiný profil zámku než čtyři výše uvedené profily.
- Na obrazovce "All" se zobrazuje počet klimatizačních jednotek, u kterých je "Key lock" nastaven na "Lock".

### <span id="page-52-1"></span><span id="page-52-0"></span>**Nastavení všech lamel pro směrování vzduchu ve skupině najednou (Louver setting in Group)**

### All Menu

- 1. Filter Sign Reset
- 2. Ventilation
- 3. Energy saving operation
- 4. Key Tock
- 5. Louver setting in Group
- *1* **Z obrazovky Vše, Zóna nebo Jednotka otevřete obrazovku "Ovládání" ([P.15](#page-14-1)).**
- *2* **Stiskněte tlačítko [ ] (Ovládání).** Otevře se obrazovka "Menu".
- *3* **Pomocí tlačítek [**∧**] a [**∨**] zvolte "Louver setting in Group" a poté stiskněte [ ] (Potvrdit).**

Zobrazí se obrazovka "Admin. Password Entry".

Admin. Password Entry  $0$  0 0 0 Louver setting in Group

- *4* **Zadejte 4místné heslo a poté stiskněte tlačítko [ ] (Potvrdit).** Pomocí tlačítek [<] a [>] vyberte pozici číslice a pomocí tlačítek [∧] a [∨] vyberte příslušné číslo. Otevře se obrazovka "Louver setting in Group".
- $\bullet$  ON OFF
- $5$  Pomocí tlačítek [∧] a [∨] zvolte "ON" nebo "OFF" a poté **stiskněte [ ] (Potvrdit).** Pokud stisknete tlačítko [Ó] (Návrat), znovu se zobrazí obrazovka "Menu".
	- Ve výchozím nastavení je nastaveno "ON".

### **● POZNÁMKA**

Skupina (Ovládání skupiny): Pomocí jednoho místního dálkového ovládání lze ovládat až 16 vnitřních jednotek. Pokud nechcete, aby byla lamela směrování vzduchu u podřízené jednotky programově navázána, nastavte možnost "OFF".

# <span id="page-53-0"></span>**5-2. Tepelné čerpadlo vzduch-voda**

### <span id="page-53-1"></span>**Nastavení podrobností provozu**

Můžete zkontrolovat aktuální nastavení klimatizační jednotky nebo ON/OFF zařízení a nastavit podrobnosti o způsobu provozu.

### ◆ Zobrazení obrazovky "Menu"

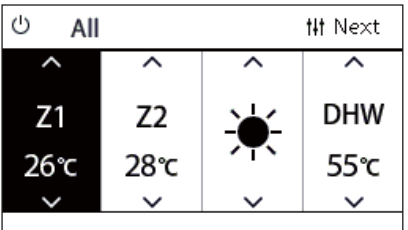

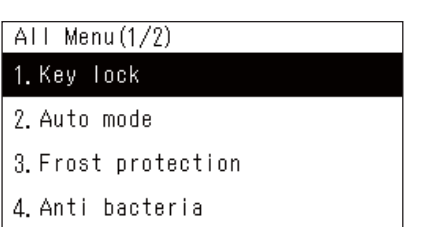

5. Night setback

# **Položky menu**

- *1* **Z obrazovky Vše, Zóna nebo Jednotka otevřete obrazovku "Ovládání" ([P.16](#page-15-1)).**
- *2* **Stiskněte tlačítko [ ] (Ovládání).** Otevře se obrazovka "Menu".
- *3* **Pomocí tlačítek [**∧**] a [**∨**] vyberte položku a poté stiskněte [ ] (Potvrdit).**

Informace o provádění kontrol a nastavení jednotlivých položek viz níže.

Zobrazované položky se liší v závislosti na daném rozsahu ovládání.

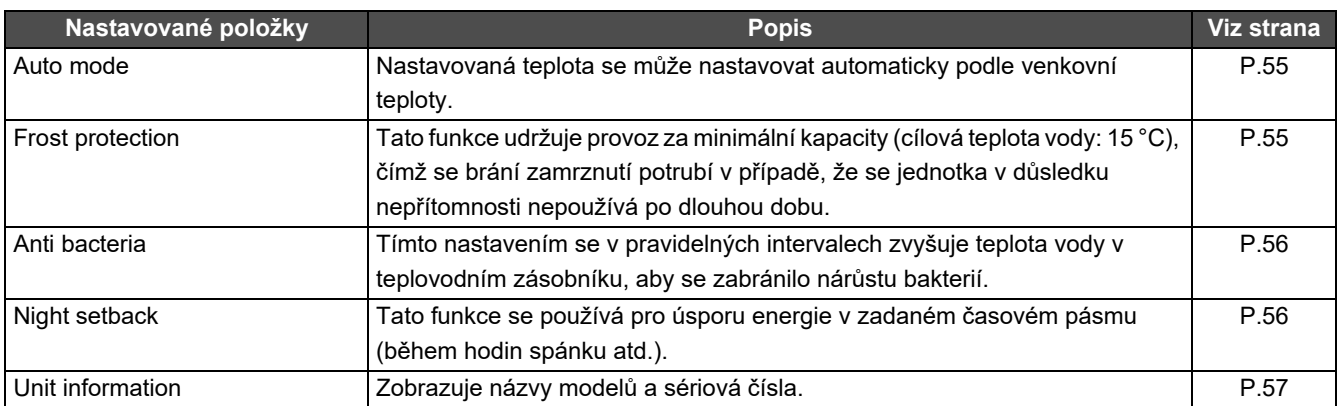

### <span id="page-54-2"></span><span id="page-54-0"></span>**Auto mode**

### Unit Menu $(1/2)$ 1. Key Tock

### 2. Auto mode

- 3. Frost protection
- 4. Anti bacteria
- 5. Night setback

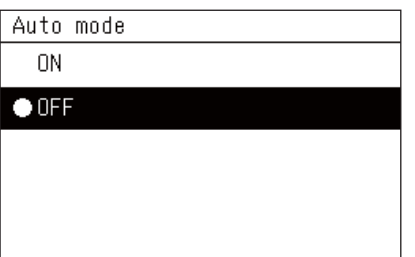

- *1* **Z obrazovky All, Zone nebo Unit otevřete obrazovku ovládání "Ovládání". ([P.16](#page-15-1))**
- *2* **Stiskněte tlačítko [ ] (Ovládání).** Otevře se obrazovka "Menu".
- **Pomocí tlačítek [∧] a [∨] zvolte možnost "Auto mode" a poté stiskněte [ ] (Potvrdit).**

Otevře se obrazovka "Auto mode".

 $4$  **Pomocí tlačítek [∧] a [∨] zvolte možnost "ON" nebo "OFF" a poté stiskněte [ ] (Potvrdit).**

Pokud stisknete tlačítko [ う] (Návrat), znovu se zobrazí obrazovka "Menu".

### **● POZNÁMKA**

Tato funkce je k dispozici pouze při ovládání teploty vody.

### <span id="page-54-3"></span><span id="page-54-1"></span>**Frost protection**

- Unit Menu $(1/2)$
- 1. Key Tock
- 2. Auto mode

### 3. Frost protection

- 4. Anti bacteria
- 5. Night setback

### Frost protection

ON

### $\bullet$  OFF

- *1* **Z obrazovky All, Zone nebo Unit otevřete obrazovku ovládání "Ovládání". ([P.16](#page-15-1))**
- *2* **Stiskněte tlačítko [ ] (Ovládání).** Otevře se obrazovka "Menu".
- $3$  Pomocí tlačítek [∧] a [∨] zvolte možnost "Frost protection" a **poté stiskněte [ ] (Potvrdit).**

Zobrazí se obrazovka "Frost protection".

 $4$  **Pomocí tlačítek [∧] a [∨] zvolte možnost "ON" nebo "OFF" a poté stiskněte [ ] (Potvrdit).**

Pokud stisknete tlačítko [  $\binom{1}{2}$  (Návrat), znovu se zobrazí obrazovka "Menu".

### <span id="page-55-2"></span><span id="page-55-0"></span>**Anti bacteria**

Unit Menu $(1/2)$ 1. Key Tock

2. Auto mode

3. Frost protection

4. Anti bacteria

5. Night setback

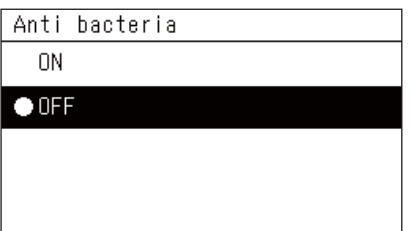

- *1* **Z obrazovky All, Zone nebo Unit otevřete obrazovku ovládání "Ovládání". ([P.16](#page-15-1))**
- *2* **Stiskněte tlačítko [ ] (Ovládání).** Otevře se obrazovka "Menu".
- $3$  Pomocí tlačítek [∧] a [∨] zvolte možnost "Anti bacteria" a poté **stiskněte [ ] (Potvrdit).**

Zobrazí se obrazovka "Anti bacteria".

**4** Pomocí tlačítek [∧] a [∨] zvolte možnost "ON" nebo "OFF" a **poté stiskněte [ ] (Potvrdit).**

Pokud stisknete tlačítko [5] (Návrat), znovu se zobrazí obrazovka "Menu".

### <span id="page-55-3"></span><span id="page-55-1"></span>**Night setback**

Unit Menu $(1/2)$ 

1. Key Tock

2. Auto mode

3. Frost protection

4. Anti bacteria

5. Night setback

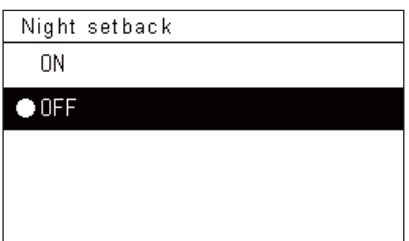

- *1* **Z obrazovky All, Zone nebo Unit otevřete obrazovku ovládání "Ovládání". ([P.16](#page-15-1))**
- *2* **Stiskněte tlačítko [ ] (Ovládání).** Otevře se obrazovka "Menu".
- *3* **Pomocí tlačítek [**∧**] a [**∨**] zvolte možnost "Night setback" a poté stiskněte [ ] (Potvrdit).**

Zobrazí se obrazovka "Night setback".

 $4$  **Pomocí tlačítek [∧] a [**∨] zvolte možnost "ON" nebo "OFF" a **poté stiskněte [ ] (Potvrdit).**

Pokud stisknete tlačítko [ 6 ] (Návrat), znovu se zobrazí obrazovka "Menu".

### <span id="page-56-1"></span><span id="page-56-0"></span>**Unit information**

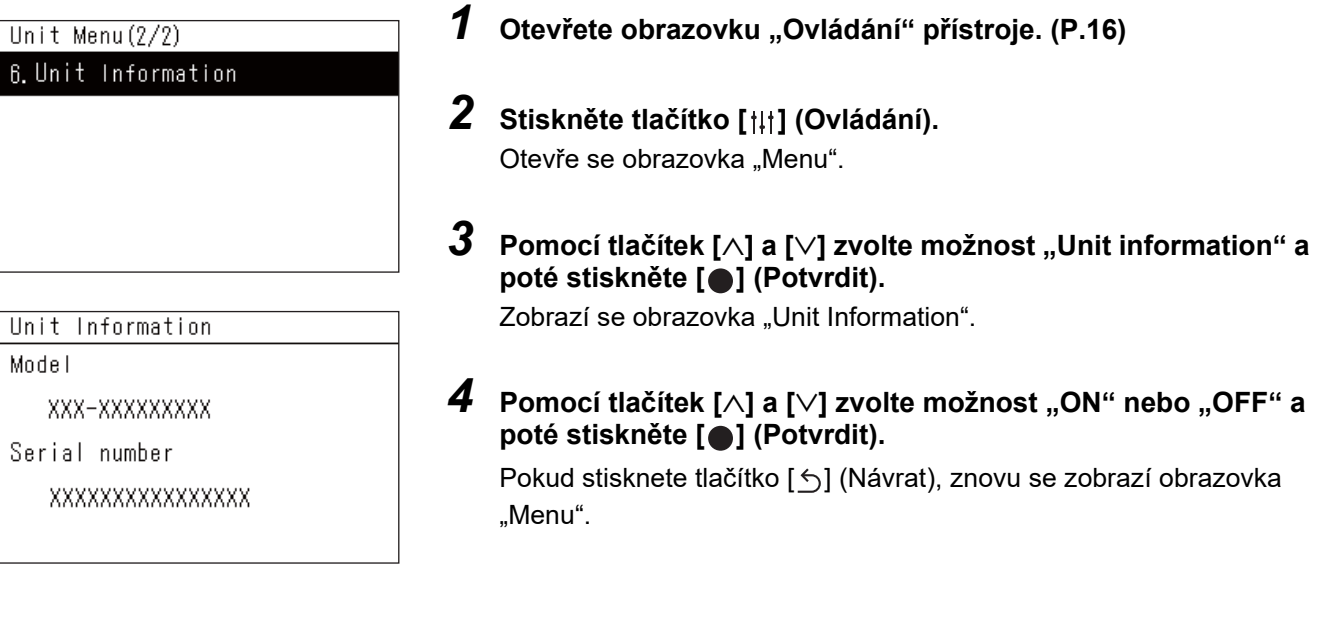

### **● POZNÁMKA**

Toto se zobrazuje pouze v Unit Menu.

# <span id="page-57-0"></span>*6* **Menu administrátora**

### <span id="page-57-1"></span>**Přejmenování zóny (Zone Name Settings)**

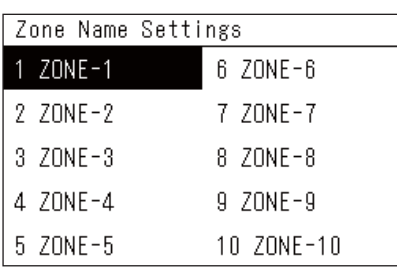

*1* **Na obrazovce "Settings Menu" zvolte "Zone Name Settings" a poté stiskněte [ ] (Potvrdit).**

Zobrazí se obrazovka "Admin. Password Entry".

*2* **Pomocí tlačítek [<], [**∧**], [**∨**] a [>] zadejte heslo a poté stiskněte tlačítko [ ] (Potvrdit).**

Otevře se obrazovka "Zone Name Settings".

*3* **Pomocí tlačítek [<], [**∧**], [**∨**] a [>] vyberte zónu, kterou chcete změnit, a poté stiskněte tlačítko [ ] (Potvrdit).**

Otevře se obrazovka "Zadání znaků".

• Před zadáním znaků vymažte výchozí název zobrazený v horní části obrazovky.

### *4* **Pomocí tlačítek [<], [**∧**], [**∨**] a [>] vyberte příslušné znaky a poté stiskněte tlačítko [ ] (Potvrdit).**

Zvolené znaky se zobrazují v horní části obrazovky.

- Lze zadat až 9 znaků.
- $5$  Opakujte krok 4, zvolte "Fix" a poté stiskněte [●] (Potvrdit). Název zóny se změní na ten, který jste nastavili, a znovu se zobrazí obrazovka "Zone Name Settings".
	- Pokud stisknete tlačítko [6] (Návrat) bez předchozího stisknutí tlačítka "Fix", nastavení se zruší a obrazovka se vrátí do stavu, ve kterém byla před zadáním změny.

### **Vymazání znaku**

**Zvolte "Del" a poté stiskněte tlačítko [ ] (Potvrdit).** Poslední znak se vymaže.

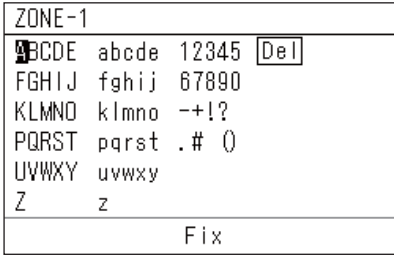

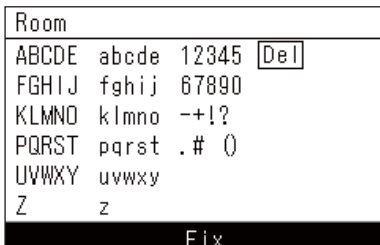

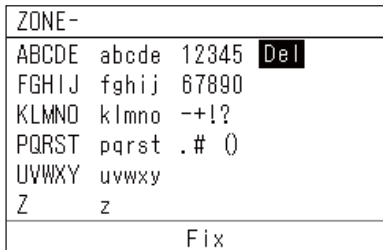

### <span id="page-58-0"></span>**Změna zobrazení obrazovky (Screen Display Settings)**

Screen Display Settings

1. Language

2 Screen Contrast

3 Backlight

**1** Na obrazovce "Settings Menu" zvolte "Screen Display **Settings" a poté stiskněte [ ] (Potvrdit).**

Otevře se obrazovka "Screen Display Settings".

*2* **Pomocí tlačítek [**∧**] a [**∨**] vyberte položku a poté stiskněte [ ] (Potvrdit).**

Zobrazí se obrazovka odpovídající zvolené položce.

### **Language**

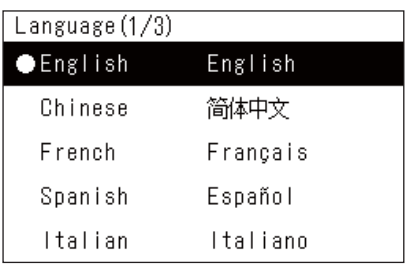

### $1$  **Pomocí tlačítek [∧] a [∨] zvolte možnost "Language" a poté stiskněte [ ] (Potvrdit).**

Otevře se obrazovka "Language".

- " $\bullet$ " označuje právě nastavenou položku.
- *2* **Pomocí tlačítek [**∧**] a [**∨**] zvolte příslušný jazyk a poté stiskněte [ ] (Potvrdit).**

Vybraný jazyk je tímto nastaven.

• Pokud stisknete tlačítko [5] (Návrat), znovu se zobrazí obrazovka "Screen Display Settings".

### **Screen Contrast**

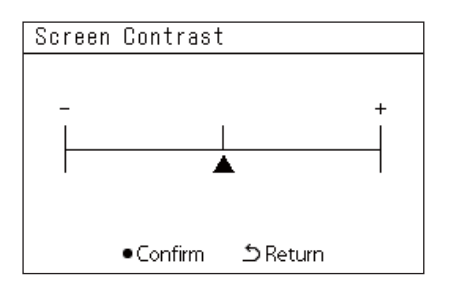

### **Backlight**

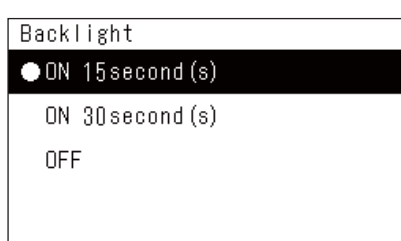

### *1* **Pomocí tlačítek [**∧**] a [**∨**] zvolte možnost "Screen Contrast" a poté stiskněte [ ] (Potvrdit).**

Otevře se obrazovka "Screen Contrast".

*2* **Pomocí tlačítek [<] a [>] posuňte a poté stiskněte tlačítko [ ] (Potvrdit).**

Upravený kontrast je nastaven.

• Pokud stisknete tlačítko [ó] (Návrat), znovu se zobrazí obrazovka "Screen Display Settings".

*1* **Pomocí tlačítek [**∧**] a [**∨**] vyberte možnost "Backlight" a poté stiskněte [ ] (Potvrdit).**

Otevře se obrazovka "Backlight".

- " $\bullet$ " označuje právě nastavenou položku.
- *2* **Pomocí tlačítek [**∧**] a [**∨**] zvolte dobu trvání osvětleného podsvícení a poté stiskněte [ ] (Potvrdit).**

Vybraná položka je tímto nastavena.

• Pokud stisknete tlačítko [6] (Návrat), znovu se zobrazí obrazovka "Screen Display Settings".

### <span id="page-59-0"></span>**Změna funkce tlačítka (Button Settings)**

### **Button Settings**

### 1. Button Sound Settings

- 2. Button Long Press Settings
- 3. Sensitivity Adiustment
- **1** Na obrazovce "Settings Menu" zvolte "Button Settings" a poté **stiskněte [ ] (Potvrdit).**

Otevře se obrazovka "Button Settings".

*2* **Pomocí tlačítek [**∧**] a [**∨**] vyberte položku a poté stiskněte [ ] (Potvrdit).**

Zobrazí se obrazovka odpovídající zvolené položce.

### **Button Sound Settings**

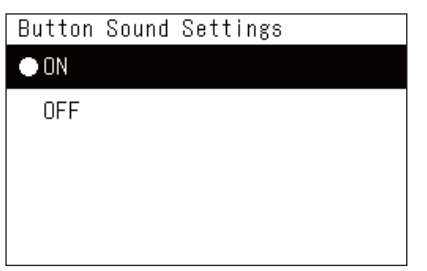

### *1* Pomocí tlačítek [∧] a [∨] zvolte možnost "Button Sound **Settings" a poté stiskněte [ ] (Potvrdit).**

Otevře se obrazovka "Button Sound Settings".

- " $\bullet$ " označuje právě nastavenou položku.
- **2** Pomocí tlačítek [∧] a [∨] zvolte možnost "ON" (zvuk) nebo **"OFF" (bez zvuku) a poté stiskněte [ ] (Potvrdit).**

Vybraná položka je tímto nastavena.

• Pokud stisknete tlačítko [  $\bigcirc$ ] (Návrat), znovu se zobrazí obrazovka "Button Settings".

### <span id="page-59-1"></span>**Button Long Press Settings**

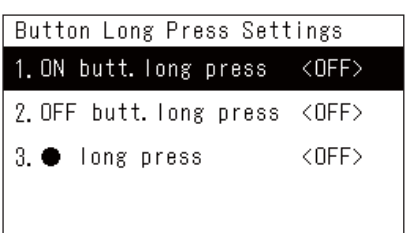

ON butt. long press

2. Long press time

ON butt. long press

**ON**  $\bullet$  OFF

1. Long press settings <OFF>

 $1$  Pomocí tlačítek [∧] a [∨] zvolte možnost "Button Long Press **Settings" a poté stiskněte [ ] (Potvrdit).**

Otevře se obrazovka "Button Long Press Settings".

- Aktuální nastavení se zobrazí v < >.
- $2$  Pomocí tlačítek [∧] a [∨] zvolte možnost "ON butt. long press" **a poté stiskněte [ ] (Potvrdit).**

Otevře se obrazovka "ON butt. long press".

- Steiným postupem můžete také nastavit možnost "OFF butt. long press" a . long press".
- $3$  Pomocí tlačítek [∧] a [∨] zvolte možnost "Long press settings" **a poté stiskněte [ ] (Potvrdit).**

Otevře se obrazovka "ON/OFF setting".

**4** Pomocí tlačítek [∧] a [∨] zvolte "ON" nebo "OFF" a poté **stiskněte [ ] (Potvrdit).**

Vybraná položka je tímto nastavena.

• Pokud stisknete tlačítko [  $\bigcirc$ ] (Návrat), znovu se zobrazí obrazovka "ON butt. long press".

### ◆ Když je Nastavení dlouhého stisknutí tlačítka nastaveno na "ON"

Pokud nastavíte možnost "ON", nastavte také čas dlouhého stisknutí.

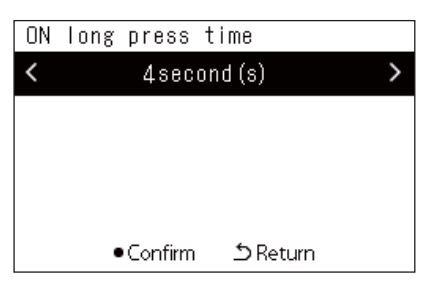

- *1* **Otevřete obrazovku "ON butt. long press" (kroky 1 a 2 položky v části ["Button Long Press Settings"](#page-59-1) [\(P.60\)](#page-59-1)).**
- $2$  Pomocí tlačítek [∧] a [∨] zvolte možnost "Long press time" a **poté stiskněte [ ] (Potvrdit).**

Otevře se obrazovka "ON long press time".

*3* **Pomocí tlačítek [<] a [>] zvolte počet sekund (1 až 5 sekund) a poté stiskněte [ ] (Potvrdit).**

Zvolený počet sekund je nastaven jako čas dlouhého stisknutí.

• Pokud stisknete tlačítko [  $\bigcirc$ ] (Návrat), znovu se zobrazí obrazovka "ON butt. long press".

### **Sensitivity Adjustment**

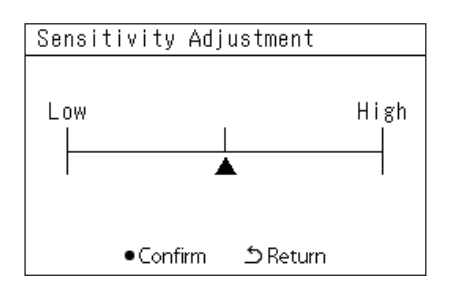

**1** Na obrazovce "Settings Menu" zvolte "Button Settings" a poté **stiskněte [ ] (Potvrdit).**

Otevře se obrazovka "Button Settings".

- **2** Pomocí tlačítek [∧] a [∨] zvolte možnost "Sensitivity **Adjustment" a poté stiskněte [ ] (Potvrdit).** Otevře se obrazovka "Sensitivity Adjustment".
- *3* **Pomocí tlačítek [<] a [>] posuňte a poté stiskněte tlačítko [ ] (Potvrdit).**

Upravená citlivost je tímto nastavena.

• Pokud stisknete tlačítko [6] (Návrat), znovu se zobrazí obrazovka "Button Settings".

### <span id="page-61-0"></span>**Prohlédnutí Historie kontrol/upozornění (Check/Notice history)**

### Check/Notice history

### 1. Check history

- 2. Notice history
- 3 Contact Information

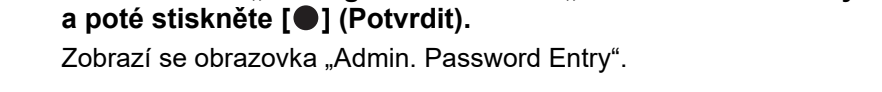

**1** Na obrazovce "Settings Menu" zvolte "Check/Notice history"

*2* **Pomocí tlačítek [<], [**∧**], [**∨**] a [>] zadejte heslo a poté stiskněte tlačítko [ ] (Potvrdit).**

Otevře se obrazovka "Check/Notice history".

*3* **Pomocí tlačítek [**∧**] a [**∨**] vyberte položku a poté stiskněte [ ] (Potvrdit).**

Zobrazí se obrazovka odpovídající zvolené položce.

### <span id="page-61-1"></span>**Check history**

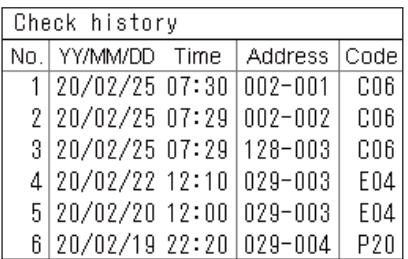

### <span id="page-61-2"></span>**Notice history**

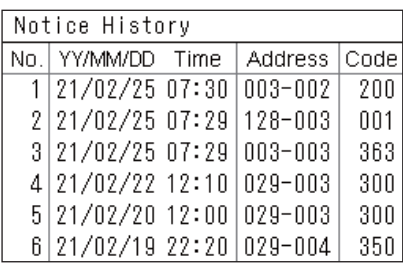

### **Contact information**

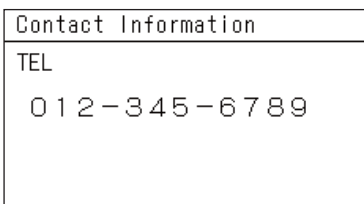

Zobrazí se Historie kontrol se záznamem posledních 300 kontrolních kódů.

- Pomocí tlačítek [∧] a [∨] změňte stránku.
- Pokud stisknete tlačítko [5] (Návrat), znovu se zobrazí obrazovka "Check/Notice history".
- Kontrolní kód právě probíhající kontroly bliká.
- 3/4místný kód
- \*\*\*: Klimatizační jednotka (LC/VRF/Vzduchový výměník tepla/ Rozhraní pro řízení víceúčelového zařízení)
- 3\*\*\*: Tepelné čerpadlo vzduch-voda

Zobrazí se Historie upozornění se záznamy o posledních 300 kódech upozornění.

- Pomocí tlačítek [∧] a [∨] změňte stránku.
- Pokud stisknete tlačítko [ó] (Návrat), znovu se zobrazí obrazovka "Check/Notice history".
- Upozorňující kód právě vyvolaného upozornění bliká.

Slouží k zobrazení kontaktních informací.

- Pokud stisknete tlačítko [ó] (Návrat), znovu se zobrazí obrazovka "Check/Notice history".
- Informace o tom, jak zaregistrovat kontaktní informace, naleznete v instalační příručce.

### <span id="page-62-0"></span>**Změna hesla administrátora (Admin. Password Settings)**

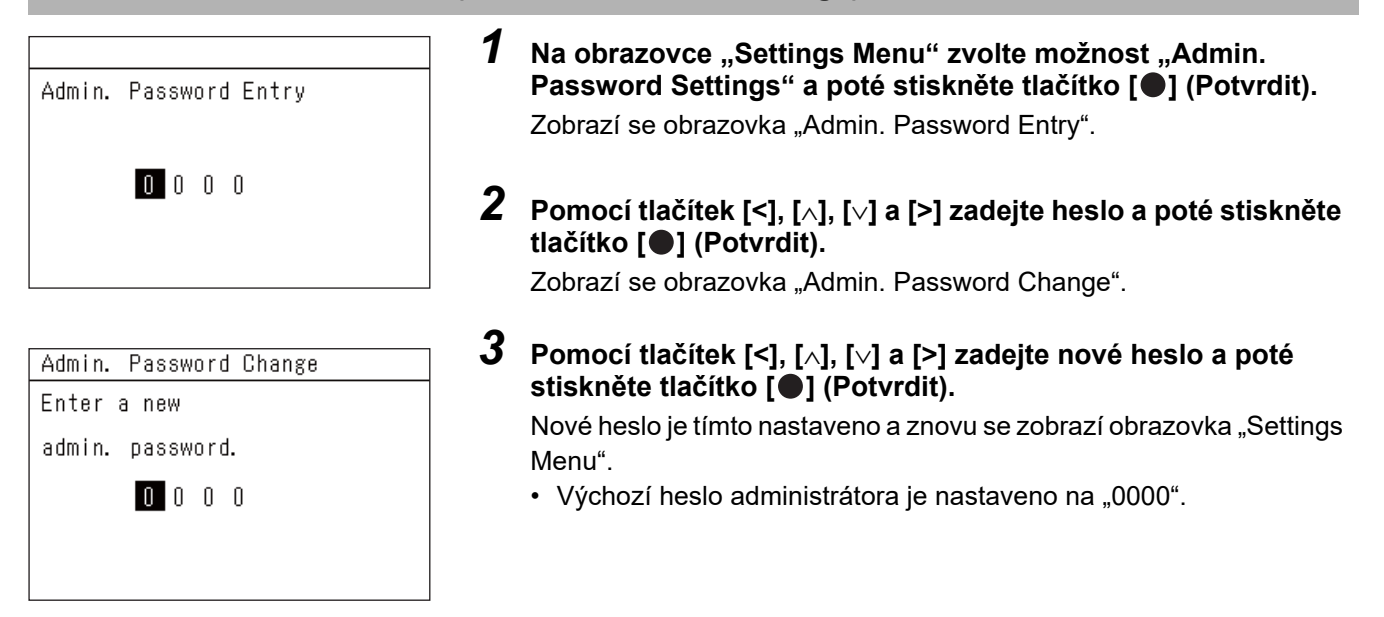

### <span id="page-62-1"></span>**Kontrola informací o přístroji (Information)**

Můžete zkontrolovat model přístroje a verzi jeho softwaru.

Information Model TCB-SC640U-\* Software Version

XXXX. XXX

X.X.XX-XX

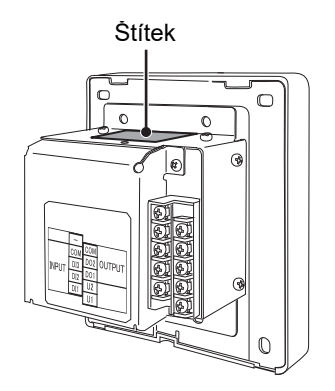

### Na obrazovce "Settings Menu" zvolte "Information" a poté **stiskněte [ ] (Potvrdit).**

Zobrazí se model přístroje a verze jeho softwaru.

• Pokud stisknete tlačítko [ó] (Návrat), znovu se zobrazí obrazovka "Settings Menu".

"\*" v názvu modelu představuje název příslušné řady výrobků. Viz níže uvedená tabulka.

Informace o modelu najdete na štítku.

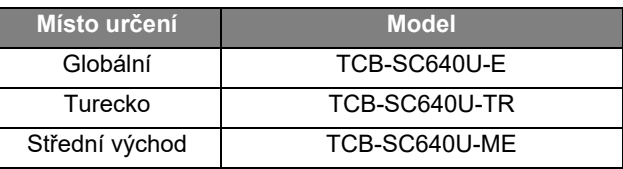

# <span id="page-63-0"></span>*7* **Odstraňování potíží**

V následujících případech není závada na jednotce.

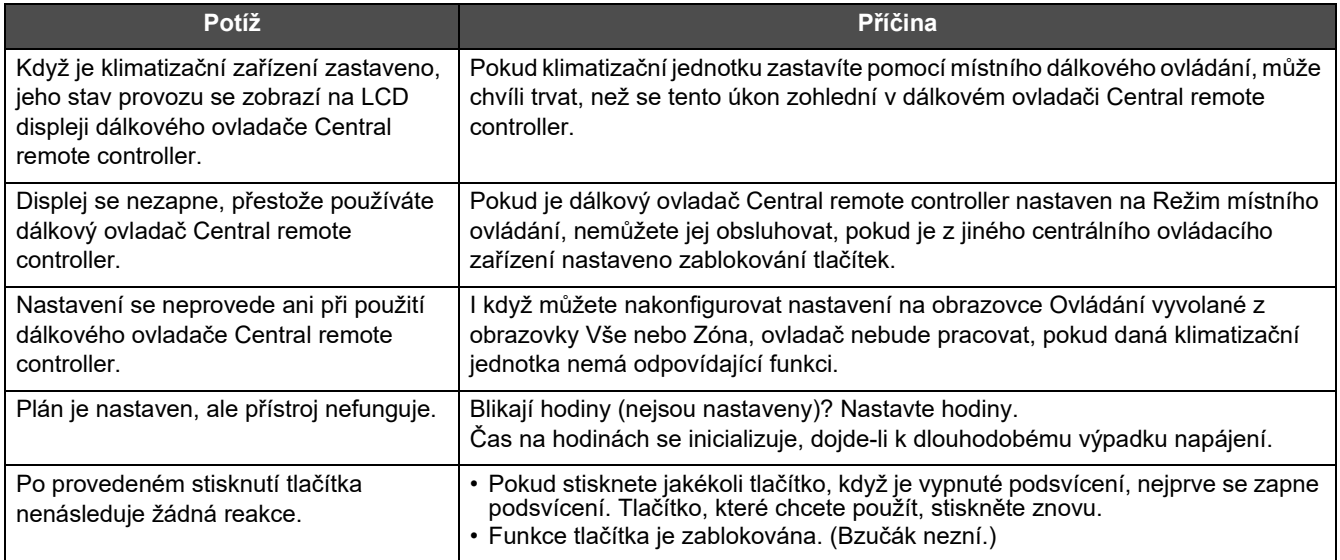

Před vyžádáním servisních služeb prosím zkontrolujte následující.

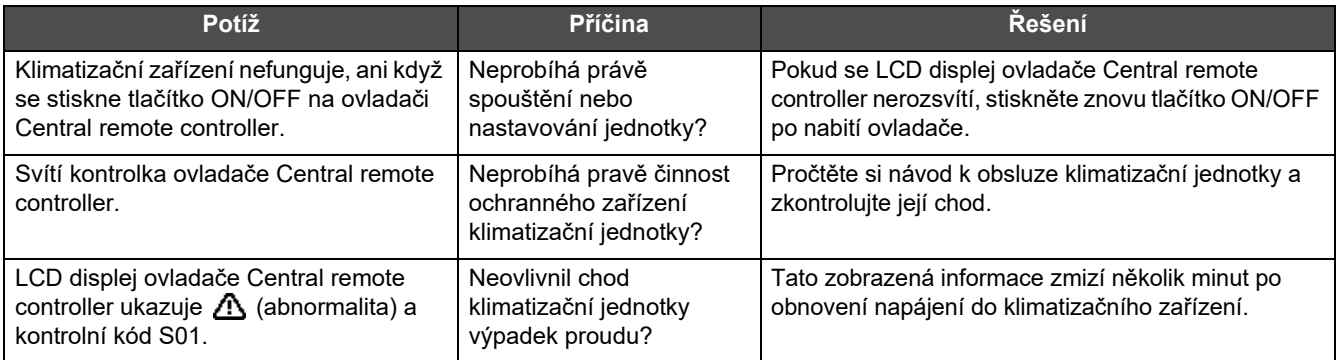

Pokud jste výše uvedené body prověřili a nezvyklý stav stále trvá, obraťte se prosím na prodejce, u kterého jste jednotku zakoupili, a sdělte mu číslo dílu a nastalou potíž.

Za žádných okolností neprovádějte opravy sami. Bylo by to nebezpečné.

Pokud se na LCD displeji ovladače Central remote controller zobrazuje  $\triangle$  (abnormalita) a kontrolní kód, oznamte prodejci i tuto zobrazenou informaci.

# <span id="page-64-0"></span>*8* **Dodatek**

### <span id="page-64-1"></span>**Technické údaje**

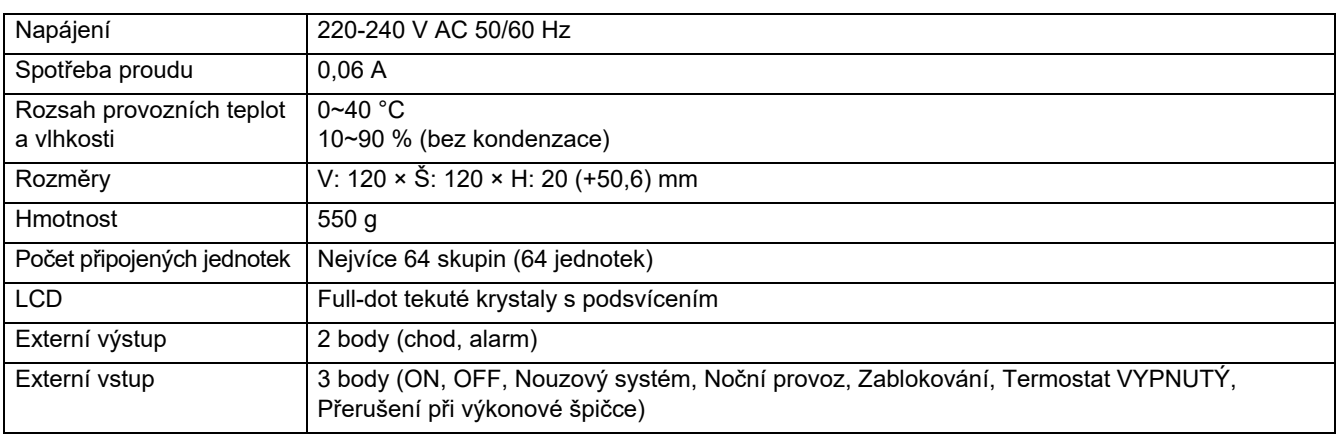

### <span id="page-64-2"></span>**Seznam funkcí (Klimatizační jednotka)**

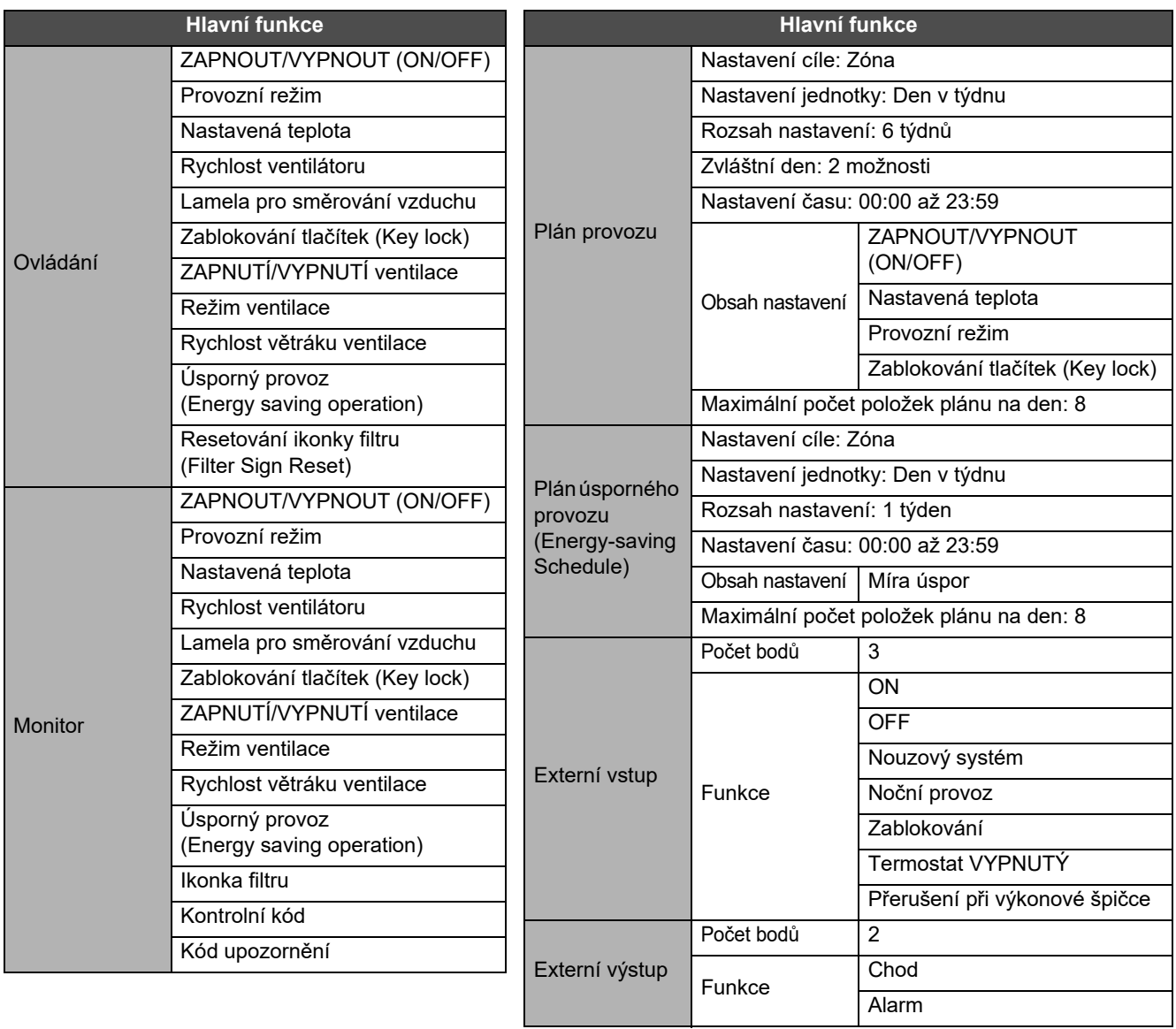

## <span id="page-65-0"></span>**Seznam funkcí (Tepelné čerpadlo vzduch-voda)**

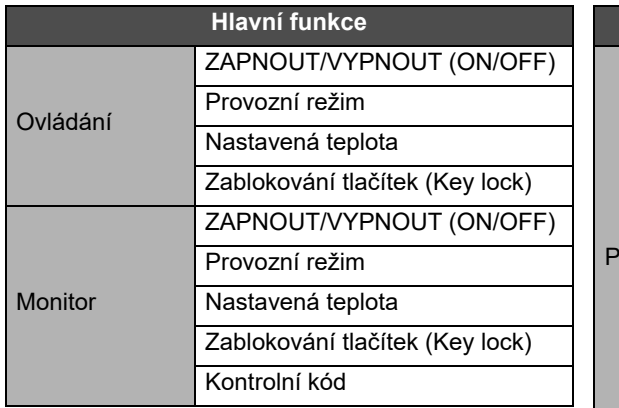

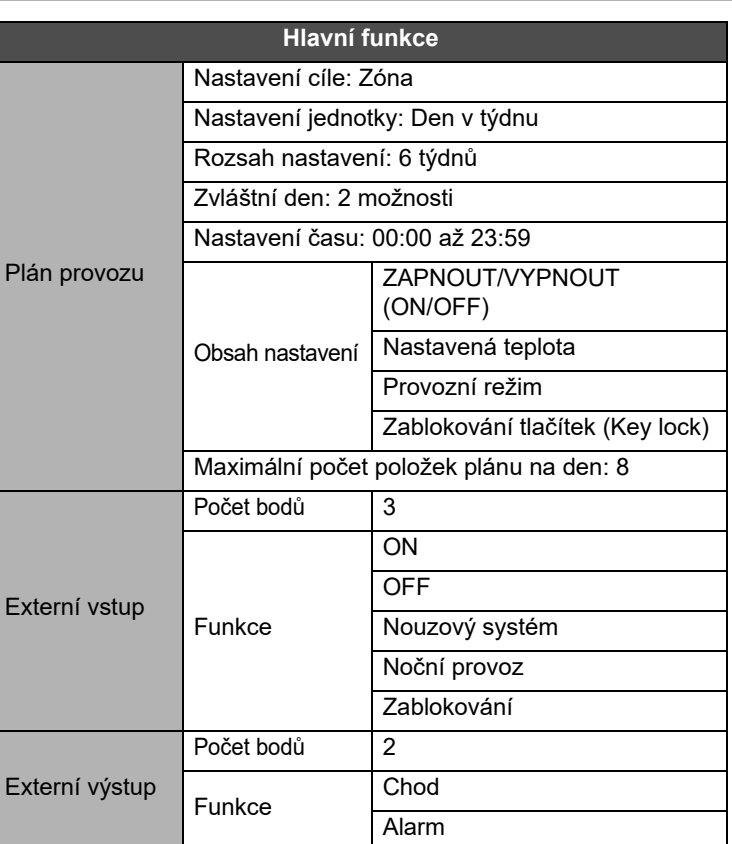

### Zákaznické poznámky

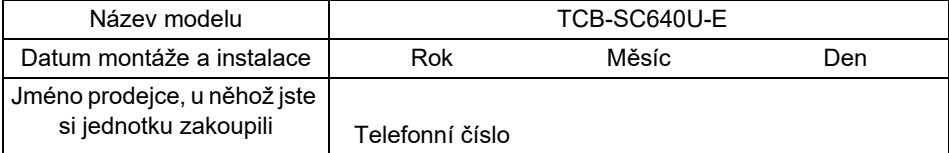

Je užitečné v okamžiku nákupu tyto údaje vyplnit pro případ, že byste potřebovali opravy atd.

**Toshiba Carrier Corporation** 336 TADEHARA, FUJI-SHI, SHIZUOKA-KEN 416-8521 JAPAN